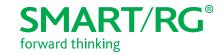

501 SE Columbia Shores Boulevard, Suite 500

Vancouver, Washington 98661 USA

+1 360 859 1780 / smartrg.com

# / Gateway User Manual

Model: SR506n

Release 1.0 December 2016

# **Table of Contents**

| Introduction 4                     |
|------------------------------------|
| Disclaimer 4                       |
| Copyright and Trademarks 4         |
| Safety Warnings 4                  |
| FCC Information                    |
| Welcome! 6                         |
| Purpose & Scope 6                  |
| Intended Audience 6                |
| Getting Assistance 6               |
| Getting Familiar with your Gateway |
|                                    |
| LED Status Indicators              |
| Connections 8                      |
| Buttons 9                          |
| On/Off Button 9                    |
| Reset Button 9                     |
| WPS Button 9                       |
| WiFi Button 9                      |
| Installing your SR506n Gateway10   |
| Logging in to your Gateway's UI11  |
| Device Info                        |
| Summary                            |
| WAN                                |
| Statistics                         |
| LAN                                |
| WAN Service                        |
|                                    |
| xTM                                |
| xDSL                               |
| References                         |
| Route21                            |
| ARP                                |
| DHCP                               |
| Advanced Setup                     |
| Layer2 Interface                   |
| ATM Interface                      |
| PTM Interface                      |
| ETH Interface                      |
| WAN Service                        |
| PPP over Ethernet31                |
| IP over Ethernet                   |
| Bridging48                         |
| LAN                                |
| IPv6 Autoconfig                    |
| Ethernet Config                    |
| NAT                                |
| Virtual Servers 58                 |
| Port Triggering                    |
|                                    |
| DMZ Host                           |
| Security 62                        |
| IP Filtering - Outgoing            |
| IP Filtering - Incoming            |
| MAC Filtering                      |
| Adding a MAC Filtering Rule67      |
| Parental Control67                 |
| Time Restriction                   |
| URL Filter 69                      |
| Quality Of Service70               |
| QoS Config                         |
| Supported DSCP Values 71           |

| QoS Queue Config                                 |       |
|--------------------------------------------------|-------|
| Wlan Queue                                       | 74    |
| QoS Classification                               | 74    |
| QoS Port Shaping                                 |       |
| Routing                                          | 80    |
| Default Gateway                                  | 80    |
| Static Route                                     |       |
| Policy Pouting                                   | 01    |
| Policy Routing                                   | 01    |
| RIP (Routing Information Protocol)               |       |
| DNS                                              |       |
| DNS Server                                       |       |
| Dynamic DNS                                      | 85    |
| Static DNS                                       | 86    |
| DSL                                              | 87    |
| UPnP                                             |       |
| DNS Proxy                                        |       |
| Storage Service                                  | 00    |
| Storage Device Info                              | 70    |
| Storage Device Info                              | 90    |
| User Accounts                                    |       |
| Interface Grouping                               |       |
| IP Tunnel                                        | 94    |
| IPv6inIPv4                                       | 94    |
| IPv4inIPv6                                       | 95    |
| IPSec                                            | 95    |
| Advanced IKE Settings                            | 98    |
| Certificate                                      |       |
| Local                                            | 77    |
| Local                                            |       |
| Trusted CA                                       | 101   |
| Multicast                                        | 102   |
| Wireless                                         |       |
| Basic                                            | 106   |
| Security                                         | 109   |
| Open and Shared Network Authentication           | . 111 |
| 802.1X Network Authentication                    | 112   |
| WPA2 and Mixed WPA2/WPA Network Authenti         |       |
|                                                  |       |
| ation<br>WPA2-PSK and Mixed WPA2/WPA-PSK Network | 114   |
|                                                  |       |
| Authentication                                   |       |
| MAC Filter                                       | 117   |
| Wireless Bridge                                  | 118   |
| Advanced                                         |       |
| Station Info                                     |       |
| Diagnostics                                      | 125   |
|                                                  |       |
| Diagnostics                                      |       |
| Ping Host                                        | 126   |
| Trace Route to Host                              |       |
| Management                                       |       |
| Settings                                         | 128   |
| Backup                                           | . 128 |
| Update                                           | 128   |
| Restore Default                                  | 129   |
| System Log                                       | 130   |
| Security Log                                     | 121   |
| Security Log                                     | 101   |
| SNMP Agent                                       | 132   |
| Management Server                                |       |
| TR-069                                           | 134   |
| STUN Config                                      |       |
| Internet Time                                    | 127   |

# **Table of Contents**

| Access Control                             | 138 |
|--------------------------------------------|-----|
| Accounts                                   | 138 |
| Add an Account                             | 138 |
| Modify or Delete an Account                | 140 |
| Default Passwords                          | 141 |
| Services                                   | 141 |
| Passwords                                  | 143 |
| Access List                                | 144 |
| Logout Timer                               | 145 |
| Update Software                            | 146 |
| Reboot                                     | 147 |
| Logging Out                                | 148 |
| Q&A                                        | 149 |
| Appendix A: Advanced Features              | 150 |
| Connect-and-Surf (Automatic Broadband Con- |     |
| nection Configuration)                     | 150 |
| Activation (Automatic ACS Connection Con-  |     |
| figuration)                                | 150 |
| TR-069 Remote Management: Automated Con-   |     |
| figuration Server Support                  |     |
| Appendix B: Gateway Feature Comparison     |     |
| Appendix C: FCC Statements                 | 154 |
| FCC - Part 68                              |     |
| REN (RINGER EQUIVALENT NUMBERS)            |     |
| STATEMENT                                  | 154 |
| IC-CS03 statement                          |     |
| FCC Statement                              |     |
| FCC Radiation Exposure Statement           | 155 |
| Canada Statement                           |     |
| 5GHz                                       |     |
| Revision History                           |     |
| ,                                          |     |

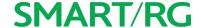

# Introduction

### Disclaimer

SmartRG does not assume any liability arising out of the application or use of any products, or software described herein. Neither does it convey any license under its patent rights nor patent rights of others. SmartRG further reserves the right to make changes to any products described herein without notice. This publication is subject to change without notice.

Any trademarks mentioned in this publication are used for identification purposes only and may be properties of their respective owners.

## Copyright and Trademarks

Copyright © 2016 by SmartRG, Inc.

The contents of this publication may not be reproduced in any part or as a whole, transcribed, stored in a retrieval system, translated into any language, or transmitted in any form or by any means, electronic, mechanical, magnetic, optical, chemical, photocopying, manual, or otherwise, without the prior written permission of SmartRG, Inc.

Published by SmartRG, Inc. All rights reserved.

## Safety Warnings

For your safety, be sure to read and follow all warning notices and instructions.

- To reduce the risk of fire, use only No. 26 AWG (American Wire Gauge) or larger telecommunication line cord.
- Do NOT open the device or unit. Opening or removing covers can expose you to dangerous high voltage points or other risks.

  ONLY qualified service personnel can service the device. Contact your vendor for further information.
- Use ONLY the dedicated power supply for your device. Connect the power cord or power adapter to the correct supply voltage (110V AC in North America or 230V AC in Europe).
- Do NOT use the device if the power supply is damaged as it might cause electrocution.
- If the power supply is damaged, remove it from the power outlet.
- Do NOT attempt to repair the power supply. Contact your local vendor to order a new power supply.
- Place connecting cables carefully so that no one will step on them or stumble over them.
- Do NOT allow anything to rest on the power cord and do NOT locate the product where anyone can walk on the power cord.
- If you wall mount your device, make sure that no electrical, gas, or water pipes will be damaged.
- Do NOT install nor use your device during a thunderstorm. There may be a remote risk of electric shock from lightning.
- Do NOT expose your device to dampness, dust, or corrosive liquids.
- Do NOT use this product near water, for example, in a wet basement or near a swimming pool.
- Make sure to connect the cables to the correct ports.

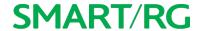

- Do NOT obstruct the device ventilation slots, as insufficient airflow may harm your device.
- Do NOT store things on the device.
- Connect ONLY suitable accessories to the device.

# **FCC** Information

See Appendix C: FCC\_Statements.

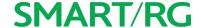

## Welcome!

Thank you for purchasing this SmartRG product.

SmartRG proudly brings you the best, most innovative broadband gateways available. SmartRG enables service providers to monitor, manage, and monetize the connected home through the design and production of reliable and highly interoperable hardware and software solutions.

As an early innovator in TR-069 remote management technology, SmartRG offers the finest in managed broadband and home networking solutions. Our products leverage various broadband access technologies and are outfitted with highly customizable software, meeting diverse service provider requirements. Based in the USA, SmartRG provides local, proactive software development and customer support. In the rapidly evolving broadband market, SmartRG helps service providers keep their businesses on the cutting edge through its laser-focused product line, leveraging the very latest in broadband access and home networking technologies. SmartRG solutions enable service providers to improve their bottom line by reducing service costs and increasing customer satisfaction.

Learn more at www.SmartRG.com.

## Purpose & Scope

The purpose and scope of this document is to provide SmartRG customers with installation, configuration and monitoring information for the SR506n CPE.

## Intended Audience

This document is intended for Network Architects, NOC Administrators, Field Service Technicians, and other networking professionals responsible for deploying and managing broadband access networks. Readers of this manual are assumed to have a basic understanding of desktop computer operating systems, networking concepts and telecommunications.

## **Getting Assistance**

Subscribers: If you require help with this product, please contact your service provider.

Service providers: If you require help with this product, please open a support request.

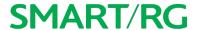

# Getting Familiar with your Gateway

This section contains descriptions of the SR506n gateway's lights, ports, and buttons.

## **LED Status Indicators**

Your SmartRG gateway has several indicator lights (LEDs) on its exterior. The LED indicators are described below (from left to right).

| INDICATOR | ACTION   | DESCRIPTION                                  |
|-----------|----------|----------------------------------------------|
| Power     | •        | Device is powered on and operating normally. |
|           | ₿        | Software is syncing.                         |
|           | 0        | The device is powered off.                   |
| DSL       | •        | DSL link is established.                     |
|           | ٥        | The DSL line is training.                    |
|           | 0        | The device is powered off.                   |
| Internet  | •        | Internet link is established.                |
|           | <b>©</b> | Data is being transmitted.                   |
|           | 0        | Internet interface is disconnected.          |
|           | •        | Authentication has failed.                   |
| LAN 1-4   | •        | Ethernet interface is connected.             |
|           | <b>∅</b> | Data is being transmitted.                   |
|           | 0        | Ethernet interface is disconnected.          |
| USB       | •        | 3G or USB flash disk is connected.           |
|           | <b>ॐ</b> | Data is being transmitted.                   |
|           | 0        | No signal is detected.                       |

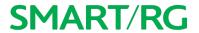

## Connections

Below is an illustration of the connectors located on the back of the SR506n gateway.

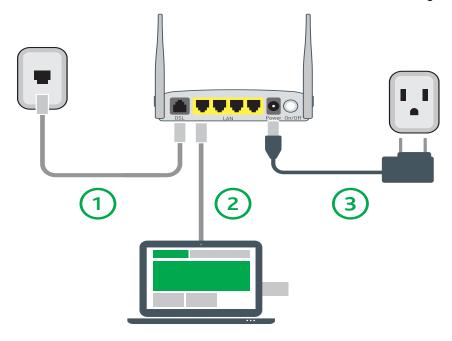

The buttons and ports located on the gateway are described below.

| Feature   | Description                                                                                                    |  |  |
|-----------|----------------------------------------------------------------------------------------------------|--|--|
| Тор       |                                                                                                    |  |  |
| WiFi      | Button used for enabling or disabling the 5 GHz wireless function.                                                                                                    |  |  |
| WPS       | Button used for enabling or disabling the 2.4 GHz wireless function.                                                                                                    |  |  |
| Rear pane | l                                                                                                    |  |  |
| DSL       | The grey RJ11 port is used to connect your gateway to an Internet provider via a DSL service.                                                                                                    |  |  |
| LAN 1 - 4 | The yellow RJ45 ports can be used to connect client devices such as computers and printers to your gateway.                                                                                                    |  |  |
| Power     | Use only the power supply included with your gateway. Intended for indoor use only.                                                                                                    |  |  |
| On/Off    | f Power switch.                                                                                                    |  |  |
| Left side |                                                                                                    |  |  |
| USB       | Can transfer data, act as a printer interface, and handle a 3G accessory.                                                                                                    |  |  |
| Reset     | The <b>Reset</b> button is a small hole in the gateway's enclosure with the actual button mounted behind the surface. This style of push-button prevents the gateway from being inadvertently reset during handling. Reset must be actuated with a paper clip or similar implement. |  |  |
|           | The <b>Reset</b> button is located on the left side of the unit. Press the button for at least 1 second and release. The factory default settings are restored.                                                                                                    |  |  |

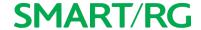

### **Buttons**

#### On/Off Button

The On/Off button is located on the back of the gateway and turns the gateway on and off.

#### Reset Button

The Reset button is a small hole in the gateway's enclosure with the actual button mounted behind the surface. This style of push-button prevents the gateway from being inadvertently reset during handling. Reset must be actuated with a paper clip or similar implement.

The Reset button is located on the backleft side of the unit.

This pin-hole sized reset button has three functions. The duration for which the button is held dictates which function is carried out.

| Hold Duration       | Effect                                                                                                    |
|---------------------|----------------------------------------------------------------------------------------------------|
| Less than 6 seconds | Performs a modem reset that is equivalent to the Reboot function in the gateway software.                                                       |
| 6-20 seconds        | Performs the software equivalent to the Restore Defaults function in the gateway software.                                                      |
| 20 or more seconds  | Changes the POWER LED to red and the gateway enters CFE mode which is a state associated with performing firmware updates via Internet browser. |

#### **WPS Button**

The WPS button is located on the top of the unit. It triggers WPS (Wi-Fi Protected Setup™) mode. WPS is a standard means for creating a secure connection between your gateway and various wireless client devices. It is designed to simplify the pairing process between devices.

If you have client devices that support WPS, use this button to automatically configure wireless security for your network. For specific instructions, refer to the Quick Start Guide included with your gateway. Also see the Wireless section of this manual.

### WiFi Button

The WiFi button is located on the top of the unit and toggles the WiFi radio on and off.

To activate the WiFi radio, press and hold the WiFi button for 3-5 seconds and then release. Repeat this step to deactivate the WiFi radio.

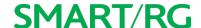

# Installing your SR506n Gateway

- 1. Plug the power adapter into the wall outlet and then connect the other end to the Power port of the gateway.
- 2. Connect the LAN port of the gateway to the network card of the PC using an Ethernet cable.
- 3. Turn on the unit by pressing the On/Off button on the side of the gateway.

**Note:** If you use 3G WAN service, connect the 3G USB data card to a USB port of the gateway. If you use the Ethernet uplink, connect to the WAN interface using an Ethernet cable. You cannot use the xDSL uplink, 3G WAN service, and Ethernet uplink all at the same time.

Your gateway is now automatically being set up to connect to the Internet. This process may take a few minutes to complete before you can begin using your Internet applications (browser, email, etc.).

If you are unable to connect to the Internet, confirm that all cable connections are in place and the router's power is turned on.

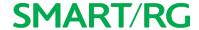

# Logging in to your Gateway's UI

To manually configure the SmartRG SR555acSR655ac gateway, access the gateway's embedded UI.

- 1. Open a Web browser on your computer.
- 2. Enter http://192.168.1.1 (the default IP address of the DSL gateway) in the address bar. The login page appears where you can access the gateway's GUI or view the system log. For more information about configuring system logs, see the <a href="System Log">System Log</a> topic in this User Manual.

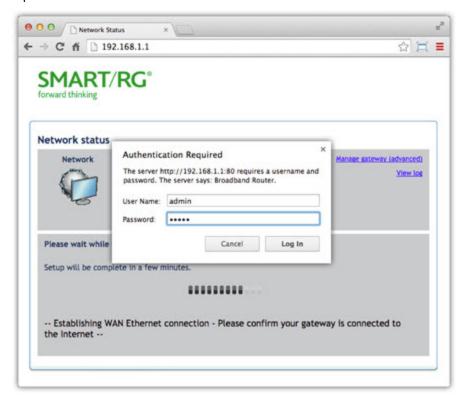

- 3. Click the Manage gateway (advanced) link at the top right of the page.
- 4. Enter the admin user name and password. The default admin username/password are admin/admin. The default username/password of the common user are user/user. It is recommended that you change these default values after logging in to the DSL gateway for the first time.
- 5. Click OK. The gateway interface appears, showing the Device Info summary page.

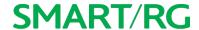

# **Device Info**

In this section, you can view information about your gateway's setup, status or nature of its connection with the provider and with LAN devices. You cannot interact with or change the settings in this section.

## Summary

When you log into the gateway interface, the **Device Info** summary page appears. This page displays details about the hardware and software associated with your gateway. In addition, the current status of the WAN connection (if present) is shown.

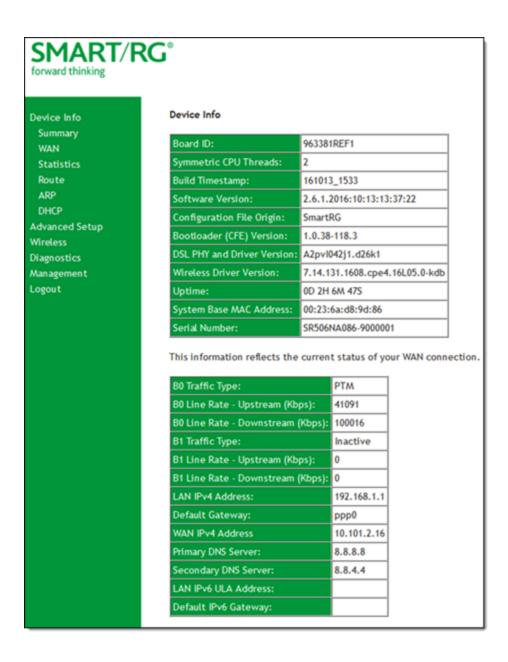

### WAN

On this page, you can view information about the connection between your ISP and your gateway. The WAN interface can be DSL or Ethernet and supports a number of Layer 2 and above configuration options (explained later in this document).

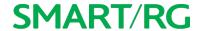

In the left navigation bar, click **Device Info** > **WAN**. The following page appears.

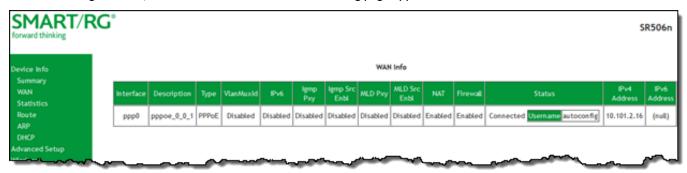

| Field Name    | Description                                                                                                    |  |
|---------------|----------------------------------------------------------------------------------------------------|--|
| Interface     | The connection interface (Layer 2 interface) through which the gateway handles the traffic.                                          |  |
| Description   | The service description such ipoe_0_0_1, showing the type of WAN and its ID.                                                         |  |
| Туре          | The service type. Options are PPPoE, IPoE, and Bridge.                                                                               |  |
| VlanMuxId     | The VLAN ID. Options are <b>Disabled</b> or <b>0-4094</b> .                                                                          |  |
| IPv6          | The state of IPv6. Options are <b>Enabled</b> and <b>Disabled</b> .                                                                  |  |
| Igmp Pxy      | The IGMP proxy.                                                                                                    |  |
| Igmp Src Enbl | The IGMP source option is enabled for this connection.                                                                               |  |
| MLD Pxy       | The MLD proxy.                                                                                                    |  |
| MLD Src Enbl  | The MLD source option is enabled for this connection.                                                                                |  |
| NAT           | The state of NAT. Options are <b>Enabled</b> and <b>Disabled</b> .                                                                   |  |
| Firewall      | The state of the Firewall. Options are <b>Enabled</b> and <b>Disabled</b> .                                                          |  |
| Status        | The status of the WAN connection. Options are <b>Disconnected</b> , <b>Unconfigured</b> , <b>Connecting</b> , and <b>Connected</b> . |  |
| IPv4 Address  | The obtained IPv4 address.                                                                                                    |  |
| IPv6 Address  | The obtained IPv6 address.                                                                                                    |  |

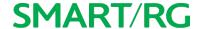

### **Statistics**

In this section, you can view network interface information for LAN, WAN Service, xTM and xDSL. All data is updated in 15-minute intervals.

### LAN

On this page, you can view the received and transmitted bytes, packets, errors and drops for each LAN interface configured on your gateway. Data is provided for the total bytes, packets, errors and drops as well as bytes and packets for multicast transmissions, and packets for unicast and broadcast transmission. All local LAN Ethernet ports, Ethernet WAN ports and w10 (Wireless Interface) are included.

In the left navigation bar, click **Device Info > Statistics**. The Statistics - LAN page appears where you can view detailed information about the status of your LAN.

To reset the counters, click **Reset Statistics** near the bottom of the page.

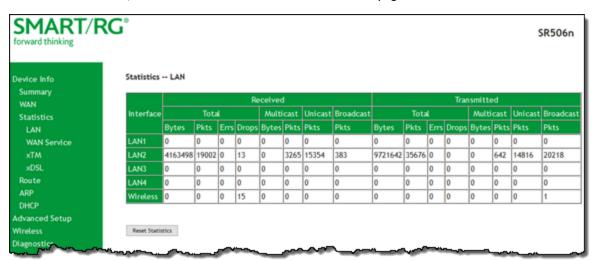

| Field Name                     | Description                                                                                                    |  |
|--------------------------------|----------------------------------------------------------------------------------------------------|--|
| Interface                      | Available LAN interfaces. The only avalable option is LAN 1. Options are LAN1 - LAN4, WAN (if configured on your device), Wireless, and 2.4 Ghz and 5 Ghz. |  |
| Received & Transmitted columns |                                                                                                    |  |
| Bytes                          | Number of packets in bytes.                                                                                                    |  |
| Pkts                           | Number of packets.                                                                                                    |  |
| Errs                           | Number of error packets.                                                                                                    |  |
| Drops                          | Number of dropped packets.                                                                                                    |  |

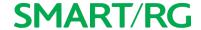

#### **WAN Service**

On this page, you can view the received and transmitted bytes, packets, errors and drops for each WAN interface for your SmartRG Gateway. Data is provided for the total bytes, packets, errors and drops as well as bytes and packets for multicast transmissions, and packets for unicast and broadcast transmission. All WAN interfaces configured for your gateway are included.

In the left navigation bar, click **Device Info > Statistics > WAN Service**. The Statistics - WAN page appears where you can view detailed information about the status of your WAN.

To reset the counters, click **Reset Statistics** near the bottom of the page.

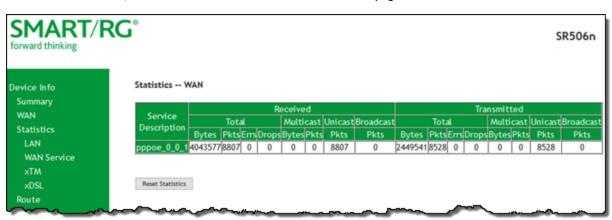

The fields on this page are explained in the following table.

| Field Name                     | Description                                                |  |
|--------------------------------|------------------------------------------------------------|--|
| Interface                      | Available WAN interfaces. Options are: atm, ptm, and eth.  |  |
| Description                    | Service description. Options are: pppoe, ipoe, and bridge. |  |
| Received & Transmitted columns |                                                            |  |
| Bytes                          | Number of packets in bytes.                                |  |
| Pkts                           | Number of packets.                                         |  |
| Errs                           | Number of error packets.                                   |  |
| Drops                          | Number of dropped packets.                                 |  |

### **xTM**

On this page, you can view the ATM/PTM statistics for your gateway. All WAN interfaces configured for your SmartRG gateway are included.

In the left navigation bar, click Device Info > Statistics > xTM. The Interface Statistics page appears.

To reset these counters, click **Reset** near the bottom of the page.

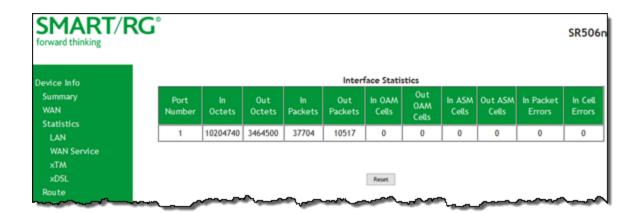

The fields on this page are explained in the following table.

| Field Name       | Description                                     |
|------------------|-------------------------------------------------|
| Port Number      | Statistics for Port 1, or both ports if Bonded. |
| In Octets        | Total quantity of received octets.              |
| Out Octets       | Total quantity of transmitted octets.           |
| In Packets       | Total quantity of received packets.             |
| Out Packets      | Total quantity of transmitted packets.          |
| In OAM Cells     | Total quantity of received OAM cells.           |
| Out OAM Cells    | Total quantity of transmitted OAM cells.        |
| In ASM Cells     | Total quantity of received ASM cells.           |
| Out ASM Cells    | Total quantity of transmitted ASM cells.        |
| In Packet Errors | Total quantity of received packet errors.       |
| In Cell Errors   | Total quantity of received cell errors.         |

### **xDSL**

On this page, you can view the DSL statistics for your gateway. All xDSL (VDSL or ADSL) interfaces configured for your SmartRG gateway are included. The terms and their explanations are derived from the relevant ITU-T standards and referenced accordingly.

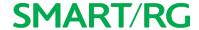

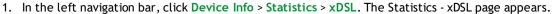

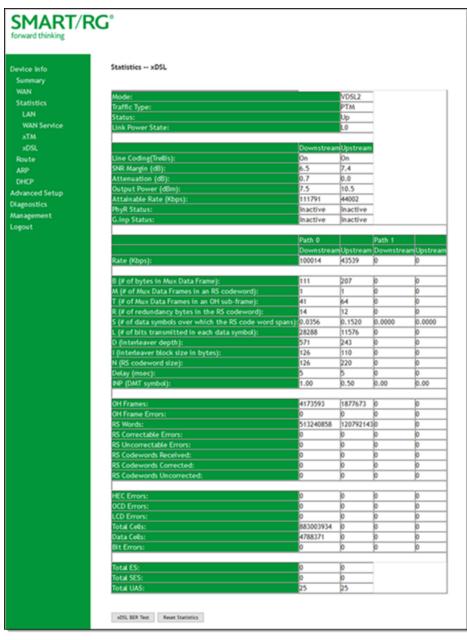

- 2. To run an xDSL Bit Error Rate (BER) test which determines the quality of the xDSL connection:
  - a. Scroll to the bottom of the page and click xDSL BER Test. The ADSL BER Test dialog box appears.
  - b. In the **Tested Time** field, select the duration in seconds and click **Start**. Options range from **1** second to **360** seconds. The default is **20** seconds.

The test transfers idle cells containing a known pattern and compares the received data with this known pattern.

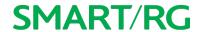

Comparison errors are tabulated and displayed in the dialog box.

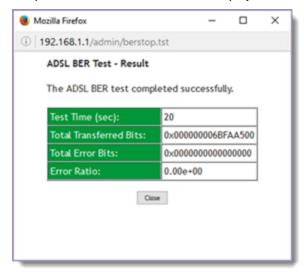

3. To reset the counters, click **Reset Statistics** at the bottom of the page.

| Field Name                | Description                                                                                                    |
|---------------------------|----------------------------------------------------------------------------------------------------|
| Mode                      | xDSL mode that the modem has trained under, such as ADSL2+, G.DMT, etc.                                                                                                    |
| Traffic Type              | Connection type. Options are: ATM and PTM.                                                                                                    |
| Status                    | Status of the connection. Options are: Up, Disabled, NoSignal, and Initializing.                                                                                                    |
| Link Power State          | Current link power management state (e.g., L0, L2, L3).                                                                                                    |
| Downstream and U          | Jpstream columns                                                                                                    |
| Line Coding (Trellis      | S) State of theTrellis Coded Modulation. Options are <b>On</b> and <b>Off</b> .                                                                                                    |
| SNR Margin (dB)           | The signal-to-noise ration margin (SNRM) is the maximum increase (in dB) of the received noise power, such that the modem can still meet all of the target BERs over all the frame bearers. [2] |
| Attenuation (dB)          | The signal attenuation is defined as the difference in dB between the power received at the near-end and that transmitted from the far-end. [2]                                                 |
| Output Power<br>(dBm)     | Transmission power from the gateway to the DSL loop relative to one Milliwat (dBm).                                                                                                    |
| Attainable Rate<br>(Kbps) | The typically obtainable sync rate, i.e., the attainable net data rate that the receive PMS-TC and PMD functions are designed to support under the following conditions:                        |
|                           | Single frame bearer and single latency operation                                                                                                    |
|                           | Signal-to-Noise Ratio Margin (SNRM) to be equal or above the SNR Target Margin                                                                                                    |
|                           | BER not to exceed the highest BER configured for one (or more) latency paths                                                                                                    |
|                           | • Latency not to exceed the highest latency configured for one (or more) latency paths                                                                                                    |
|                           | <ul> <li>Accounting for all coding gains available (e.g., trellis coding, RS FEC) with latency<br/>bound</li> </ul>                                                                             |

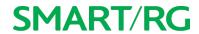

| Field Name                                        | Description                                                                                                    |
|---------------------------------------------------|----------------------------------------------------------------------------------------------------|
|                                                   | Accounting for the loop characteristics at the instant of measurement [2]                                                                                                    |
| PhyR Status                                       | Physical Layer Retransmission feature status. Options are <b>Inactive</b> and <b>Active</b> .                                                                                     |
| G.inp Status                                      | The status of video data retrieval from the buffer. Options are Inactive and Active.                                                                                              |
| Rate (Kbps)                                       | The current net data rate of the xDSL link. Net data rate is defined as the sum of all frame bearer data rates over all latency paths. [2]                                        |
| Downstream and Up                                 | ostream columns for DSL-specific fields only                                                                                                    |
| B (# of bytes in Mux<br>Data Frame)               | The nominal number of bytes from frame bearer #n per Mux Data Frame at Reference Point A in the current latency path.                                                             |
| M (# of Mux Data<br>Frames in FEC Data<br>Frame   | The number of Mux Data Frames per FEC Data Frame in the current latency path.                                                                                                    |
| T (Mux Data Frames over sync bytes)               | The ratio of the number of Mux Data Frames to the number of sync bytes in the current latency path.                                                                               |
| R (# of check bytes in FEC Data Frame)            | The number of Reed Solomon redundancy bytes per codeword in the current latency path. This is also the number of redundancy bytes per FEC Data Frame in the current latency path. |
| S (ratio of FEC over<br>PMD Data Frame<br>length) | The ratio of FEC over PMD Data Frame length.                                                                                                    |
| L (# of bits in PMD<br>Data Frame)                | The number of bits from the latency path included per PMD.                                                                                                    |
| D (interleaver depth)                             | The interleaving depth in the current latency path, used to manager error correction.                                                                                             |
| I (interleaver block size in bytes)               | The block sizeused for interleaving data transmissions.                                                                                                    |
| N (RS codeword size)                              | The size of the Reed-Solomon (RS) codeword used for managing error correction.                                                                                                    |
| Delay (msec)                                      | The PMS-TC delay in milliseconds of the current latency path (or the lowest latency path when running dual-latency paths).                                                        |
| INP (DMT symbol)                                  | The input level for DMT-managed DSL environments.                                                                                                    |
| (End of DSL-specific                              | field group)                                                                                                    |
| OH Frames                                         | The number of xDSL OH Frames transmitted/received.                                                                                                    |
| OH Frame Errors                                   | The number of xDSL OH Frames transmitted/received with errors.                                                                                                    |
| RS Words                                          | The number of Reed-Solomon-based Forward Error Correction (FEC) codewords transmitted/received.                                                                                   |
| RS Correctable<br>Errors                          | The number of Reed-Solomon-based FEC codewords received with errors that have been corrected.                                                                                     |
| RS Uncorrectable<br>Errors                        | The number of Reed-Solomon-based FEC codewords received with errors that were not correctable.                                                                                    |
| RS Codewords<br>Received                          | (Visible only for gateways connected via DSL) Total number of Reed-Solomon Codewords received.                                                                                    |
| RS Codewords Cor-<br>rected                       | (Visible only for gateways connected via DSL) Total number of Reed-Solomon Codewords corrected.                                                                                   |

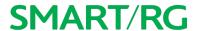

| Field Name                  | Description                                                                                                    |
|-----------------------------|----------------------------------------------------------------------------------------------------|
| RS Codewords<br>Uncorrected | (Visible only for gateways connected via DSL) Total number of Reed-Solomon Codewords Uncorrected                                                                                                    |
| HEC Errors                  | A count of ATM HEC errors detected. As per ITU-T G.992.1 and G.992.3, a1-byte HEC is generated for each ATM cell header. Error detection is implemented as defined in ITU-T I.432.1 with the exception that any HEC error shall be considered as a multiple bit error, and therefore, HEC Error Correction is not performed. [1],[2]                                                                                                    |
| OCD Errors                  | Total number of Out-of-Cell Delineation errors. ATM Cell delineation is the process which allows identification of the cell boundaries. The HEC field is used to achieve cell delineation. [4] An OCD Error is counted when the cell delineation process transitions from the SYNC state to the HUNT state. [2]                                                                                                    |
| LCD Errors                  | Total number of Loss of Cell Delineation errors. An LCD Error is counted when at least one OCD error is present in each of four consecutive overhead channel periods and SEF (Severely Errored Frame) defect is present. [2]                                                                                                    |
| Total Cells                 | The total number of cells (OAM and Data cells) transmitted/received.                                                                                                    |
| Data Cells                  | The total number of data cells transmitted/received.                                                                                                    |
| Bit Errors                  | The total number of Idle Cell Bit Errors in the ATM Data Path. [3]                                                                                                    |
| Total ES                    | Total number of Errored Seconds. This parameter is a count of 1-second intervals with one or more CRC-8 anomalies. [4]                                                                                                    |
| Total SES                   | Total number of Severely Errored Seconds. An SES is declared if, during a 1-second interval, there are 18 or more CRC-8 anomalies in one or more of the received bearer channels, or one or more LOS (Loss of Signal) defects, or one or more SEF (Severely Errored Frame) defects, or one or more LPR (Loss of Power) defects. [4]                                                                                                    |
| Total UAS                   | Total number of Unavailable Seconds. This parameter is a count of 1-second intervals for which the xDSL line is unavailable. The xDSL line becomes unavailable at the onset of 10 contiguous SESs. These 10 SES's shall be included in the unavailable time. Once unavailable, the xDSL line becomes available at the onset of 10 contiguous seconds with no SESs. These 10 seconds with no SES's shall be excluded from unavailable time. [4] |

### References

- [1] ITU-T Recommendation G.992.1 (1999), Asymmetric digital subscriber line (ADSL) transceivers.
- [2] ITU-T Recommendation G.992.3 (2005), Asymmetric digital subscriber line transceivers 2 (ADSL2).
- [3] ITU-T Recommendation G.997.1 (2006), Physical layer management for digital subscriber line (DSL) transceivers.
- [4] ITU-T Recommendation I.432.1 (1999), B-ISDN user-network interface Physical layer specification: General characteristics.

### Route

On this page, you can view the LAN and WAN route table information configured in your SmartRG Gateway for both IPv4 and IPv6 implementation.

In the left navigation bar, click **Device Info** > **Route**. The following page appears.

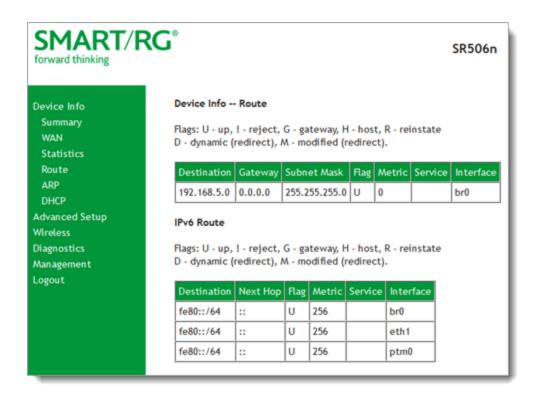

| Field Name                         | Description                                                      |
|------------------------------------|------------------------------------------------------------------|
| IPv4 & IPv6 route fields           |                                                                  |
| Destination (Including IPv6 Route) | Destination IP addresses.                                        |
| Gateway                            | Gateway IP address.                                              |
| Subnet Mask                        | Subnet mask for the gateway.                                     |
| Flag (Including IPv6 Route)        | Status of the flags. See detailed descriptions above the tables. |
| Metric (Including IPv6 Route)      | Number of hops required to reach the default gateway.            |
| Service (Including IPv6 Route)     | Service type.                                                    |
| Interface (Including IPv6 Route)   | WAN/LAN interface.                                               |
| IPv6 Route only fields             |                                                                  |

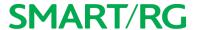

| Field Name  | Description               |
|-------------|---------------------------|
| Destination | Destination IP addresses. |
| Next Hop    | Next hop IP address.      |

## **ARP**

On this page, you can view the host IP addresses and their hardware (MAC) addresses for each LAN Client connected to the gateway via a LAN Ethernet port or wireless LAN.

In the left navigation bar, click **Device Info > ARP**. The following page appears.

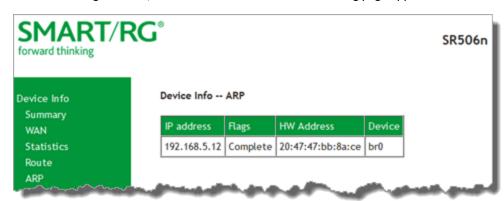

| Field<br>Name | Description                                                                                                    |
|---------------|----------------------------------------------------------------------------------------------------|
| IP address    | The IP address of the host.                                                                                                    |
|               | Each entry in the ARP cache is marked with one of these flags. Options are: <b>Complete</b> , <b>Permanent</b> , and <b>Published</b> . |
| HW<br>Address | The hardware (MAC) address of the host.                                                                                                 |
| Device        | The system level interface by which the host is connected. Options are: br(n), atm(n), and ptm(n).                                      |

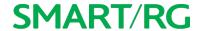

### **DHCP**

The DHCP page displays a list of locally connected LAN hosts and their DHCP lease status, which are directly connected to the SmartRG Gateway via a LAN Ethernet port or Wireless LAN.

In the left navigation bar, select **Device Info > DHCP**. The following page appears.

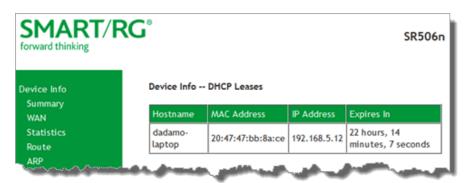

| Field Name  | Description                                                |
|-------------|------------------------------------------------------------|
| Hostname    | The host name of each connected LAN device.                |
| MAC Address | The MAC Address for each connected LAN device.             |
| IP Address  | The IP Address for each connected LAN device.              |
| Expires In  | The time until the DHCP lease expires for each LAN device. |

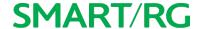

# **Advanced Setup**

In this section, you can configure network interfaces, security, quality of service settings, and many other settings for your gateway and network.

## Layer2 Interface

In this section, you can configure interfaces for ATM and PTM interfaces. Generally you can accept the settings configured by default. If your network is highly customized, you may need to modify some of the settings, such as **Username** and **Password**.

#### **ATM Interface**

On this page, you can configure Asynchronous Transfer Mode / Permanent Virtual Conduit (ATM/PVC) settings for your gateway. You can customize latency options, link type, encapsulation mode, and more.

Note: Devices (routers) on both ends of the connection must support ATM / PVC.

 In the left navigation bar, click Advanced Setup > Layer2 Interface > ATM Interface and then click Add. The following page appears.

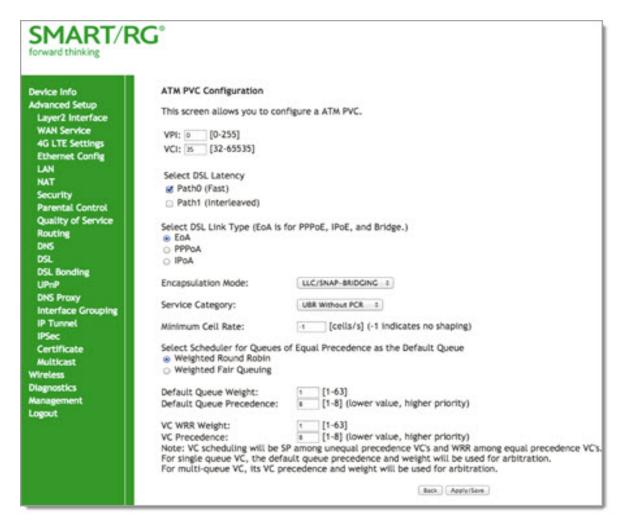

- 2. Modify the settings as desired, using the information provided in the table below.
- 3. Click Apply/Save to commit your changes.

| Field Name | Description                                                                                                    |
|------------|----------------------------------------------------------------------------------------------------|
| VPI        | Enter a Virtual Path Identifier. A VPI is an 8-bit identifier that uniquely identifies a network path for ATM cell packets to reach its destination. A unique VPI number is required for each ATM path. This setting works with the VCI. Each individual DSL circuit must have a unique VPI/VCI combination. String limits are: 0-255. |
| VCI        | Enter a Virtual Channel Identifier. A VCI is a 16-bit identifier that has a unique channel. Options are: 32-65535.                                                                                                    |
| Select DSL | Select the level of DSL latency. Options are:                                                                                                    |

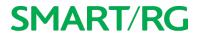

| Field Name            | Description                                                                                                    |
|-----------------------|----------------------------------------------------------------------------------------------------|
| Latency               | <ul> <li>Path0 Fast: No error correction and can provide lower latency on error free lines.</li> <li>Path1 Interleaved: Error checking that provides error free data which increases latency.</li> <li>Path0 and Path1: If you are not certain which method is best, you can select both.</li> </ul> |
| Select Link Type      | Select the linking protocol. EoA is the most popular with PPPoA a close second (used with many legacy ISPs). Options are:  • EoA: Ethernet over ATM.  • PPPoA: Point-to-Point Protocol over ATM.  • IPOA: Internet Protocol over ATM.                                                                |
| Encapsulation<br>Mode | Select whether multiple protocols or only one protocol is carried per PVC (Permanent Virtual Circuit). Options are:                                                                                                    |
|                       | <ul> <li>LLC/ENCAPSULATION: (Available for PPOA only) Logical Link Control (LLC) encapsulation<br/>protocols used with multiple PVCs</li> </ul>                                                                                                    |
|                       | <ul> <li>LLC/SNAP-BRIDGING: LLC used to carry multiple protocols in a single PVC.</li> </ul>                                                                                                    |
|                       | • LLC/SNAP-ROUTING: (Available for IPoA only) LLC used to carry one protocol per PVC.                                                                                                    |
|                       | <ul> <li>VC/MUX: Virtual Circuit Multiplexer creates a virtual connection used to carry one pro-<br/>tocol per PVC.</li> </ul>                                                                                                    |
| Service Category      | Select the bit rate protocol. Options are:                                                                                                    |
|                       | <ul> <li>UBR without PCR: Unspecified Bit Rate with no Peak Cell Rate, flow control or time synchronization between the traffic source and destination. Commonly used with applications that can tolerate data / packet loss.</li> </ul>                                                             |
|                       | UBR with PCR: Same as above but with a Peak Cell Rate.                                                                                                    |
|                       | <ul> <li>CBR: Constant Bit Rate relies on timing synchronization to make the network traffic pre-<br/>dictable. Used commonly in Video and Audio traffic network applications.</li> </ul>                                                                                                    |
|                       | <ul> <li>Non Realtime VBR: Non Realtime Variable Bit Rate used for connections that transport<br/>traffic at a Variable Rate. This category requires a guaranteed bandwidth and latency. It<br/>does not rely on timing synchronization between the destination and source.</li> </ul>               |
|                       | <ul> <li>Realtime VBR: Realtime Variable Bit Rate. Same as the above option but relies on timing and synchronization between the destination and source. This category is commonly used in networks with compressed video traffic.</li> </ul>                                                        |

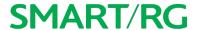

| Field Name                                                       | Description                                                                                                    |
|------------------------------------------------------------------|----------------------------------------------------------------------------------------------------|
| Minimum Cell<br>Rate                                             | Minimum allowable rate (cells per second) at which cells can be sent on a ATM network. The default is -1 (no shaping).                                                                                                    |
| Scheduler for<br>Queues of Equal<br>Precedence as<br>the Default | The algorithm used to schedule the queue behavior. VC scheduling is different than the default queues. Options are:  • Weighted Round Robin: Packets are accessed in a round robin style. Classes can be assigned.                                                                                                    |
| Queue                                                            | <ul> <li>Weighted Fair Queuing: Packets are assigned to a specific queue.</li> <li>Default Queue Weight: The default weight of the specified queue. Options are 1-63.</li> <li>Default Queue Precedence: The precedence of the specified group. Options are 1-8.</li> <li>VC WRR Weight: The weight of the specified virtual channel queue. Options are 1-63.</li> <li>VC Precedence: The priority of the specified virtual channel queue. Options are 1-8.</li> </ul> |

### **PTM Interface**

The SmartRG gateway's VDSL2 standards support Packet Transfer Mode (PTM). An alternative to ATM mode, PTM transports packets (IP, PPP, Ethernet, MPLS, and others) over DSL links. For more information, refer to the IEEE802.3ah standard for Ethernet in the First Mile (EFM). Some 500 series gateways have a PTM interface configured by default.

On this page, you can configure a PTM interface for your gateway.

1. In the left navigation bar, click Advanced Setup > Layer2 Interface > PTM Interface and then click Add. The following page appears.

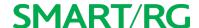

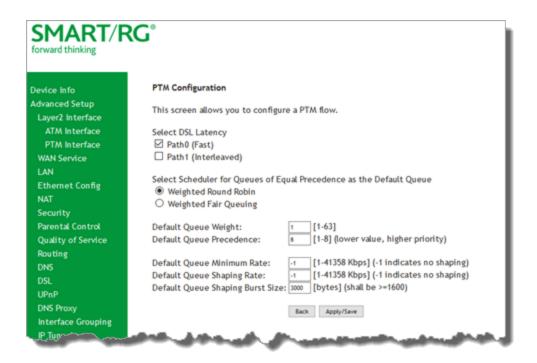

- 2. Modify the settings as desired.
- 3. Click Apply/Save to commit your changes.

| Field Name                    | Description                                                                                                    |
|-------------------------------|----------------------------------------------------------------------------------------------------|
| Weighted Round Robin          | Time slices are assigned to each process in equal portions and in circular order, handling all processes without priority (also known as cyclic executive).                                                                                                    |
| Weighted Fair Queuing         | A data packet scheduling technique allowing different scheduling priorities to be assigned to statistically multiplexed data flows. Since each data flow has its own queue, an ill-behaved flow (that sent larger packets or more packets per second than the others since it became active) will only affect itself and not other sessions. |
| Default Queue Weight          | Enter a default weight of the specified queue. Options are: 1-63.                                                                                                    |
| Default Queue Pre-<br>cedence | Enter a precedence for the specified queue. Options are: 1-8.                                                                                                    |
| Default Queue Minimum<br>Rate | The default minimum rate at which traffic can pass through the queue. For no shaping, enter -1 (disabled). Options are: 1-0 Kbps.                                                                                                    |
| Default Queue Shaping         | The shaping rate for the specified queue. Options are: 1-0 Kbps. The default is -1 (no                                                                                                    |

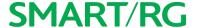

| Field Name                          | Description                                                                                       |
|-------------------------------------|---------------------------------------------------------------------------------------------------|
| Rate                                | shaping).                                                                                         |
| Default Queue Shaping<br>Burst Rate | The maximum rate at which traffic can pass through the queue. Options are <b>1600</b> or greater. |

### **ETH Interface**

On this page, you can configure an Ethernet interface for your gateway.

**Note:** If a WAN port is already configured, you must remove it before you can define a new one. The **Add** button does not appear until the existing port is removed. Modify or delete any WAN service that uses it. Then, return to this page and click the **Remove** checkbox and then click the **Remove** button.

In the left navigation bar, click Advanced Setup > Layer2 Interface > ETH Interface. If no WAN port is configured, the following page appears.

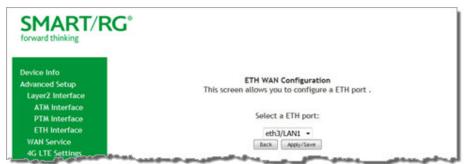

- 2. Click Add.
- 3. If a WAN port is already configured or you clicked Add, the following page appears.

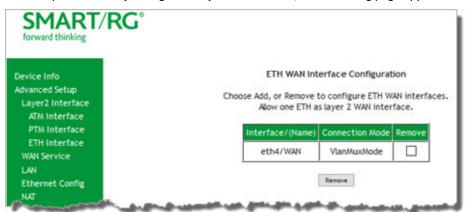

- 4. Select the LAN port you wish to act as a WAN port.
- 5. Click Apply/Save to commit your changes.

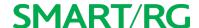

### **WAN Service**

In this section, you can configure WAN services for:

- "PPP over Ethernet"
- "IP over Ethernet"
- Bridging

Instructions are provided for each variation.

#### **PPP over Ethernet**

There are several parts to configuring a PPP over Ethernet WAN service. You will progress through several pages to complete the configuration.

1. In the left navigation bar, click Advanced Setup > WAN Service and then click Add. The following page appears.

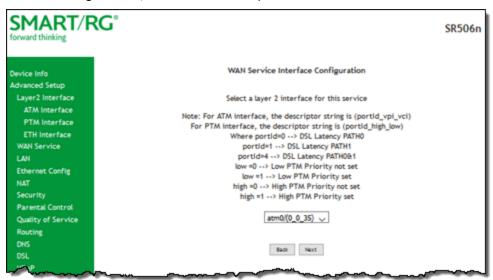

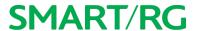

2. Select the Layer2 interface to use for the WAN service and click Next. The following page appears.

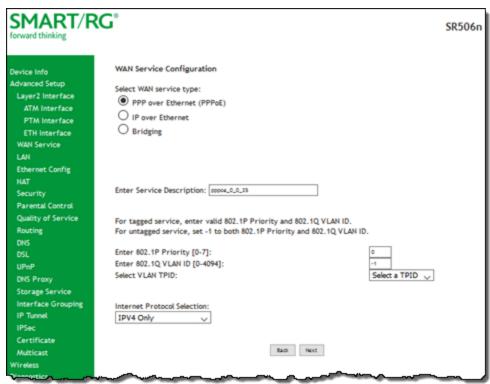

- 3. Select the PPP over Ethernet (PPPoE) WAN service type.
- 4. Modify the other settings as needed, using the information in the following table.

| Field Name                       | Description                                                                                                    |
|----------------------------------|----------------------------------------------------------------------------------------------------|
| Enter Service<br>Description     | Enter a name to describe this configuration.                                                                                                    |
| Internet Pro-<br>tocol Selection | Different scheduling priorities can be applied to statistically multiplexed data flows. Since each data flow has its own queue, an ill-behaved flow (which has sent larger packets or more packets per second than the others) will only punish itself and not other sessions. Options are IPv4 Only, IPv4&IPv6 (Dual Stack), and IPv6 Only. |
|                                  | Note: When you select IPV4&IPV6 or IPV6, the subsequent options presented will change accordingly.                                                                                                    |
| ority                            | Options are <b>0</b> - <b>7</b> . The default is <b>0</b> .                                                                                                    |
|                                  | For tagged service, enter values in this field and the 802.1Q VLAN ID field.                                                                                                    |
|                                  | For untagged service, enter -1 (disabled) in this field and the 802.1Q VLAN ID field.                                                                                                    |

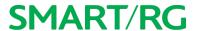

| Field Name                       | Description                                                                            |
|----------------------------------|----------------------------------------------------------------------------------------|
| VLAN ID                          | Options are <b>0</b> - <b>4094</b> . The default is <b>-1</b> (disabled).              |
|                                  | For tagged service, enter values in this field and the 802.1P Priority field.          |
|                                  | For untagged service, enter -1 (disabled) in this field and the 802.1P Priority field. |
| Select VLAN TPID                 | Select the TPID for this VLAN. Options are 0x8100, 0x88A8, and 0x9100.                 |
| Internet Pro-<br>tocol Selection | Select the IP version. Options are IPv4 Only, IPv4&IPv6 (Dual Stack), and IPv6 Only.   |

5. Click Next. The following page appears.

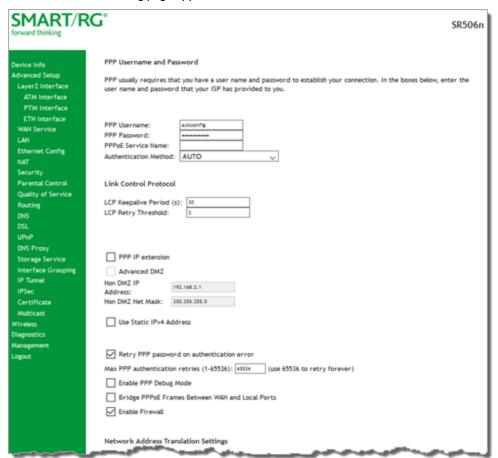

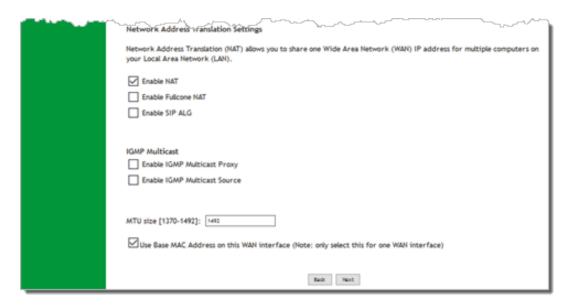

### 6. Modify the fields as needed.

| Field Name               | Description                                                                                                    |
|--------------------------|----------------------------------------------------------------------------------------------------|
| PPP Username             | Enter the username required for authentication to the PPP server.                                                                                                    |
| PPP Password             | Enter the password required for authentication to the PPP server.                                                                                                    |
| PPPoE Service<br>Name    | (Optional) Enter a description for this service.                                                                                                    |
| Authentication<br>Method | Select a means for authentication. Options are:                                                                                                    |
|                          | AUTO: Attempt to automatically detect handshake protocol (listed below)s.                                                                                                    |
|                          | • PAP: Password Authentication Protocol (plaintext passwords).                                                                                                    |
|                          | <ul> <li>CHAP: Challenge Handshake Authentication Protocol. (MD5 hashing scheme on passwords).</li> </ul>                                                                                                 |
|                          | <ul> <li>MSCHAP: Microsoft Challenge Handshake Authentication Protocol. (Microsoft encrypted<br/>password authentication protocol).</li> </ul>                                                            |
| LCP Keepalive<br>Period  | The frequency with which the keepalive packet is sent by the gateway to the PPP server.                                                                                                    |
| LCP Retry<br>Threshold   | Enter the number of additional attempted packets that the gateway will send (in the event that the PPP server does not respond to the Keepalive) before giving up and declaring the connection as Failed. |
| PPP IP Extension         | Select whether to forward all traffic to the advanced DMZ IP specified in the next field. When you select this option, the NAT fields are hidden.                                                         |

| Field Name                                               | Description                                                                                                    |
|----------------------------------------------------------|----------------------------------------------------------------------------------------------------|
| Advanced DMZ                                             | Specify the IP address and mask to which PPPoE traffic is forwarded.                                                                                                    |
| Non DMZ IP<br>Address                                    | If using the Advanced DMZ feature, you can enter a specific vendor ID that will be broadcast for the DHCP server to accept the device, e.g., 192.168.2.1.                                                                                                    |
| Non DMZ Net<br>Mask                                      | If using the Advanced DMZ feature, you can enter a secondary LAN IP address for the gateway. The default is <b>255.255.25.0</b> .                                                                                                    |
| Use Static IPv4<br>Address                               | Specify the IPv4 Address to apply for this WAN service.                                                                                                    |
| Use Static IPv6<br>Address                               | Specify the IPv6 Address to apply for this WAN service.                                                                                                    |
| Enable IPv6<br>Unnumbered<br>Model                       | (Available only when IPv4&IPv6 (Dual Stack) is selected for the Interned Protocol field) Select to allow your gateway to process IP packets without configuring a unique IP address. This works by "borrowing" an IP address from another interface.                                       |
| Launch Dhcp6c<br>for Address<br>Assignment<br>(IANA)     | (Available only when IPv4&IPv6 (Dual Stack) is selected for the Interned Protocol field) Select to launch the dhcp6c client deamon to request and configure IPv6 addresses and host network configuration information.                                                                     |
| Launch Dhcp6c<br>for Prefix Deleg-<br>ation (APD)        | (Available only when IPv4&IPv6 (Dual Stack) is selected for the Interned Protocol field) Select to enable your DHCPv6 server to allow your gateway to ask for an IPv6 prefix (subnet) that it can then split up and delegate to the clients it serves. This option is selected by default. |
| Retry PPP pass-<br>word on authen-<br>tication error     | Enter the maximum number of PPP authentication retries on failure. Options are 1 - 65536. Entering 65536 sets the maximum to unlimited.                                                                                                    |
| Enable PPP<br>Debug Mode                                 | Select to have the system put more PPP connection information into the system log of the device. This is for debugging errors and not for normal usage.                                                                                                    |
| Bridge PPPoE<br>Frames Between<br>WAN and Local<br>Ports | Select to enable PPPoE passthrough to relay PPPoE connections from behind the modem. Also known as Half-Bridged mode.                                                                                                    |
| Enable Firewall                                          | Select to enable functions in the Security sub-menu.                                                                                                    |
| Enable NAT                                               | Select to enable sharing the WAN interface across multiple devices on the LAN. Additional NAT and PPPoE NAT features appear.                                                                                                    |
| Enable Fullcone<br>NAT                                   | (Appears when Enable NAT is selected) Click to enable what is known as one-to-one NAT.                                                                                                    |
| Enable SIP ALG                                           | (Appears when Enable NAT is selected) Click to enable Session Initiation Protocol (SIP) pass-                                                                                                    |

| Field Name                                       | Description                                                                                                    |
|--------------------------------------------------|----------------------------------------------------------------------------------------------------|
|                                                  | through NAT. Used for Voice over IP (VOIP) applications.                                                                                                    |
| Enable IGMP<br>Multicast Proxy                   | Click to enable Internet Group Membership Protocol (IGMP) multicast. Used by IPv4 hosts to report multicast group memberships to any neighboring multicast routers.                                                                     |
| Enable IGMP<br>Multicast Source                  | Select to enable this service to act as an IGMP multicast source.                                                                                                    |
| MTU sizes                                        | Enter the MTU (Maximum Transmission Unit) size for SmartRG gateways supporting a gigabit-capable WAN interface. Options are <b>1370</b> - <b>1492 bytes</b> . The default is <b>1492</b> bytes. Firmware v2.5.0.7 or later is required. |
| Use Base MAC<br>Address on this<br>WAN interface | Use the SmartRG Devices Base (Primary) MAC address. When unchecked, a unique MAC is assigned for each service.                                                                                                    |
| Enable<br>MAC Clone                              | (Appears when Use Base MAC Address is deselected) Enter the MAC address to be used as the close address.                                                                                                    |

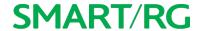

7. Click Next. The following page appears.

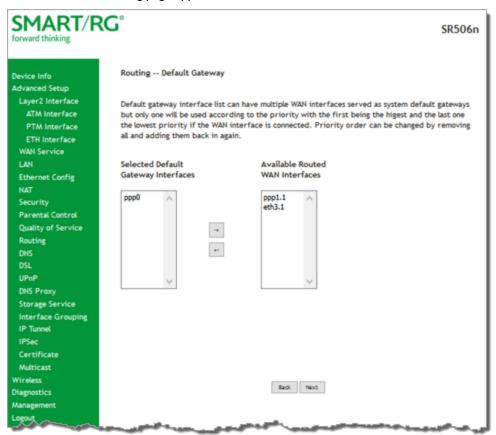

8. Select the interface used as a default gateway for the PPP service being created and click the arrows to move your selection from left to right or from right to left.

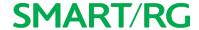

9. Click Next. The following page appears where you will select DNS Server settings.

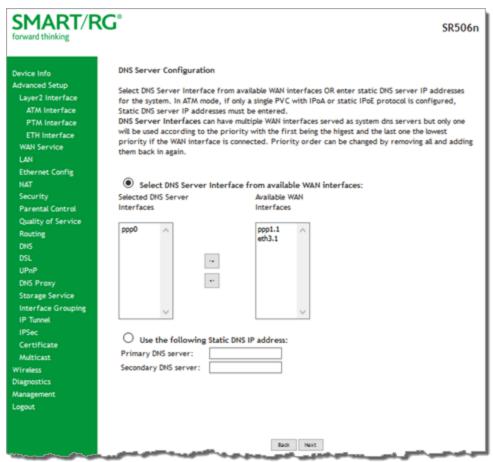

- 10. Select the DNS Server Interface from Available WAN interfaces and click the **arrows** to move your selection from left to right or from right to left.
- 11. Alternatively, you can enter static DNS IP addresses in the Use the following Static DNS IP address section.

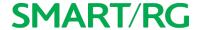

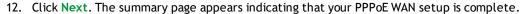

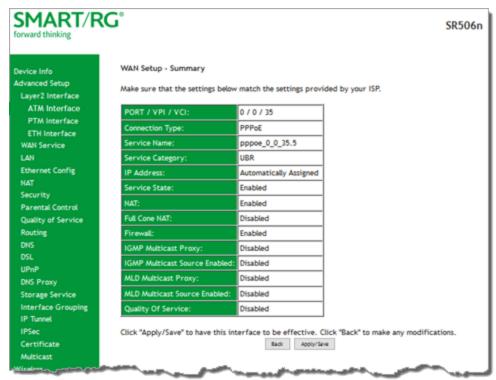

13. Review the summary and either click **Apply/Save** to commit your changes or click **Back** to step through the pages in reverse order to make any necessary alterations.

### IP over Ethernet

There are several parts to configuring a IP over Ethernet WAN service. You will progress through several pages to complete the configuration.

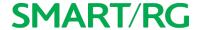

1. In the left navigation bar, click Advanced Setup > WAN Service and then click Add. The following page appears.

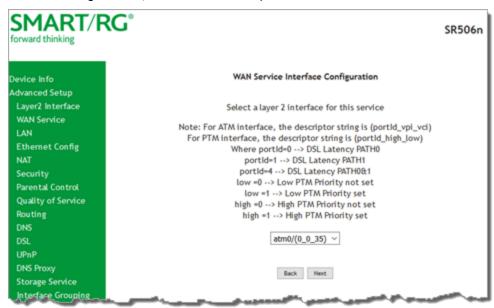

2. Select the Layer2 interface to use for the WAN service and click Next. The following page appears.

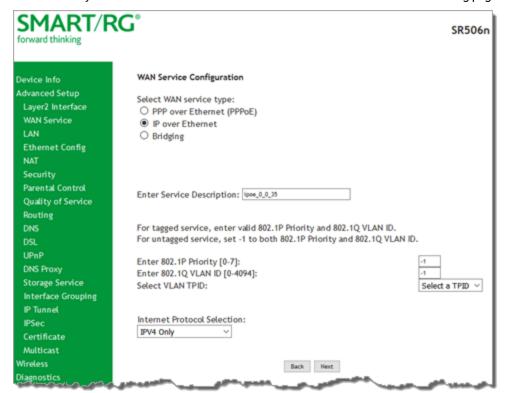

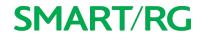

- 3. Select the IP over Ethernet WAN service type.
- 4. Modify the fields as needed.

| Field Name                     | Description                                                                                                    |
|--------------------------------|----------------------------------------------------------------------------------------------------|
| Enter Service<br>Description   | (Optional) Enter a name to describe this configuration.                                                                                                    |
| Enter 802.1P Priority          | Options are <b>0</b> - <b>7</b> . The default is -1 (disabled).  For tagged service, enter values in this field and the <b>802.1Q VLAN ID</b> field.  For untagged service, accept the default of -1 in this field and inthe <b>802.1Q VLAN ID</b> field.                                                                                                    |
| Enter 802.1Q VLAN              | Options are <b>0</b> - <b>4094</b> . The default is <b>-1</b> (disabled).  For tagged service, enter values in this field and the <b>802.1P Priority</b> field.  For untagged service, accept the default of <b>-1</b> in this field and in the <b>802.1P Priority</b> field.                                                                                                    |
| Select VLAN TPID               | Select the TPID for this VLAN. Options are 0x8100, 0x88A8, and 0x9100.                                                                                                    |
| Internet Protocol<br>Selection | This data packet scheduling technique allows different scheduling priorities to be applied to statistically multiplexed data flows. Since each data flow has its own queue, an ill-behaved flow (which has sent larger packets or more packets per second than the others since it became active) will only punish itself and not other sessions. Options are IPv4 Only, IPv4&IPv6 (Dual Stack), and IPv6 Only. The default is IPv4 Only. |
|                                | Note: When selecting IPV4&IPV6 or IPV6, the subsequent options presented will change accordingly.                                                                                                    |

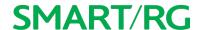

5. Click Next. The following page appears.

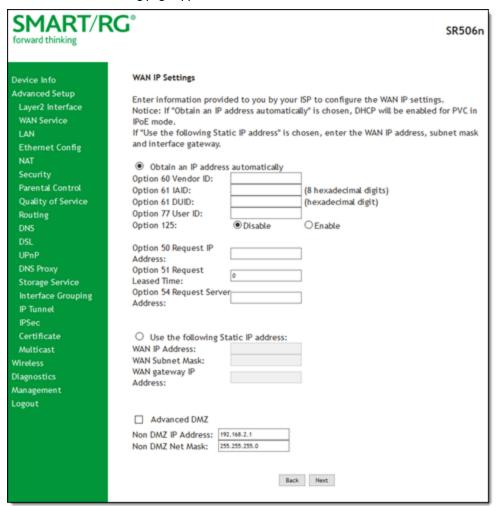

6. Enter the relevant WAN IP Settings, using the information provided in the following table.

| Field Name                         | Description                                                                                                    |
|------------------------------------|----------------------------------------------------------------------------------------------------|
| Obtain an IP address automatically | Select when you want the ISP to automatically assign the WAN IP to the gateway.                                   |
| Option 60 Vendor ID                | (Optional) Broadcast a specific vendor ID for the DHCP server to accept the device.                               |
| Option 61 IAID                     | ( <i>Optional</i> ) Interface Association Identifier (IAID). A unique identifier for an IA, chosen by the client. |

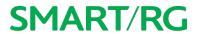

| Field Name                                            | Description                                                                                                    |
|-------------------------------------------------------|----------------------------------------------------------------------------------------------------|
| Option 61 DUID                                        | (Optional) DHCP Unique Identifier (DUID) is used by the client to get an IP address from the DHCP server.                                                                 |
| Option 77 User ID                                     | (Optional) Enter the user class ID that should be used to filter traffic.                                                                                                 |
| Option 125                                            | (Optional) Select whether to enable local devices to automatically receive DHCP options from the server. This option is disabled by default. To enable it, click Enabled. |
| Option 50 Request IP<br>Address                       | Select to request a specific IP address when sending messages. If the address is not available, the DHCP server assigns the next allowed IP address.                      |
| Option 51 Request Leased<br>Time                      | Select to request the maximum lease time defined for the client.                                                                                                    |
| Option 54 Request Server<br>Address                   | Select to request the IP address of the source server.                                                                                                    |
| Use the following Static IP address                   | Select when you want to manually declare the static IP information provided by your ISP. The WAN address fields become available.                                         |
| WAN IP Address                                        | Enter the static WAN IPV4 Address.                                                                                                    |
| WAN Subnet Mask                                       | Enter the static subnet mask.                                                                                                    |
| WAN gateway IP Address                                | Enter the static gateway IP address.                                                                                                    |
| Advanced DMZ                                          | (Optional) Select this option to enable Advanced DMZ on the WAN service. For more information, see the knowledgebase on SmartRG Support site.                             |
| Non DMZ IP Address                                    | If using the Advanced DMZ feature, you can enter a specific vendor ID that will be broadcast for the DHCP server to accept the device, e.g., 192.168.2.1.                 |
| Non DMZ Net Mask                                      | If using the Advanced DMZ feature, you can enter a secondary LAN IP address for the gateway. The default is <b>255.255.255.0</b> .                                        |
| IPv6 settings                                         | ······································                                                                                                    |
| The following fields appear the WAN Service Configura | when either IPv6 Only or IPv4&IPv6 (Dual Stack) network protocols are selected on tion page.                                                                              |
| Obtain IPv6 address auto-<br>matically                | Enables the DHCPv6 Client on this WAN interface. Select this option when you want the ISP to automatically assign the WAN IP to the gateway.                              |
| Dhcpv6 Address Assign-<br>ment (IANA)                 | Select this option for the CPE to receive WAN IP from ISP.                                                                                                    |
| Dhcpv6 Prefix Delegation                              | Select this option for the CPE to generate the WAN IP's prefix from the server's REST                                                                                     |

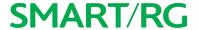

| Field Name                            | Description                                                                                                    |
|---------------------------------------|----------------------------------------------------------------------------------------------------|
| (IAPD)                                | by MAC address.                                                                                                    |
| Use the following Static IPv6 address | Select this option to manually declare the v6 Static IP information provided by your ISP.                                                        |
|                                       | If entering a static IP address, enter the IP address / prefix length. If you do not specify a prefix length, the default of <b>/64</b> is used. |
| Specify the Next-Hop IPv6 address     | Enter the IP address of the next WAN in the group. This address can be either a local link or a global unicast IPv6 address.                     |

7. Click Next. The NAT settings page appears.

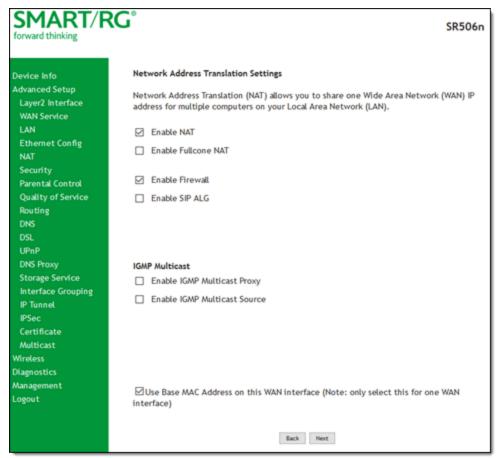

- 8. Click Next.
- 9. Modify the settings if desired. All settings are optional.

  Network Address Translation (NAT) allows you to share one Wide Area Network (WAN) IP address for multiple computers on

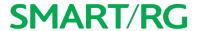

your Local Area Network (LAN). If you do not want to enable NAT (atypical) and wish the user of this gateway to access the Internet normally, you need to add a route on the uplink equipment. Failure to do so will cause access to the Internet to fail.

| FIELD NAME                                 | DESCRIPTION                                                                                                    |
|--------------------------------------------|----------------------------------------------------------------------------------------------------|
| Enable NAT                                 | Enable sharing the WAN interface across multiple devices on the LAN. Also enables the functions in the NAT sub-menu and addition PPPoE NAT features to select.      |
|                                            | <b>Note:</b> This option and its related options are not available when IPv6 is selected as the Internet protocol.                                                  |
| Enable Fullcone NAT                        | (Appears when Enable NAT is selected) Enables what is known as one-to-one NAT.                                                                                      |
| Enable SIP ALG                             | (Appears when Enable NAT is selected) Enables Session Initiation Protocol (SIP) pass-through NAT. Used for Voice over IP (VOIP) applications.                       |
| Enable Firewall                            | Select to enable functions in the Security sub-menu.                                                                                                    |
| Enable IGMP Multicast<br>Proxy             | Click to enable Internet Group Membership Protocol (IGMP) multicast. Used by IPv4 hosts to report multicast group memberships to any neighboring multicast routers. |
| Enable IGMP Multicast<br>Source            | Select to enable this service to act as an IGMP multicast source.                                                                                                   |
| Use Base MAC Address on this WAN interface | Use SmartRG Devices Base (Primary) MAC address. When unchecked, a unique MAC per service is assigned.                                                               |

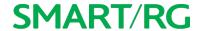

10. Click Next. The following page appears.

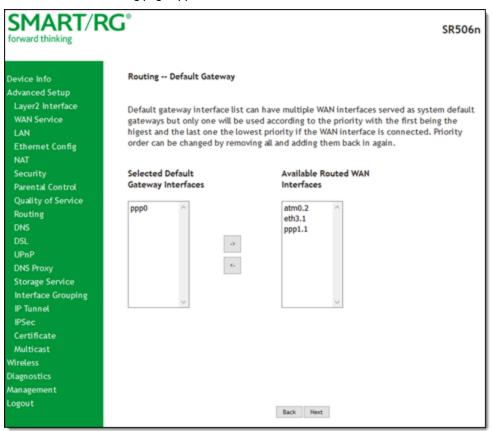

11. Select the interface used as a default gateway for the PPP service being created and click the **arrows** to move your selection from left to right or from right to left.

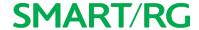

12. Click Next. The following page appears where you will select DNS Server settings.

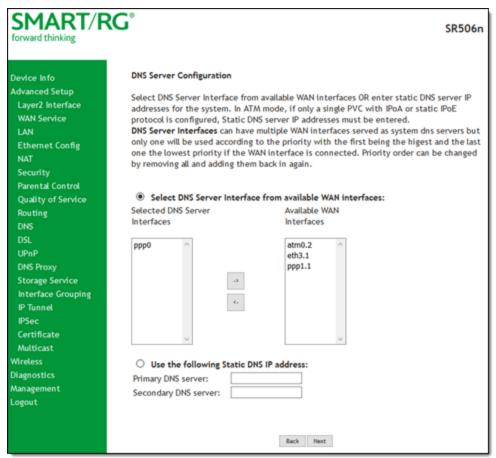

- 13. Select the DNS Server Interface from available WAN interfaces and click the **arrows** to move your selection from left to right or from right to left.
- 14. Alternatively, you can enter static DNS IP addresses in the Use the following Static DNS IP address section.
- 15. If you selected IPv6 as the Internet protocol earlier, you can configure the same DNS server information in the following fields:
  - Obtain IPv6 DNS info from a WAN interface: Select a WAN Interface.
  - Use the following Static IPv6 DNS address: Enter the Primary IPv6 DNS server address and, if desired, enter a Secondary IPv6 DNS server address.

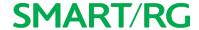

16. Click Next. The summary page appears.

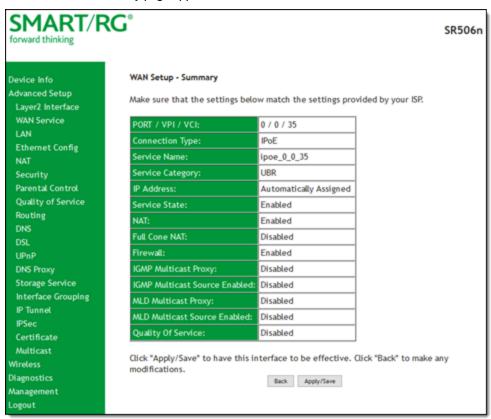

17. Review the summary and either click **Apply/Save** to commit your changes or click **Back** to step through the pages in reverse order to make any necessary alterations.

### **Bridging**

Before you can configure a bridge WAN service, you must create the related ATM interface.

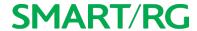

1. In the left navigation bar, click Advanced Setup > WAN Service and then click Add. The following page appears.

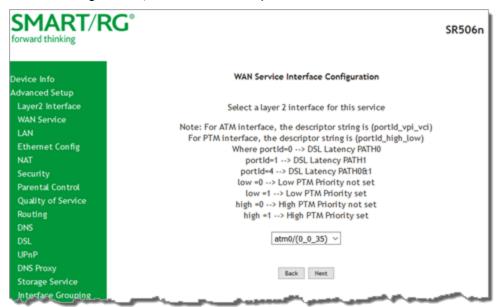

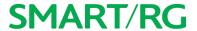

2. Select an ATM interface for the WAN service and then click Next. The following page appears.

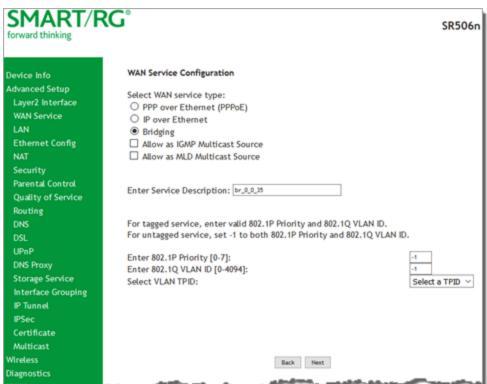

- 3. Select **Bridging**. The Multicast Source fields appear.
- 4. Modify the other fields as needed, using the information in the following table.

| Field Name                        | Description                                                                                   |
|-----------------------------------|-----------------------------------------------------------------------------------------------|
| Allow as IGMP Multicast<br>Source | Select to enable this service to act as an IGMP multicast source.                             |
| Allow as MLD Multicast<br>Source  | Select to enable this service to act as an MLD multicast source.                              |
| Enter Service Description         | (Optional) Enter a name to describe this configuration.                                       |
| Enter 802.1P Priority             | Options are <b>0</b> - <b>7</b> . The default is -1 (disabled).                               |
|                                   | For tagged service, enter values in this field and the 802.1Q VLAN ID field.                  |
|                                   | For untagged service, accept the default of -1 in this field and in the 802.1Q VLAN ID field. |
| Enter 802.1Q VLAN ID              | Options are <b>0</b> - <b>4094</b> . The default is <b>-1</b> (disabled).                     |

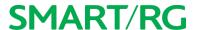

| Field Name       | Description                                                                               |
|------------------|-------------------------------------------------------------------------------------------|
|                  | For tagged service, enter values in this field and the 802.1P Priority field.             |
|                  | For untagged service, enter -1 (disabled) in this field and in the 802.1P Priority field. |
| Select VLAN TPID | (Optional) Select the TPID for this VLAN. Options are 0x8100, 0x88A8, and 0x9100.         |

5. Click Next. The summary page appears indicating that your Bridging WAN setup is complete.

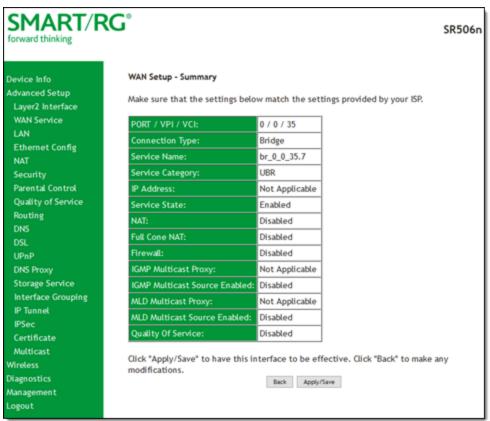

6. Review the summary and either click Apply/Save to commit your changes or click Back to step through the pages in reverse order to make any necessary alterations.

### LAN

On the Local Area Network (LAN) Setup page, you can configure the router's local IP addresses, subnet mask, DHCP behavior and other related LAN side settings for your gateway.

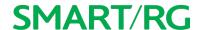

1. In the left navigation bar, click Advanced Setup > LAN. The following page appears.

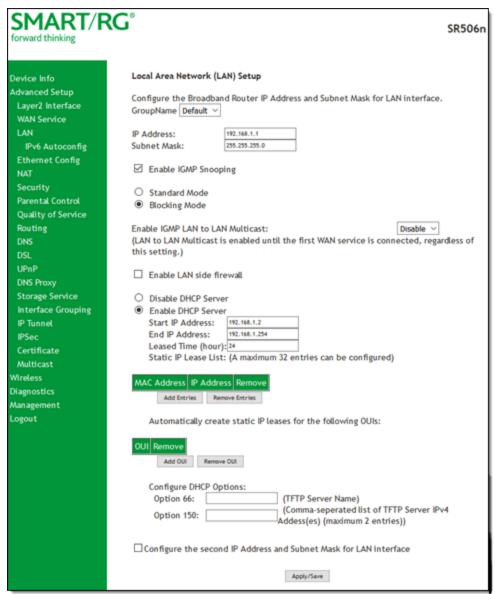

- 2. Customize the fields as desired.
- 3. Click Apply/Save to commit your changes.

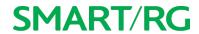

| Field Name                          | Description                                                                                                    |
|-------------------------------------|----------------------------------------------------------------------------------------------------|
| GroupName                           | Select an interface group from the list of available groups (defined on the Interface Grouping page).                                                                                              |
| IP Address                          | Enter the LAN IP address by which LAN devices will connect to this gateway.                                                                                                    |
| Subnet Mask                         | Enter the Subnet mask to be used by LAN devices connecting to this gateway.                                                                                                    |
| Enable IGMP Snooping                | Enables your gateway to listen to IGMP network traffic between hosts and routers. By listening to these conversations, the gateway maintains a map of which links need which IP multicast streams. |
| Standard Mode                       | Allows multicast traffic will flood to all bridge ports when there is no client subscribed to any multicast group.                                                                                 |
| Blocking Mode                       | Blocks multicast data traffic, preventing it from flooding to all bridge ports when no client subscriptions to a multicast group are present.                                                      |
| Enable IGMP LAN to<br>LAN Multicast | Allows multicast traffic between LANs.                                                                                                    |
| Enable LAN Side Fire-<br>wall       | Enables the restriction of traffic between LAN hosts.                                                                                                    |
| Disable DHCP Server                 | Prevents the DHCP functionality of your gateway from automatically assigning LAN IP addresses to host devices as they connect with the gateway.                                                    |
| Enable DHCP Server                  | Allows the DHCP functionality of your gateway to automatically assign LAN IP addresses to host devices as they connect with the gateway. Fill in the next three fields to configure this action.   |
| Start IP Address                    | (Becomes editable when Enable DHCP Server is selected) Enter the beginning of the class C, IP address range to be assigned by the DHCP server.                                                     |
| End IP Address                      | (Becomes editable when Enable DHCP Server is selected) Enter the end of the class C, IP address range to be assigned by the DHCP server.                                                           |
| Leased Time (hour)                  | (Becomes editable when Enable DHCP Server is selected) Enter the number of hours for which an IP address will be leased.                                                                           |
| Static IP Lease List                | Specify a literal, static IP address to be associated with a specific MAC Address of one of your LAN host devices.                                                                                 |
|                                     | <ol> <li>Click Add Entries.</li> <li>Enter the MAC address and IP address and click Apply/Save.</li> <li>Repeat this step to create any additional entries that you need up to 32.</li> </ol>      |

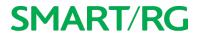

| Field Name            | Description                                                                                                    |
|-----------------------|----------------------------------------------------------------------------------------------------|
| static IP leases from | For LAN hosts, IP addresses can be assigned manually or by using DHCP. Click Add OUI. Enter the OUI and click Apply/Save. Repeat these steps to create any additional entries that you need.                                                                                                |
| Configure DHCP Option | ons section                                                                                                    |
| '                     | For devices that require access to a TFTP server (device configuration name files are in .cnf file format), which enables the device to communicate with other infrastructure, select this option to specify the name of the TFTP server.                                                   |
| Option 150            | A Cisco proprietary methodology for pointing to one or two TFTP servers.                                                                                                    |
| IP address and sub-   | When you select this option, the <b>IP Address</b> and <b>Subnet Mask</b> fields appear where you can enter a second IP address and Subnet mask to support a second, simultaneous LAN, i.e., the primary LAN might be defined as 192.168.0.1 and this secondary LAN defined as 192.168.2.1. |

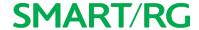

### **IPv6** Autoconfig

On this page, you can configure your gateway's IPv6 environment.

1. In the left navigation bar, click Advanced Setup > LAN > IPv6 Autoconfig . The following page appears.

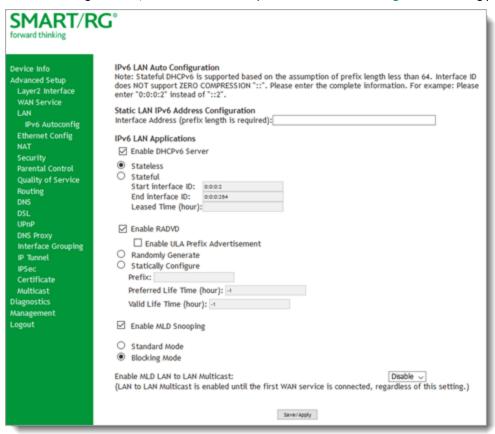

- 2. Modify the fields as needed, using the information in the table below.
- 3. Click Save/Apply to commit your changes.

| Field Name                    | Description                                                                                                    |
|-------------------------------|----------------------------------------------------------------------------------------------------|
| Interface Address             | IPV6 address to assign as the gateways Local LAN IPV6 address and prefix length. Prefix length is required.    |
| IPv6 LAN Applications section |                                                                                                    |
| Enable DHCP v6<br>Server      | Enable the DHCP v6 feature on the LAN.                                                                         |
| Enable DHCP Server            | This option is selected by default. Click to stop inheriting IPV6 address assignments from the WAN IPV6 inter- |

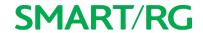

| Field Name                         | Description                                                                                                    |
|------------------------------------|----------------------------------------------------------------------------------------------------|
| Stateless                          | face.                                                                                                    |
| Enable DHCP Server -<br>Stateful   | DHCPv6 server given by the LAN IPV6 network as configured with additional options. Zero compression is not supported. Make sure to enter zeros between the colons, that is, do not use shorthand notation (::2). Options are:  • Start interface ID: Enter the beginning IPv6 available addresses for DHCP to assign to LAN devices.  • End interface ID: Enter the ending IPv6 available addresses for DHCP to assign to LAN devices.  • Leased Time (hour): Amount of time before a new IPv6 lease is requested by the LAN client. |
| Enable RADVD                       | (Optional) This option is enabled by default. It enables Router Advertisement Daemon (RADVD) service that sends router advertisements to LAN clients. Clear the check box to disable RADVD. Options are:                                                                                                    |
|                                    | <ul> <li>Enable ULA Prefix Advertisement: Check this option to enable unique local address (ULA) advertisement on the LAN. When you select this option, the Randomly Generate option is selected and the gateway can generate a random IPv6 prefix.</li> </ul>                                                                                                    |
|                                    | <ul> <li>Statically Configure Prefix: Select this option to configure the IPv6 prefix, and enter values in the Preferred Life Time and Valid Life Time fields (in hours). The default value for these fields is -1 (no limit).</li> </ul>                                                                                                    |
| Enable MLD Snooping                | (Optional) This option is enabled by default. It enables Multicast Listener Discovery (MLD) snooping to manage IPV6 multicast traffic. Options are:                                                                                                    |
|                                    | <ul> <li>Standard Mode: Multicast traffic will flood to all bridge ports when no client subscribes to a multicast group even if IGMP snooping is enabled.</li> </ul>                                                                                                    |
|                                    | <ul> <li>Blocking Mode: The multicast data traffic will be blocked and not flood to all bridge ports when<br/>there are no client subscriptions to any multicast group. This is the default.</li> </ul>                                                                                                    |
| Enable MLD LAN to<br>LAN Multicast | (Optional) This option is enabled by default. It enables LAN-to-LAN Multicast until the first WAN service is connected. Options are <b>Disable</b> and <b>Enable</b> .                                                                                                    |

# Ethernet Config

On the Ethernet Port Configuration page, you can set the speed and duplex mode for each of the Ethernet ports.

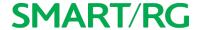

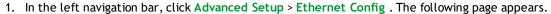

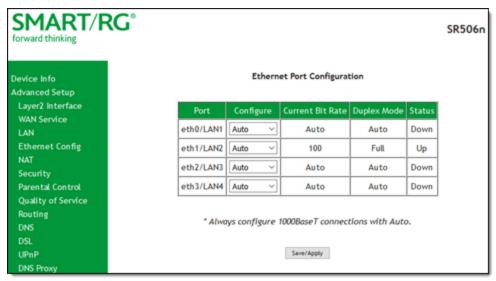

2. In the Configure column, select an option (Auto, 100 Full, 100 Half, 10 Full or 10 Half) for the Ethernet port on your gateway.

These options represent 100 megabits or 10 megabits using half or full duplex transmission protocols. When you have a specific device with a known limited transmission speed capability, select one of the latter four options. If you select **Auto**, your gateway will automatically select an appropriate setting based on Ethernet auto negotiation with the NIC of the LAN host.

Note: For 1000 BaseT connections, always select Auto.

3. Click Save/Apply to commit your changes.

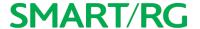

### NAT

In this section, you can configure the settings for Network Address Translation including setting up virtual servers, port triggering and DMZ host. There is seldom need to customize these settings as the default settings manage the related features sufficiently for most environments.

### Virtual Servers

Virtual Servers (more commonly known as port forwards) is a technique used to facilitate communications by external hosts with services provided within a private local area network.

On this page, you can configure the virtual server settings for your gateway.

1. In the left navigation bar, select Advanced Setup > NAT. The following page appears.

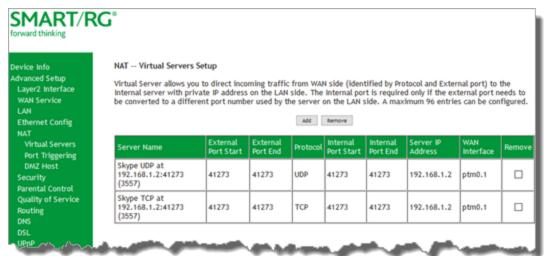

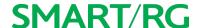

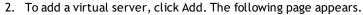

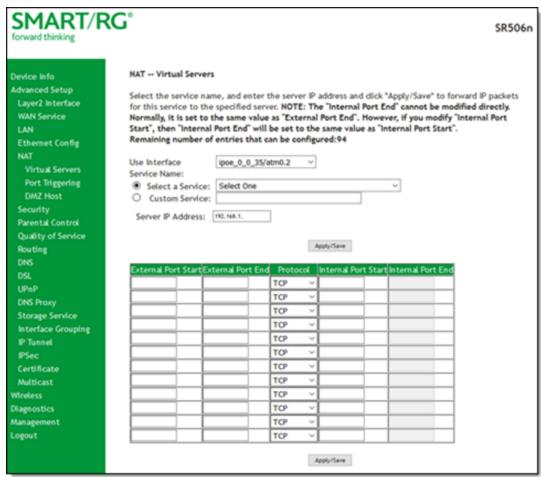

- 3. Customize the fields to create your port forwarding entry, using the information provided in the table below.
- 4. Click Apply/Save to commit your changes.

| Field Name       | Description                                                                                                    |
|------------------|----------------------------------------------------------------------------------------------------|
| Use Interface    | Select the WAN interface to which this NAT rule will apply.                                                                                   |
| Select a Service | Select from a list of application that typically require port forwards configured. The port ranges and protocol fields will be pre-populated. |
| Custom Service   | If your application does not appear in the <b>Select a Service</b> list, you can enter a unique name for the application in this field.       |

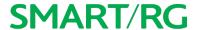

| Field Name                                                      | Description                                                                                 |
|-----------------------------------------------------------------|---------------------------------------------------------------------------------------------|
| Server IP<br>Address                                            | Enter the IP address of the LAN client where the service is hosted.                         |
| External Port<br>Start                                          | Enter the first external port for this server.                                              |
| External Port<br>End                                            | Enter the last external port for this server.                                               |
| Protocol                                                        | Select the protocol to be used with this range of ports. Options are: TCP, UDP, or TCP/UDP. |
| Internal Port<br>Start                                          | Enter the first internal port for this server.                                              |
| Internal Port End Enter the last internal port for this server. |                                                                                             |

### Port Triggering

Some applications require that specific ports in the gateway's firewall be opened for access by remote parties. The Port Trigger feature dynamically opens up the open ports in the firewall when an application on the LAN initiates a TCP/UDP connection to a remote party using the triggering ports. The gateway allows the remote party from the WAN side to establish new connections back to the application on the LAN side using the Open Ports.

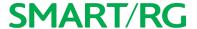

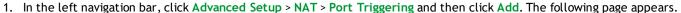

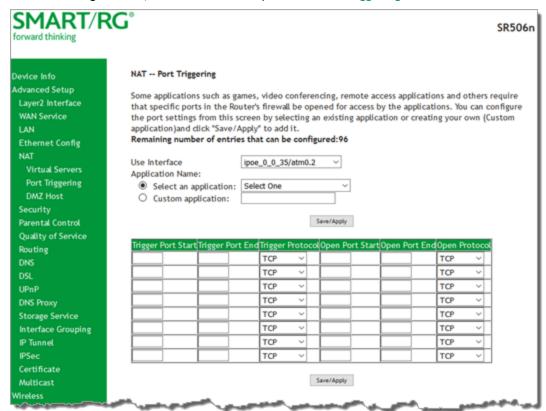

- 2. Customize the fields as needed for the firewall pinholes you wish to establish. A maximum 96 entries can be configured.
- 3. Click Apply/Save to commit your changes. If the selected service configures multiple servers, the same number of entries are added to the table of the NAT Virtual Servers Setup page.

| Field Name                                                                                                    | Description                                                                                                    |  |
|----------------------------------------------------------------------------------------------------|----------------------------------------------------------------------------------------------------|--|
| Use Interface                                                                                                    | Select the interface for which the port triggering rule will apply.                                                                                                    |  |
| Select a Service                                                                                                    | Select the application which requires a port trigger entry. The starting and ending IP addresses and port numbers that are configured for the service are populated into the table at the bottom of the page. |  |
| Custom Service  If the application you want does not appear in the selection list, enter a unique name the application for which you are creating a port trigger entry. This is a free-form to |                                                                                                    |  |
| Trigger Port Start                                                                                                    | Enter the starting number of the range of available outgoing trigger ports. Options are: 65535.                                                                                                    |  |

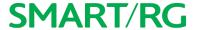

| Field Name       | Description                                                                                                    |  |
|------------------|----------------------------------------------------------------------------------------------------|--|
| Trigger Port End | Enter the end number of the range of available outgoing trigger ports. Options are: 1 - 65535.                                           |  |
| Trigger Protocol | Select the protocol required by the application that will be using the ports in the specified range. Options are: TCP, UDP, and TCP/UDP. |  |
| Open Port Start  | Enter the starting number of the range of available incoming ports. Options are: 1 - 65535.                                              |  |
| Open Port End    | Enter the end number of the range of available incoming ports. Options are: 1 - 65535.                                                   |  |
| Open Protocol    | Select the protocol for the open port. Options are: TCP, UDP, and TCP/UDP.                                                               |  |

### **DMZ Host**

The Broadband Router will forward IP packets from the WAN that do not belong to any of the applications configured in the Virtual Servers table to the DMZ host computer. If you want to route all internet traffic to a specific LAN device with no filtering or security, add the IP address of that device to this page.

1. In the left navigation bar, click Advanced Setup > NAT > DMZ Host. The following page appears.

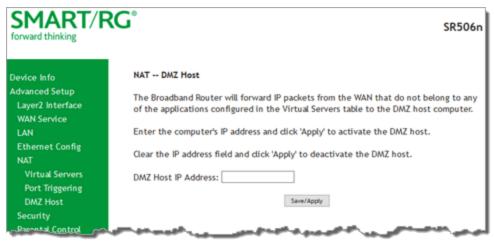

- 2. Enter the DMZ Host IP Address.
- 3. Click Apply/Save to commit your change.

## Security

In this section, you can configure filtering for IP and MAC addresses.

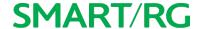

### IP Filtering - Outgoing

On this page, you can add an outgoing filter when refusal of data transmitted from the LAN to the WAN is desired.

1. In the left navigation bar, click Advanced Setup > Security > IP Filtering and then click Add. The following page appears.

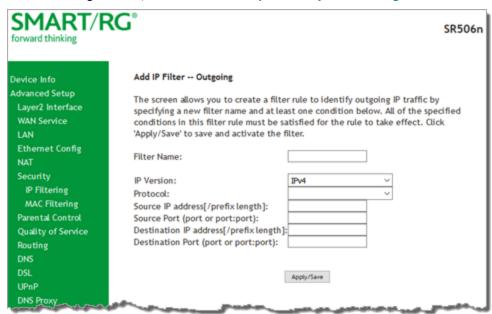

- 2. Fill in the fields, using the information in the table below.
- 3. Click Apply/Save to commit the completed entry.

| Field Name  | Description                                                                                                    |
|-------------|----------------------------------------------------------------------------------------------------|
| Filter Name | Enter a descriptive name for this filter.                                                                                                    |
| IP Version  | For the filter to be configured and effective for IPV6, the gateway must be installed on a network that is either a IPV6-only network (with that protocol enabled) or is both IPV4 and IPV6 dual protocol enabled/configured. Options are IPv4 and IPv6. The default is IPv4. |
|             | If you select IPV6, both the Source and Destination IP address must be specified in IPV6 format. The following is an IPV6-compliant, hexadecimal address: 2001:0DB8:AC10:FE01:0000:0000:0000:0001.                                                                            |
| Protocol    | Select the protocol profile for the filter you are defining. TCP/UDP is most commonly used. The options are TCP/UDP, TCP, UDP, and ICMP.                                                                                                    |
| Source IP   | Enter the source IP address of a LAN side host for which you wish to filter/block outgoing traffic                                                                                                    |

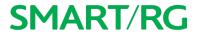

| Field Name                                   | Description                                                                                                    |
|----------------------------------------------|----------------------------------------------------------------------------------------------------|
| address [/prefix<br>length]                  | for the specified protocol(s).                                                                                                    |
|                                              | <b>Note:</b> This address can be a particular address or a block of IP addresses on a network subnet. This is done by appending the associated routing "/prefix" length decimal value (preceded with the slash) to the addresses. A valid decimal routing prefix is required for defining the subnet mask per CIDR notation.                  |
| Source Port (port or port:port)              | Set the outgoing host port (or range of ports) for the above host (or range of hosts defined by optional routing "/prefix" subnet mask) to define the ports profile for which egress traffic will be filtered from reaching the specified destination(s).                                                                                     |
| Destination IP address                       | Enter the destination IP address of a LAN side host for which you wish to filter/block outgoing traffic for the specified protocol(s).                                                                                                    |
|                                              | <b>Note:</b> This address can be a particular address or a block of IP address on a network subnet. This is done by appending the associated routing "/prefix" length decimal value (preceded with the slash) to the addresses. A valid decimal routing prefix is required for defining the subnet mask per CIDR notation.                    |
| Destination Port<br>(port or port:-<br>port) | Set the destination host port (or range of ports) for the above host (or range of hosts) to define the destination port profile for which the filtered host egress traffic will be filtered from reaching the otherwise intended destination(s), e.g., to block the traffic to those ports on, say, a computer external to the local network. |

### IP Filtering - Incoming

On this page, you can add an incoming filter when refusal of data from the WAN to the LAN is desired.

1. In the left navigation bar, click Advanced Setup > Security > IP Filtering > Incoming and then click Add. The following page appears.

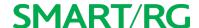

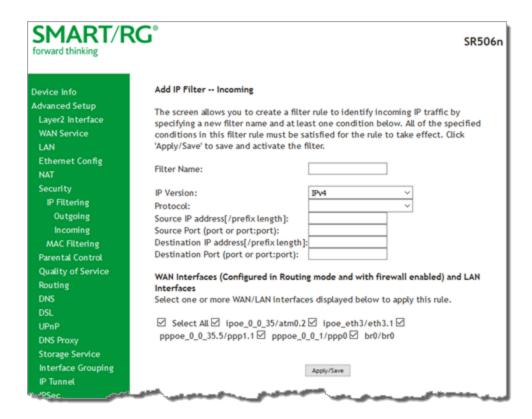

- 2. Fill in the fields, using the information in the table below.
- 3. Click Apply/Save to commit your changes.

| Field Name                              | Description                                                                                                    |
|-----------------------------------------|----------------------------------------------------------------------------------------------------|
| Filter Name                             | Enter a descriptive name for this filter.                                                                                                    |
| IP Version                              | Select the IP version for this filter. Options are IPv4 and IPv6. The default is IPv4.                                                          |
| Protocol                                | Select the protocol to be associated with this incoming filter. Options are: TCP/UDP, TCP, UDP, or ICMP.                                        |
| Source IP address [/prefix length]      | Enter the source IP address for rule. For IPv6, enter the prefix as well.                                                                       |
| Source Port (port or port:port)         | Enter source port number or range (xxxxx:yyyyy).                                                                                                |
| Destination IP address [/prefix length] | Enter the destination IP address for rule. For IPv6, enter the prefix as well.                                                                  |
| Destination Port (port or port:port)    | Enter destination port number or range (xxxxx:yyyyy).                                                                                           |
| WAN Interfaces                          | Click to apply this rule to all WAN interfaces or only certain types. Options are <b>Select All</b> or the interfaces defined for your network. |

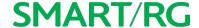

### **MAC Filtering**

Your SmartRG gateway can block or forward packets based on the originating device. This MAC filtering feature is available only in Bridge mode. For other modes, similar functionality is available via IP Filtering.

On this page, you can manage MAC filtering for your gateway.

1. In the left navigation bar, click Advanced Setup > Security > MAC Filtering. The following page appears.

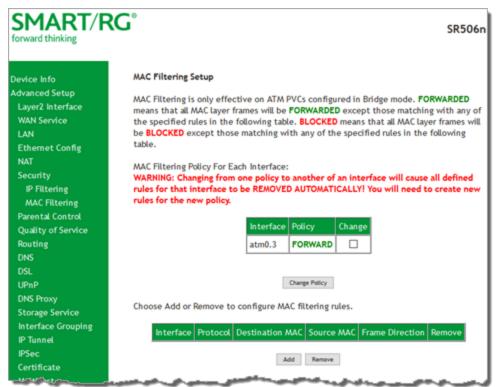

- 2. To modify policy settings:
  - a. Review the information on the page.
  - Once you understand the consequences of changing the policy, click the Change checkbox, and then click Change Policy. The policy is switched to FORWARD or BLOCKED.
- 3. To add a rule, follow the instructions in "MAC Filtering".
- 4. To remove a rule, click the Remove checkbox next to the rule and click the Remove button.
- 5. When your changes are completed, click Apply/Save to commit your changes.

| Field Name | Description                                                                       |  |
|------------|-----------------------------------------------------------------------------------|--|
| Interface  | The interface associated with an established policy rule.                         |  |
| Policy     | The current/active policy type that is in place. Options are FORWARD and BLOCKED. |  |

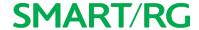

### Adding a MAC Filtering Rule

You cannot edit rules but you can add new ones and then remove the obsolete ones.

1. On the MAC Filtering page, click Add. The following page appears.

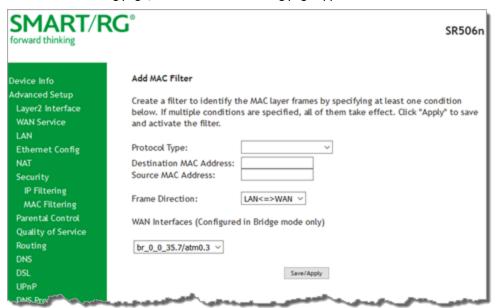

- 2. Fill in the fields, using the information provided in the following table.
- 3. Click Save/Apply to commit your changes.

The fields on this page are explained in the following table.

| Field Name                 | Description                                                                                                    |
|----------------------------|----------------------------------------------------------------------------------------------------|
|                            | Select the protocol associated with the device at the destination MAC address. Options are PPPoE, IPv4, IPv6, AppleTalk, IPX, NetBEUI, and IGMP. |
| Destination MAC<br>Address | Enter the MAC address of the hardware you wish to associate with this filter.                                                                    |
|                            | Enter the MAC address of the device that is originating requests intended for the device associated with the Destination MAC Address.            |
|                            | Select the incoming/outgoing packet interface. Options are LAN<=>WAN, WAN=>LAN, and LAN-N=>WAN. The default is LAN<=>WAN.                        |
| WAN Interfaces             | Select the interface to which the filter should be applied.                                                                                      |

### Parental Control

In this section, you can configure the Parental Control features of your SmartRG gateway to restrict Internet access to certain hours and to certain URLS.

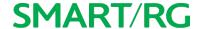

#### **Time Restriction**

On this page, you can restrict Internet access to particular days and specific times for each device that accesses your gateway.

1. In the left navigation bar, click Advanced Setup > Parental Control and then click Add. The following page appears.

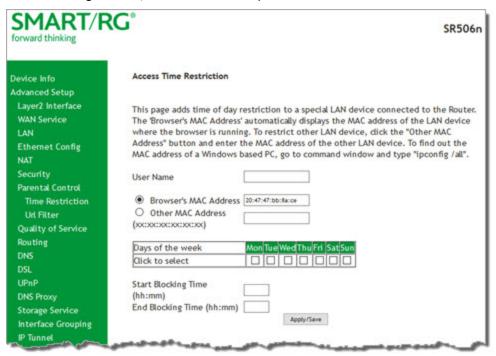

- 2. Fill in the fields using the information in the table below.
- 3. Click Apply/Save.

| Field Name            | Description                                                                                         |
|-----------------------|----------------------------------------------------------------------------------------------------|
| User Name             | Enter a descriptive name for this restriction.                                                      |
| Browser's MAC Address | This option is selected by default. The MAC address of the connected device is shown.               |
| Other MAC Address     | Select this option to restrict access to another device. Enter the MAC address of that device.      |
|                       | Note: You can view a list of the connected devices and MAC addresses on the Device Info > ARP page. |

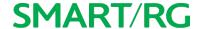

| Field Name       | Description                                                                                                    |
|------------------|----------------------------------------------------------------------------------------------------|
| Days of the week | Select the days (Mon - Sun) for which the restrictions apply.                                                                                 |
| 1                | Enter the range of time that the devices listed above are restricted from access to the Internet. Use 24-hour clock notation (00:00 - 24:00). |

### **URL Filter**

The other side of the Parental Controls coin is URL filtering. On this page, you can exclude and include URLs as desired. Each list can include up to 100 addresses.

Note: Only one Exclude list and one Include list are supported for each gateway. Unique lists are not supported for connecting devices.

- 1. In the left navigation bar, click Advanced Setup > Parental Control > Url Filter.
- 2. To block a URL:
  - a. Next to URL List Type, select Exclude.
  - b. Click Add. The following page appears.

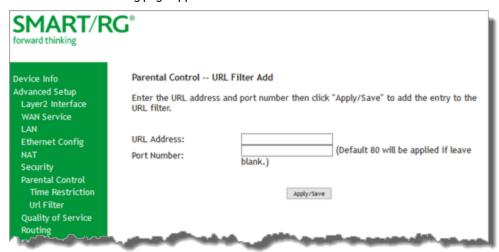

- c. Click Apply/Save to save your settings. You are returned to the Url Filter page.
- 3. To create a list of URLs to allow, next to URL List Type, select Include and repeat the above steps.

| Field Name  | Description                                                                  |
|-------------|------------------------------------------------------------------------------|
| URL Address | Enter the URL address to be included in the list.                            |
| Port Number | (Optional) Enter the port number associated with the URL. The default is 80. |

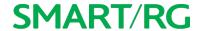

## Quality Of Service

Quality of Service (QoS) enables prioritization of Internet content to help ensure the best possible performance. This is particularly useful for streaming video and audio content with minimized potential for drop-outs. QoS becomes significant when the sum of all traffic (audio, vid"QoS Classification"data) exceeds the capacity of the line.

In this section, you can configure QoS settings including traffic queues, classifications (rules) and port shaping.

Note: Before proceeding, make sure that the necessary WAN service has been configured with the appropriate Priority setting.

### **QoS Config**

On this page, you can enable QoS and set the DSCP Mark classification.

The maximum number of queues that can be configured vary by mode, as shown below.

| Mode     | Maximum # of queues |
|----------|---------------------|
| ATM      | 16                  |
| Ethernet | 4 per interface     |
| PTM      | 8                   |

**Note:** Queues for Wireless (e.g., WMM Voice Priority) are shown only when wireless is enabled. If the WMM Advertise function on the Wireless Basic Setup page is disabled, assigning classifications to wireless traffic has no effect.

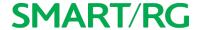

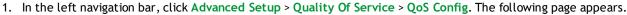

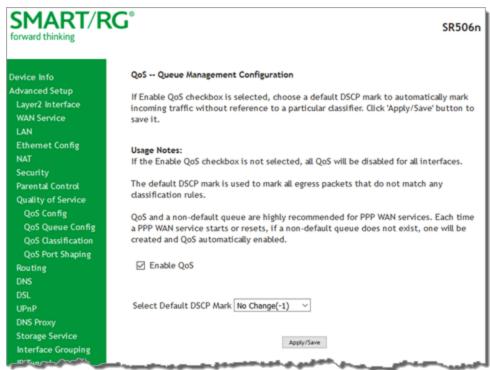

- 2. If the Enable QoS checkbox is *not* checked, click it to select it.

  Warning: If this option is already enabled and you clear the checkbox, QoS will be disabled for ALL interfaces.
- 3. In the Select Default DSCP Mark field, select the Differentiated Services Code Point (DSCP) Mark classification value to be used. The default is No Change(-1). For a list of supported values, see "Supported DSCP Values".
- 4. Click Apply/Save to save your settings.

#### Supported DSCP Values

The DSCP marking QoS Queue Management Configuration marking on ingress packets is based on the selection you make in the Select Default DSCP Mark field. The selected default marking is applied automatically to all incoming packets without reference to a particular classification.

Note: A default DSCP mark value of Default(000000) will mark all egress packets that do NOT match any classification.

The following values are supported. For more information about commonly used DSCP values, refer to RFC 2475.

| No Change (-1)   | CS1(001000)  | AF32(011100) | CS4(100000) |
|------------------|--------------|--------------|-------------|
| Auto Marking(-2) | AF23(010110) | AF31(011010) | EF(101110)  |
| Default(000000)  | AF22(010100) | CS3(011000)  | CS5(101000) |

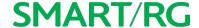

| AF13(001110) | AF21(010010) | AF43(100110) | CS6(110000) |
|--------------|--------------|--------------|-------------|
| AF12(001100) | CS2(010000)  | AF42(100100) |             |
| AF11(001010) | AF33(011110) | AF41(100010) |             |

### **QoS Queue Config**

On this page, you can configure a queue and add it to a Layer2 interface.

 In the left navigation bar, click Advanced Setup > Quality Of Service > QoS Queue Config and then click Add. The following page appears.

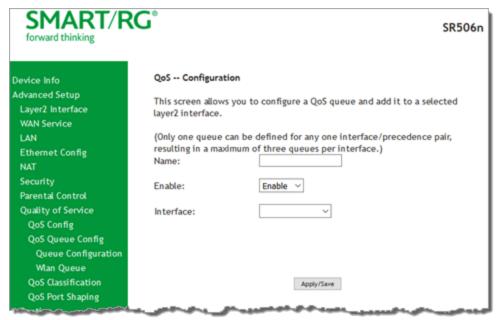

- 2. In the Name field, type a descriptive name for this queue.
- 3. In the Interface field, select the Layer 2 interface to be associated for this queue. Additional fields appear.
- Fill in the fields, using the information provided in the table below.
   Note: For Dynamic WAN interfaces, the Queue Priority settings appear twice once for ATM WAN QoS configuration and once for PTM WAN QoS configuration.
- 5. Click Apply/Save to save your settings.

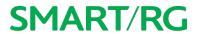

| Field Name             | Description                                                                                                    |
|------------------------|----------------------------------------------------------------------------------------------------|
| Enable                 | Select to enable or disable this queue configured on the selected interface. This option is enabled by default.                                                                                                    |
|                        | <b>Note:</b> Only one queue can be defined for any one interface/precedence pair, resulting in a maximum of three queues per interface.                                                                                                    |
| Queue Priority setti   | ngs                                                                                                    |
| Queue Pre-<br>cedence/ | Select the priority value to be associated with the new queue. Options vary by interface type and include 1(SP - 4(SP), 1(WRR/WFQ) - 7(WRR/WFQ), and 8(WRR).                                                                                          |
| Precedence             | Note: The lower the value, the higher the priority.                                                                                                    |
| Scheduler<br>Algorithm | (Not applicable for ETH interfaces) Select an algorithm for applying queue data priority. Options are:                                                                                                    |
|                        | <ul> <li>Weighted Round Robin: Applies a fair round robin scheme weighting that is effective<br/>for networks with fixed packet sizes, e.g., ATM networks.</li> </ul>                                                                                 |
|                        | <ul> <li>Weighted Fair Queuing: Applies a fair queue weighting scheme by allowing different<br/>sessions to have different service shares for improved data packet flow in networks<br/>with variable packet sizes, e.g., PTM/IP networks.</li> </ul> |
| Queue Weight           | (Not applicable for ETH interfaces) Enter a weight for prioritizing this queue. Options are 1 - 63.                                                                                                    |
| Minimum Rate           | (Applicable for PTM and Dynamic WAN interfaces only) Enter the minimum shaping rate for packets in QoS queues. Options are 1 - 100000 Kbps.                                                                                                    |
|                        | To specify no minimum rate, enter -1.                                                                                                    |
| Shaping Rate           | (Applicable for PTM and Dynamic WAN interfaces only) Enter the shaping rate for packets in QoS queues. Options are 1 - 100000 Kbps.                                                                                                    |
|                        | To specify no shaping, enter -1 .                                                                                                    |
| Shaping Burst Size     | (Applicable for PTM and Dynamic WAN interfaces only) Enter the shaping burst size to be applied to packets in the defined queue. Options are 1600 bytes or greater.                                                                                   |
| PTM Priority           | (Applicable for PTM and Dynamic WAN interfaces only) Select the priority for the PTM interface. Options are Low and High.                                                                                                    |
| DSL Latency            | (Not applicable for ETH or Dynamic WAN interfaces) Select the level of DSL latency. Options are:                                                                                                    |
| atm, ptm               | Path0 (Fast): No error correction and can provide lower latency on error free lines.                                                                                                    |
|                        | <ul> <li>Path1 (Interleaved): Error checking that provides error free data which increases<br/>latency.</li> </ul>                                                                                                    |
|                        | Note: If you are not sure which option to select, you can select both.                                                                                                    |

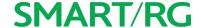

#### Wlan Queue

On this page, you can view the WLAN queues defined for your network.

In the left navigation bar, click Advanced Setup > Quality Of Service > QoS Queue > Wlan Queue. The following page appears.

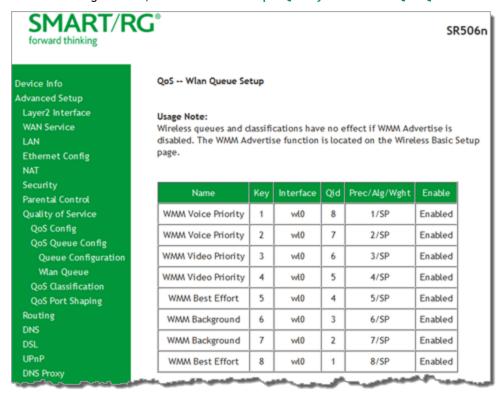

#### **QoS Classification**

On this page, you can create traffic class rules for classifying the ingress traffic into a priority queue. You can also mark the DSCP or Ethernet priority of the packet.

1. In the left navigation bar, click Advanced Setup > Quality Of Service > QoS Classification and then click Add. The following page appears. A maximum of 32 entries can be configured.

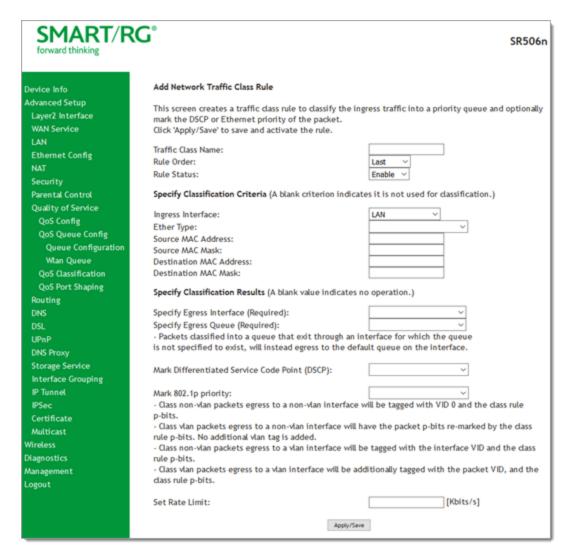

- 2. Fill in the fields, using the information in the table below.
- 3. Click Apply/Save to commit your changes.

| Field Name         | Description                                                                                              |
|--------------------|----------------------------------------------------------------------------------------------------|
| Traffic Class Name | Enter a descriptive name for this rule. This is a free-form text field.                                  |
|                    | Select whether this rule is processed last in the list of classification rules. The only option is Last. |
| Rule Status        | Select whether this rule is active or inactive. Options are <b>Disable</b> and <b>Enable</b> .The        |

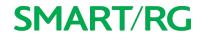

| Field Name                                             | Description                                                                                                    |
|--------------------------------------------------------|----------------------------------------------------------------------------------------------------|
|                                                        | default is <b>Enable</b> .                                                                                                    |
| Specify Classification Cri                             | teria section                                                                                                    |
| Ingress Interface                                      | Select an interface for incoming data. Options are LAN, WAN, Local and any interface already configured for your gateway.                                                                                                    |
| Ether Type                                             | Select the Ethernet interface type for this classification. Options are IP, ARP, IPV6, PPPoE_DISC, pPPoE_SES, 8865, 8866, and 8021Q.                                                                                                    |
| 802.1P priority                                        | (For Ether Type of 8021Q only) This value is inserted into the Ethernet frame and used to differentiate traffic. Lower values assign higher priorities. Options are: 1 - 7.                                                                                            |
| Source MAC Address<br>Source MAC Mask                  | (Not applicable for Ether Type of 8021Q) Enter the source MAC Address and Source MAC Mask for this classification.                                                                                                    |
| Destination MAC Address<br>Destination MAC Mask        | (Not applicable for Ether Type of 8021Q) Enter the destination MAC Address and destination MAC Mask for this classification.                                                                                                    |
| Source IP Address[Mask]                                | (Not applicable for Ether Type of 8021Q) (Optional) Enter the source IP address and subnet mask for this classification, or select a DHCP option from the drop-down list and enter the address and mask for that server.                                               |
| Destination IP Address<br>[Mask]                       | (Optional) (Not applicable for Ether Type of 8021Q) Enter the destination IP address and subnet mask for this classification.                                                                                                    |
| Differentiated Service<br>Code Point (DSCP) Check      | (Optional) (Not applicable for Ether Type of 8021Q) Select the desired DSCP code for marking incoming data.                                                                                                    |
| Protocol                                               | (Optional) (Not applicable for Ether Type of 8021Q) Enter the Protocol specified for this classification.                                                                                                    |
| Specify Class Queue                                    | (Not applicable for Ether Type of 8021Q) Select from the available queues.                                                                                                    |
|                                                        | <b>Note:</b> Make sure to select a queue that is configured for the interface that you selected. If you select a queue that is not configured for the selected interface, any packets classified into that queue are processed by the default queue for the interface. |
| Specify Classification Res                             | sults section                                                                                                    |
| Specify Egress Interface                               | Select the egress interface for this rule. Options are the interfaces already configured.                                                                                                    |
| Specify Egress Queue                                   | Select the egress queue for this rule. Options are the queues already configured.                                                                                                    |
| Mark Applied Dif-<br>ferentiated Service Code<br>Point | Select the desired DSCP code for marking classification results.                                                                                                    |

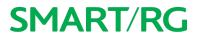

| Field Name     | Description                                                                                                    |
|----------------|----------------------------------------------------------------------------------------------------|
| ' '            | This value is inserted into the Ethernet frame and used to differentiate traffic. Lower values assign higher priorities. Options are: 1 - 7. |
| Set Rate Limit | Enter the data traffic rate limit (in Kbps) applied for this classification.                                                                 |

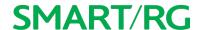

### **QoS Port Shaping**

QoS Port Shaping facilitates setting a fixed rate (Kbps) for each of the Ethernet ports.

1. In the left navigation bar, click Advanced Setup > Quality Of Service > QoS Port Shaping. The following page appears.

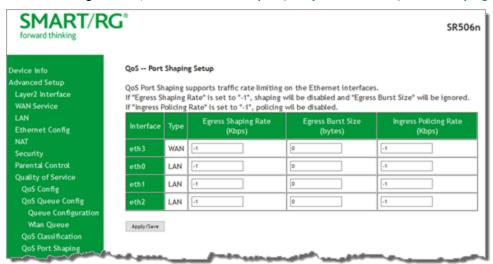

- 2. Fill in the fields, using the information in the table below.
- 3. Click Apply/Save to commit your changes.

| Field Name               | Description                                                                                                    |
|--------------------------|----------------------------------------------------------------------------------------------------|
| Interface                | Each entry in this column represents one of the Ethernet LAN ports on the gateway.                                           |
| ''                       | Each entry in this column identifies the function for which each physical port is configured on the gateway.                 |
| ' ' ' ' '                | Enter the data rate for packets on the specified Interface. Options are: 1 - 1,000,000 Kbps. The default is -1 (no shaping). |
| Burst Size (bytes)       | Enter the burst size to be applied to packets in the defined queue. Options are <b>1600 bytes</b> or greater.                |
|                          | If you enter a value of -1 (disabled) in the Shaping Rate field, the value in this field is ignored.                         |
|                          | Enter the data rate for packets on the specified Interface. Options are: 1 - 1,000,000 Kbps. The default is -1 (no shaping). |
| Egress Burst Size (bytes | Enter the burst size to be applied to packets in the defined queue. Options are 1600                                         |

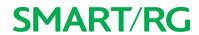

| Field Name                   | Description                                                                                                 |
|------------------------------|----------------------------------------------------------------------------------------------------|
|                              | bytes or greater. The default is 0 (no size limit).                                                         |
|                              | If you enter a value of -1 (disabled) in the Egress Shaping Rate field, the value in this field is ignored. |
| Ingress Policing Rate (Kbps) | Enter data rate for policing incoming packets in the defined queue. The default is -1 (no policing).        |

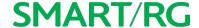

## Routing

In this section, you can configure default gateways, static routing, policy routing and RIP settings.

#### **Default Gateway**

On this page, you can configure the default gateway interface list to establish access priority, that is, interfaces are accessed in the order listed in the **Selected Default Gateway Interfaces** column.

Note: You must configure the IPv6 interface before attempting to assign it as the default gateway interface.

1. In the left navigation bar, select Advanced Setup > Routing. The following page appears.

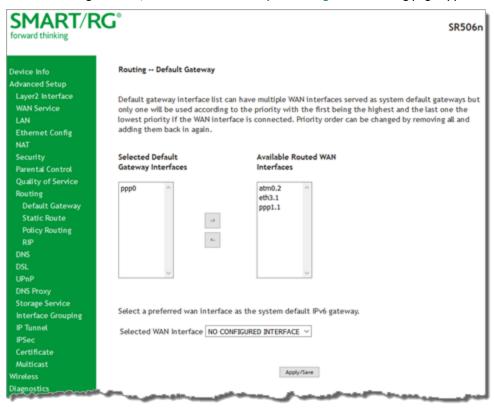

- 2. Select the interfaces that you want used as default gateway interfaces. Click the arrows to move your selection between the columns. Move the highest priority interface first, followed by the next highest priority interface, and so on.
- 3. (Optional) In the Selected WAN Interface field, select an IPv6 interface. The default is NO CONFIGURED INTERFACE.
- 4. Click Apply/Save to commit your changes.

#### Static Route

On this page, you can configure static routes for your network. A static route is a manually configured, fixed route for IP data. You can enter a maximum of 32 entries.

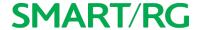

1. In the left navigation bar, click Advanced Setup > Routing > Static Route and then click Add. The following page appears.

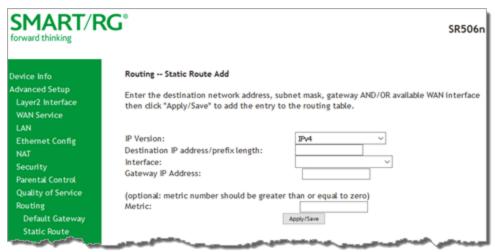

- 2. Fill in the fields, using the information in the table below.
- 3. Click Apply/Save to commit your changes.

The fields on this page are explained in the following table.

| Field Name                               | Description                                                                                                    |
|------------------------------------------|----------------------------------------------------------------------------------------------------|
|                                          | Select the IP version associated with the static route you wish to create. Options are: IPv4 and IPv6.          |
| Destination IP address/<br>prefix length | Enter the destination network address / subnet mask for route.                                                  |
| Interface                                | Select the WAN Interface for this route. This list filtered by the selected IP version.                         |
| Gateway IP Address                       | Enter the destination IP address for this route. If needed, include the /prefix length.                         |
| Metric                                   | ( <i>Optional</i> ) Establishes traffic priority/weighting. Must be equal to or greater than <b>zero</b> (> 0). |

#### **Policy Routing**

Policy routing makes somewhat automated routing choices based on policies defined by a network administrator. For example, a network administrator might want to deviate from standard routing based on destination markers in the packet and, instead, forward a packet based on the source address.

On this page, you can configure similar policies.

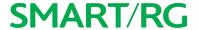

1. In the left navigation bar, click Advanced Setup > Routing > Policy Routing and then click Add. The following page appears.

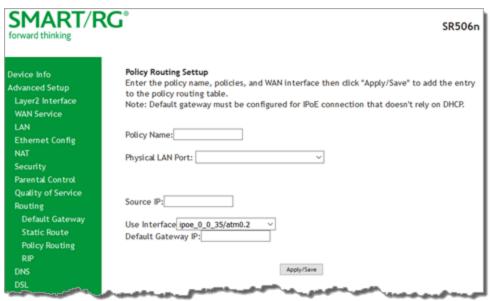

- 2. Fill in the fields, using the information in the table below.
- 3. Click Apply/Save to commit your changes.

The fields on this page are explained in the following table.

| Field Name         | Description                                                          |
|--------------------|----------------------------------------------------------------------|
| Policy Name        | Enter a descriptive name for this entry to the policy routing table. |
| Physical LAN Port  | Select a physical port on the gateway.                               |
| Source IP          | Enter the IP address for the source of this policy route.            |
| Use Interface      | Select the WAN Interface for this policy route.                      |
| Default Gateway IP | Enter the IP address of the default gateway.                         |

#### RIP (Routing Information Protocol)

RIP is a type of distance-vector routing protocol, which leverages hop count as a metric for routing. RIP puts a limit on the number of hops (maximum of 15) allowed in order to prevent routing loops. This can sometimes limit the size of networks where RIP can be successfully employed.

Note: This feature applies only to IPoE configurations.

On this page, you can configure the RIP settings.

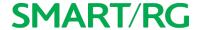

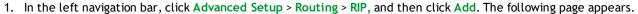

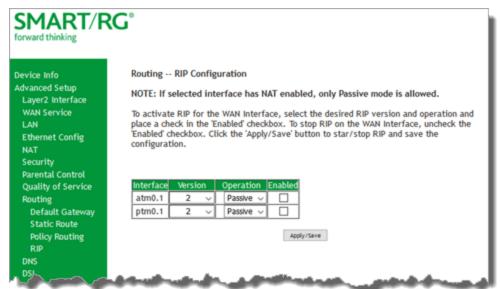

- 2. Fill in the fields, using the information in the table below.
- 3. Click Apply/Save to commit your changes.

The fields on this page are explained in the following table.

| Field Name | Description                                                                                                    |
|------------|----------------------------------------------------------------------------------------------------|
| Interface  | Displays a list of available WAN interfaces. Complete the line item(s) associated with the interface where you wish to employ RIP.                                  |
| Version    | Select the version of Routing Interface Protocol you desire. Reference RFC 1058 and RFC 1453 for detailed information on RIP versions. Options are: 1, 2, and Both. |
| Operation  | Select the operation mode. Options are:  • Active: This mode listens and advertises routes.  • Passive: This mode listens only. It does not advertise routes.       |
| Enabled    | Select to employ RIP on the displayed interface.                                                                                                    |

## **DNS**

In this section, you can configure a DNS server, dynamic DNS and static DNS.

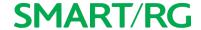

#### **DNS Server**

On this page, you can input the Domain Name Server (DNS) information supplied by your service provider.

1. In the left navigation bar, click Advanced Setup > DNS. The following page appears.

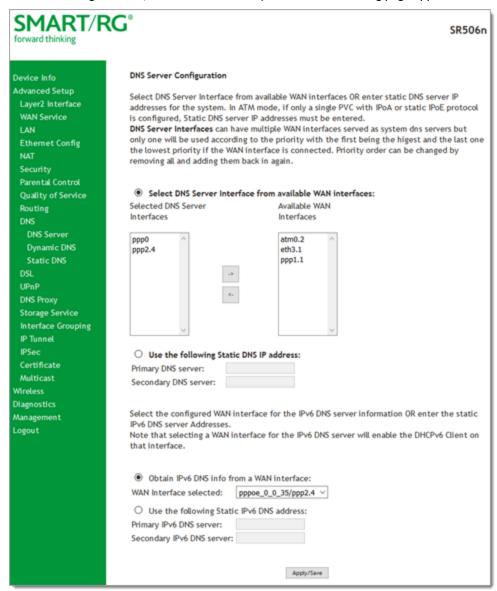

- 2. (Optional) Select DNS Server interfaces by moving them from left to right or right to left by clicking the arrows. The options for obtaining the DNS information from a WAN interface are selected by default.
- 3. To use a static DNS IP address, click Use the following Static DNS IP address and enter the primary DNS IP address. If applicable, enter a secondary DNS IP address.

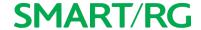

- 4. (Optional) In the WAN Interface selected field, select a different WAN interface. The Obtain IPv6 DNS info from a WAN interface option is selected by default.
- 5. To use a static DNS IPv6 address, click **Use the following Static IPv6 DNS address** and enter the primary DNS IP address. If applicable, enter a secondary DNS IP address.
- 6. Click Apply/Save to commit changes.

#### Dynamic DNS

Dynamic DNS (DDNS) automatically updates a name server in the DNS with the active DNS configuration of its configured hostnames, addresses or other data. Often this update occurs in real time. On this page, you can configure the settings for this feature.

1. In the left navigation bar, click Advanced Setup > DNS > Dynamic DNS and then click Add. The following page appears.

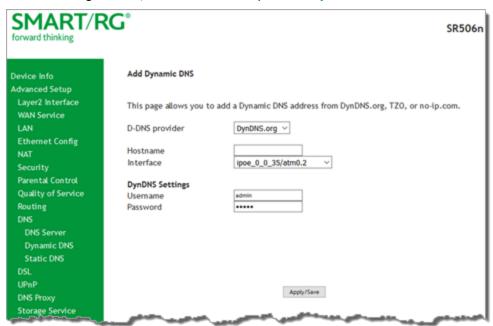

- 2. Modify the settings, using the information provided in the following table.
- 3. Click Apply/Save to commit your changes.

| Field Name     | Description                                                                                           |
|----------------|----------------------------------------------------------------------------------------------------|
| D-DNS provider | Select a dynamic Domain Name Server provider.                                                         |
| Hostname       | Enter the hostname of the dynamic DNS server.                                                         |
| Interface      | Select the gateway WAN interface whose traffic will be pointed at the specified Dynamic DNS provider. |

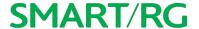

| Field Name | Description                                     |
|------------|-------------------------------------------------|
| Username   | Enter the username for the dynamic DNS server . |
| Password   | Enter the password for the dynamic DNS server.  |

#### Static DNS

The Static DNS service allows you to resolve DNS queries on the Broadband Router by adding a static host name to the IP Address mappings. On this page, you can configure up to 10 static DNS entries.

1. In the left navigation bar, click Advanced Setup > DNS > Static DNS and then click Add. The following page appears.

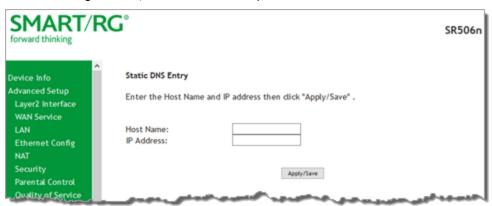

- 2. Modify the settings, using the information provided in the following table.
- 3. Click Apply/Save to commit your changes.

| Field Name | Description                                                                             |
|------------|-----------------------------------------------------------------------------------------|
| Hostname   | Enter the hostname of the client computer.                                              |
| Interface  | Enter the IP address of the DNS server client uses to assist in resolving domain names. |

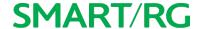

### DSL

On this page, you can configure settings for the DSL interface.

Caution: Altering these settings unnecessarily can result in the gateway being unable to attain DSL synchronization.

1. In the left navigation bar, click Advanced Setup -> DSL. The following page appears.

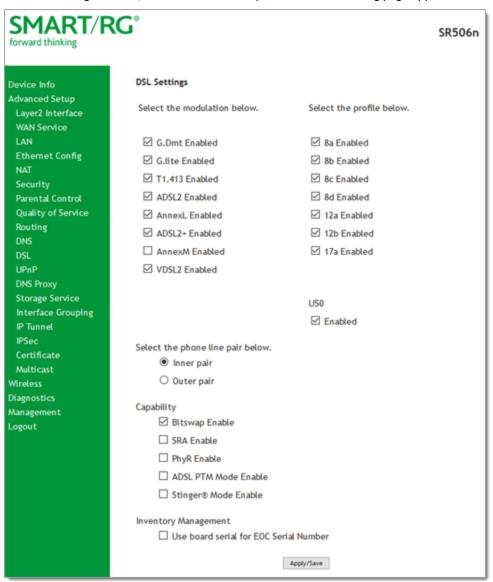

- 2. Modify the settings as needed.
- 3. Click Apply/Save to commit your changes.

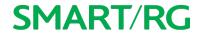

The modulation settings are described in the table below.

| Modulation | Data Transmission Rate                                                                             | Max Downstream<br>(Mbps) | Max Upstream<br>(Mbps) |
|------------|----------------------------------------------------------------------------------------------------|--------------------------|------------------------|
| G.Dmt      | ITU-T G.992.1 standard.                                                                            | 12                       | 1.3                    |
| G.lite     | ITU-T G.991.2 standard.                                                                            | 4                        | 0.5                    |
| T1.413     | ANSI T1.413 Issue 2 standard.                                                                      | 8                        | 1.0                    |
| ADSL2      | ITU-T G.992.3 standard.                                                                            | 12                       | 1.0                    |
| AnnexL     | Annex L of ITU-T G.992.3 standard which supports longer loops but with reduced transmission rates. |                          |                        |
| ADSL2+     | ITU-T G.992.5 standard.                                                                            | 28                       | 1.0                    |
| AnnexM     | Annex L of ITU-T G.992.5 standard which supports extended upstream bandwidth.                      | 24                       | 3                      |
| VDSL2      | ITU-T G.993.2 standard.                                                                            | 100                      | 60                     |

The following table explains the maximum transaction power for each profile supported for SRG gateways.

| Parameter                       | 8a                                    | 8b    | 8c    | 8d    | 12a | 12b   | 17a     |
|---------------------------------|---------------------------------------|-------|-------|-------|-----|-------|---------|
| Max DS Tx Power (dBm)           | +17.5                                 | +20.5 | +11.5 |       | •   | +14.5 | ,       |
| Max US Tx Power (dBm)           |                                       |       |       | +14.5 | ;   |       |         |
| Min bidirectional net data rate | · · · · · · · · · · · · · · · · · · · | 50Mb  | ps    |       | 68  | Mbps  | 100Mbps |

| Other Settings |                                                                                                    |
|----------------|----------------------------------------------------------------------------------------------------|
| Field Name     | Description                                                                                                    |
|                | The RJ11 connector has four contacts. The center pair of pins is DSL1. The outer pins are the contacts for DSL2. Select which pair should be used.                                                  |
| Capability     | <ul> <li>Bitswap Enable: Enables adaptive handshaking functionality.</li> <li>SRA Enable: Enables Seamless Rate Adaptation.</li> <li>PhyR Enable: Enables Physical Layer Retransmission.</li> </ul> |

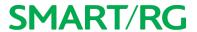

| Other Settings |                                                                                                    |
|----------------|----------------------------------------------------------------------------------------------------|
| Field Name     | Description                                                                                                    |
|                | <ul> <li>ADSL PTM Mode Enable: Enables Asymmetric Digital Subscriber Line in Packet Transfer Mode.</li> <li>Stinger® Mode Enable: Enables communication with Stinger type equipment.</li> </ul> |
| _              | Select whether to use the gateway serial number as the EOC serial number in your inventory management database.                                                                                 |

## **UPnP**

On this page, you can enable UPnP when 3rd party devices on your LAN support this Universal Plug and Play standard. Common client devices include gaming consoles, IP cameras, printers and others. This feature is enabled by default.

1. In the left navigation bar, select Advanced Setup > UPnP. The following page appears.

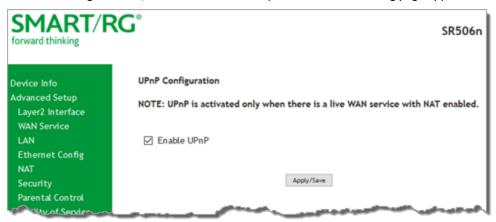

- 2. To disable this option, click **Enable UPnP** to clear the box.
- 3. Click Apply/Save to commit your changes.

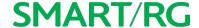

## **DNS Proxy**

On this page, you can configure the DNS proxy settings. A DNS proxy improves domain look-up performance for clients by creating a historical cache of look-ups.

1. In the left navigation bar, click Advanced Setup > DNS Proxy. The following page appears.

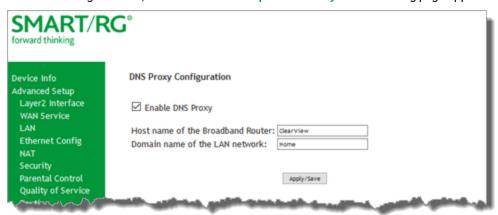

- If not already selected, click Enable DNS Proxy. The Host name and Domain Name fields appear.
- 3. Enter the host name of the broadband router and the domain name of the LAN network.
- 4. Click Apply/Save to commit your changes.

## Storage Service

In this section, you can view information about the storage devices connected to the gateway and manage the user accounts that can access them.

#### Storage Device Info

On this page, you can view information about storage devices that connect to the gateway and manage the related user accounts.

In the left navigation menu, click **Advanced Setup** > **Storage Service**. The following page appears, showing information about the connected storage device.

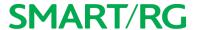

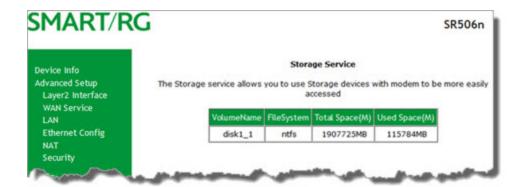

#### **User Accounts**

On this page, you can manage user accounts for the storage devices.

1. In the left navigation menu, click Advanced Setup > Storage Service > User Accounts. The following page appears.

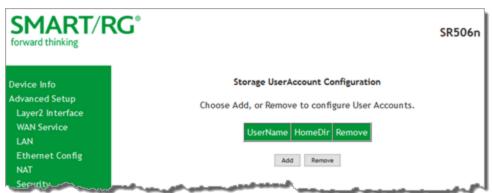

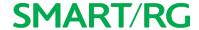

#### 2. To add a new account:

a. Click Add. the following page appears.

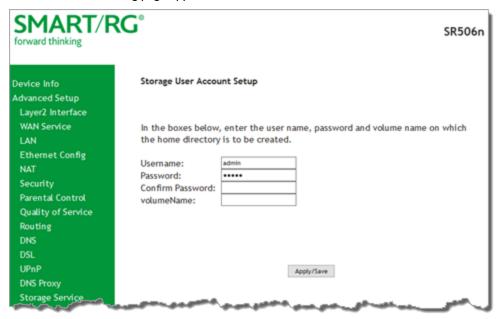

- b. Enter a user name and enter the password twice. Spaces are not allowed in the password. **Note:** The **volumeName** field is not currently used.
- c. Click Apply/Save to save your settings. You are returned to the User Accounts page.
- 3. To remove a user account, click the **Remove** checkbox next to the account entry and then click the **Remove** button. The list refreshes to show your changes were applied.

## Interface Grouping

You can create an interface group to map local interfaces to WAN interfaces. A typical application for this feature is assigning IPTV STBs to a WAN interface.

1. In the left navigation bar, click Advanced Setup > Interface Grouping and then click Add (below the table). The following page appears.

# **SMART/RG**

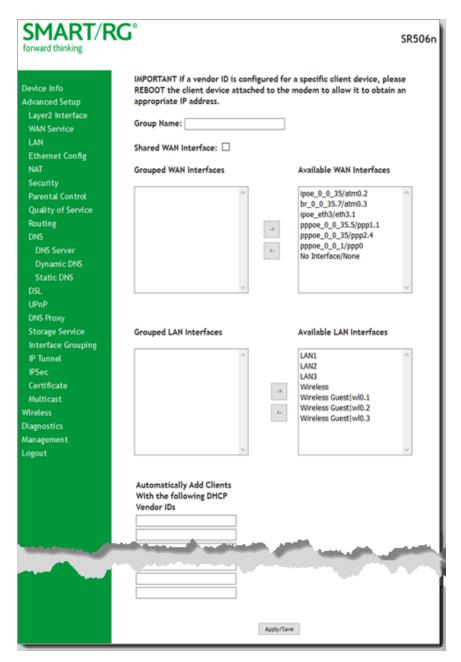

- 2. To create a new interface group, enter a unique **Group Name**, then proceed with either step 3 (dynamic) or step 4 (static)
- If this new grouped interface is to share the WAN interface, click Shared WAN Interface. Not selecting this option this will cause the WAN interface you select to be removed from any other interface groups.
   Important: If a vendor ID is configured for a specific client device, make sure to reboot the client device attached to the gateway to allow it to obtain an appropriate IP address.

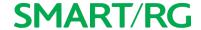

- 4. Map the ports for the WAN or LAN interface:
  - a. Select an interface from the applicable Available Interface list.
  - b. Add it to the **Grouped Interface** list by clicking the arrow to create the required mapping of the ports. Hold down the Shift key to select multiple interfaces.
    - Note: Depending on the WAN interface configuration, these clients may obtain public IP addresses.
- 5. To automatically add LAN clients (such as set-top boxes) to a WAN Interface in the new group, enter the DHCP vendor ID string. You can add up to 16 vendor IDs.
  - When you configure a DHCP vendor ID string, any DHCP client request that includes this vendor ID is denied an IP address from the local DHCP server (DHCP option 60).
- 6. Click Apply/Save. Your changes take effect immediately.
- 7. To remove a grouping, on the Interface Grouping list page, select the grouping and click Remove. You can only remove groupings that you create.

### IP Tunnel

IP Tunneling is typically used as a means to establish a path between two independent networks. Your SmartRG gateway supports connecting islands of IPv6 networks across the IPv4 internet or IPv4 in IPv6 as well.

On this page, you can configure IP tunnel settings.

Note: For IPv6inIPv4, only 6rd configuration is supported. For IPv4inIPv6, only DS-Lite configuration is supported.

#### IPv6inIPv4

On this page, you can configure the IPv6inIP4 settings.

1. In the left navigation bar, click Advanced Setup > IP Tunnel > IPv6inIPv4 and then click Add. The following page appears.

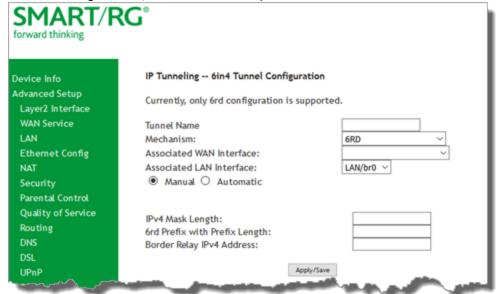

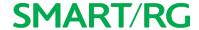

2. Enter a descriptive Tunnel Name.

Skip the Mechanism field. Currently, only the 6RD mechanism is supported.

- 3. Select the WAN and LAN interfaces associated with the tunnel you wish to establish.
- 4. Do one of the following:
  - a. To configure the LAN interface settings manually, enter values located below the Manual button.
    - IPv4 Mask Length: Options are 0 32.
    - 6rd Prefix with Prefix Length: prefix/length, such as: 2002::/64.
    - Border Relay IPv4 Address: Enter the IP address for the IPv6 relay server.
  - b. To configure these settings automatically, select Automatic. The fields below the buttons are hidden.
- 5. Click Apply/Save to commit your changes.

#### IPv4inIPv6

On this page, you can configure the IPv4inIP6 settings.

1. In the left navigation bar, click Advanced Setup > IP Tunnel > IPv6inIPv4 and then click Add. The following page appears.

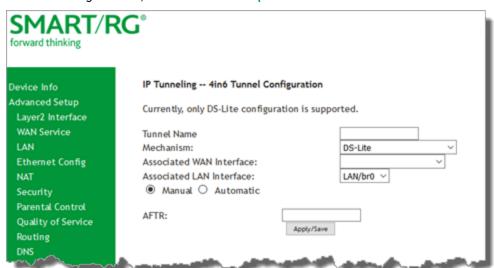

Note: Currently, only the DS-Lite Mechanism is supported. Consult RFC6333 for further information regarding DS-Lite.

- 2. Enter a descriptive Tunnel Name.
- 3. Select the LAN and WAN interfaces associated with the tunnel you wish to establish.
- 4. Under Associated LAN Interface, enter the appropriate value for AFTR (Address Family Transition Router). To configure this setting automatically, select Automatic. The AFTR field is hidden.
- 5. Click Apply/Save to commit your changes.

### **IPSec**

Internet Protocol Security is a protocol for securing communications by packet level encryption and authentication.

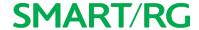

On this page, you can enable and remove IPSec connections, or edit existing connections.

1. In the left navigation bar, click Advanced Setup > IP Sec and then click Add New Connection. The following page appears.

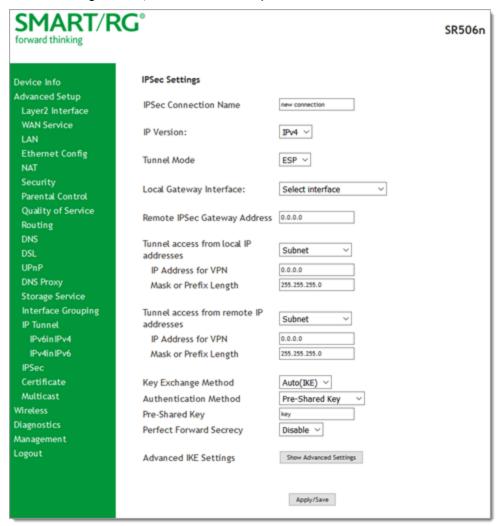

- 2. Complete the fields, using the information provided in the following table.
- 3. If desired, click Advanced IKE Settings to select Phase 1 and Phase 2 specific parameters. For detailed information about these settings, see "Advanced IKE Settings".
- 4. Click Apply/Save to commit your changes.

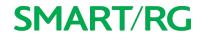

| Field Name                   | Description                                                                                                    |
|------------------------------|----------------------------------------------------------------------------------------------------|
| IPSec Connection Name        | Enter a descriptive name for this connection                                                                                                    |
| IP Version                   | Select the IP version associated with your infrastructure. Options are <b>IPv4</b> and <b>IPv6</b> .                                                       |
| Tunnel Mode                  | Select the encapsulation method to be used. Options are:                                                                                                   |
|                              | <ul> <li>AH: Use this mode to encapsulate a packet with AH and IP headers. For<br/>authentication, the entire packet is signed.</li> </ul>                 |
|                              | ESP: Use this mode to encapsulate a packet with ESP and IP headers. An ESP trailer is added to the packet for authentication and integrity.                |
| Local Gateway Interface      | Select the WAN connection to be associated with this tunnel.                                                                                               |
| Remote IPSec Gateway Address | Enter the WAN IP for this tunnel.                                                                                                    |
| Tunnel Access From Local IP  | Select IP information for site A and B. Options are:                                                                                                    |
| Addresses                    | Subnet: Allows access to the entire LAN.                                                                                                    |
|                              | Single Address: For single host, select this option.                                                                                                    |
| IP Address for VPN           | Enter the IP address used for local access.                                                                                                    |
| Mask or Prefix Length        | Enter the subnet mask or prefix length for IP address entered for local access. The default is 255.255.255.0.                                              |
| Tunnel Access From Remote IP | Select IP information for site A and B. Options are:                                                                                                    |
| Addresses                    | Subnet: Allows access to the entire LAN.                                                                                                    |
|                              | Single Address: Allows access to a single host.                                                                                                    |
| IP Address for VPN           | Enter the IP address used for remote access.                                                                                                    |
| Mask or Prefix Length        | Enter the subnet mask or prefix length for IP address entered for remote access. The default is 255.255.255.0.                                             |
| Key Exchange Method          | Select the key-exchange method to be used for IPSec. Options are:                                                                                          |
|                              | <ul> <li>Auto(IKE): This method uses the negotiated key-exchange method for<br/>IPSec. This is the default and recommended for best results.</li> </ul>    |
|                              | Manual: This method requires that you configure the details.                                                                                               |
| Authentication Method        | Select the method by which the remote end will authenticate.                                                                                               |
|                              | Pre-Shared Key: A key is distributed to authorized users for logging into                                                                                  |
|                              | the system. Enter the key in the Pre-Shared Key field.                                                                                                    |
|                              | <ul> <li>Certificate (X.509): A certificate is used for authentication. Select the<br/>certificate file in the Certificates field that appears.</li> </ul> |
| Perfect Forward Secrecy      | Select whether a session key is derived from a set of long-term keys is com-                                                                               |

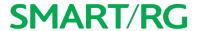

| Field Name                     | Description                                                                       |
|--------------------------------|-----------------------------------------------------------------------------------|
|                                | promised if one of the long-term keys in the set is compromised.                  |
|                                | Enable: Prevents long-term key from being compromised.                            |
|                                | Disable: Permits long-term keys to be compromised.                                |
| The following fields appear be | elow Advanced Settings when Manual is selected in the Key Exchange Method field.  |
| Encryption Algorithm           | Select the encryption algorithm. Options are DES, 3DES and AES.                   |
| Encryption Key                 | Enter the hex value for the selected encryption algorithm.                        |
| Authentication Algorithm       | Select the authentication algorithm. Options are MD5 and SHA1.                    |
| Authentication Key             | Enter the hex value for the selected authentication algorithm.                    |
| SPI                            | Enter the hex value for the service provider interface (SPI). The default is 101. |

## **Advanced IKE Settings**

You can configure advanced IKE settings if desired.

- 1. On the IPSec Settings page, click Show Advanced Settings to display the Phase 1 and Phase 2 fields.
- 2. Fill in the fields, using the information in the table below.

| Field Name                                      | Description                                                                                        |
|-------------------------------------------------|----------------------------------------------------------------------------------------------------|
| Mode                                            | Select a mode. Options are Main and Aggressive.                                                    |
|                                                 | Select the encryption algorithm. Options are DES, 3DES, AES-128, AES-192, and AES-256.             |
| Integrity Algorithm                             | Select the integrity algorithm. Options are MD5 and SHA1.                                          |
| Select Diffie-Hellman Group<br>for Key Exchange | Select the D-H group. Options are <b>768bit</b> - <b>8192bit</b> . The default is <b>1024bit</b> . |
| Key Life Time                                   | Enter the number of seconds that a key is valid. The default is <b>3600</b> seconds.               |

3. Click Apply/Save to commit your changes.

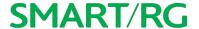

## Certificate

In this section, you can configure certificates for the gateway. You can use Local and Trusted CA certificates on this gateway.

#### Local

Local certificates are used to identify the gateway to other users. On this page, you can create a new certificate request and have it signed by a certificate authority, or you can import an existing certificate.

For additional info regarding Public Key Infrastructure (PKI), refer to ITU-T X.509.

In the left navigation bar, click Advanced Setup > Certificate > Local and then click Create Certificate Request. The following page appears.

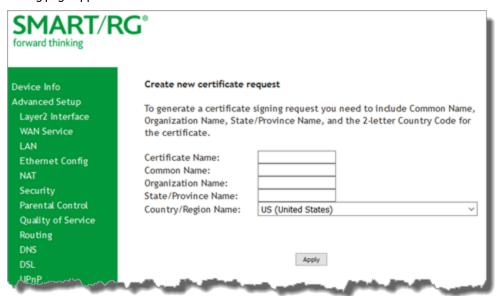

- 2. Complete the fields, using the information in the table below. For more information about certificates, refer to the ITU X.509 standard.
- 3. Click Apply to complete the request.

| Field Name       | Description                                                                                                    |
|------------------|----------------------------------------------------------------------------------------------------|
| Certificate Name | Enter a description of the intended use of the certificate.                                                                                                    |
|                  | Enter the IP address (in dotted decimal notation), domain name or email address in the field provided. The domain name or email address is for identification purposes and is a free-form text field. |

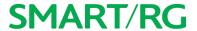

| Field Name        | Description                                                                              |
|-------------------|------------------------------------------------------------------------------------------|
| Organization Name | A free form text field. Typically, this is the name of the company creating the request. |
| Country/Region    | Select the country or region in which this certificate will be employed.                 |

4. To import a certificate and the corresponding private key, on the Advanced Setup > Local Certificates page, click Import Certificate. The following page appears.

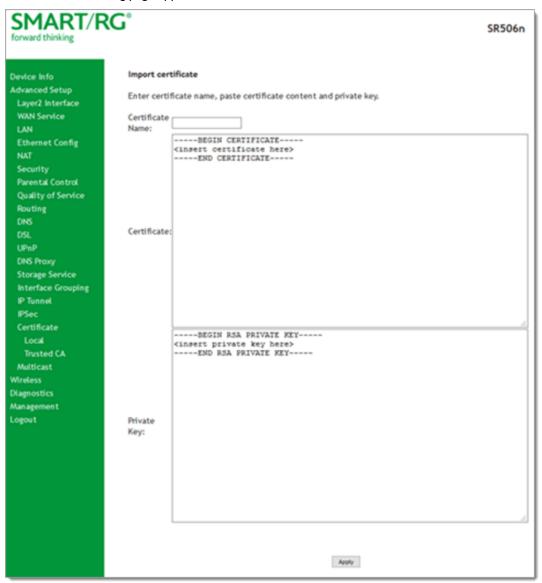

- 5. In the Certificate Name field, type "cpecert".
- 6. Paste the Certificate details between the BEGIN and END markers.

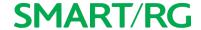

- 7. Paste the Private Key information between the BEGIN and END markers.
- 8. Click Apply to implement this certificate.

#### **Trusted CA**

On this page you import and store up to four trusted certificates. Trusted Certificates are used to identity other gateways to your gateway as a trusted source.

1. In the left navigation bar, click Advanced Setup > Certificate > Trusted CA and then click Import Certificate. The following page appears.

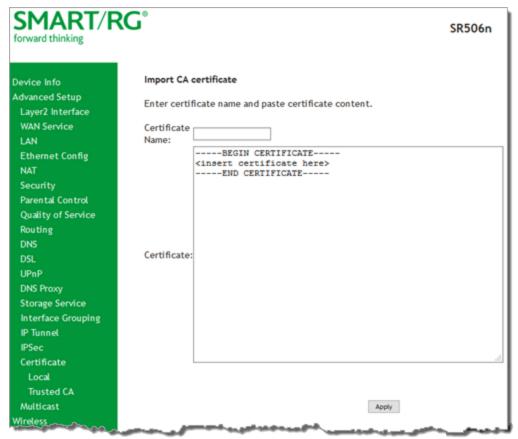

- 2. In the Certificate Name field, type "acscert"
- 3. Paste the Certificate details between the BEGIN and END markers.
- 4. Click Apply to commit this certificate.

After you add one certificate, a **Remove** button appears on the **Trusted CA** landing page. Click this button to remove the current certificate and replace it with a new one.

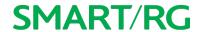

## Multicast

Multicast methodology is used for applications shipping information simultaneously to multiple destinations. The most common scenario is Internet television and other streaming media. In IP Multicast, the implementation occurs at the IP routing level, where routers create the most efficient distribution paths for packets sent to a destination.

On this page, you can configure the multicast settings.

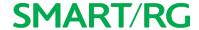

1. In the left navigation bar, select Advanced Setup > Multicast. The following page appears.

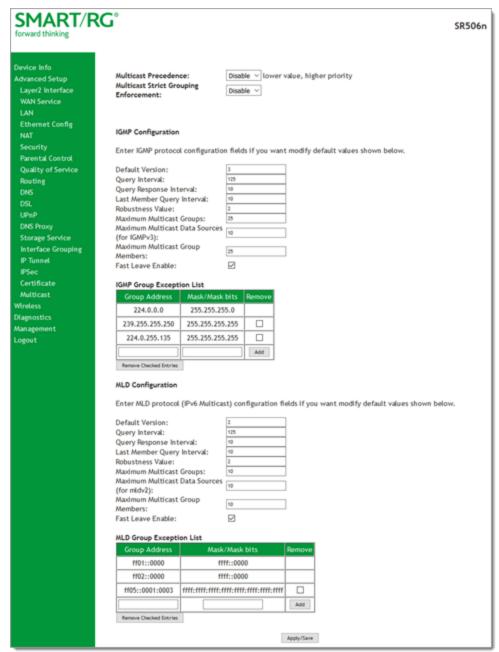

- 2. Modify the settings as needed, using the information in the table below. The same fields are provided for both IGMP and MLD configuration.
- 3. To add addresses to the exception lists, in the Group Exception List tables, enter any additional address and mask information and then click Add.

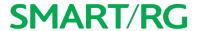

**Note:** For the IGMP list, the **Group Address** must be between 244.x.x.x and 239.x.x.x. For the MLD table, the **Group Address** must be a valid IPv6 address.

- 4. To remove addresses from the exception lists, click the checkbox in the **Remove** column next to the address(es) and then click **Remove Checked Entries**. The list refreshes immediately.
- 5. Click Apply/Save to commit your changes.

| Field Name                    | Description                                                                                                    |
|-------------------------------|----------------------------------------------------------------------------------------------------|
| Multicast Precedence          | Select whether IGMP packets are given priority handling and at what level. Options are:                                                                                                    |
|                               | 1 - 4: IGMP packets are prioritized using the multicast precedence value. The lower the multicast precedence value, the higher that IGMP packets will be placed in the queue.  Pichlas ICMP packets are not prioritized. This is the default.                                                      |
| Multicast Strict Group-       | • <b>Disable:</b> IGMP packets are not prioritized. This is the default.  Select whether strict grouping is applied to IGMP packets. Options are <b>Enable</b> and <b>Dis</b> -                                                                                                    |
| ing Enforcement               | able.                                                                                                    |
| IGMP Configuration sec        | tion                                                                                                    |
| Default Version               | Select the supported IGMP version. Options are 1 - 3.                                                                                                    |
| Query Interval                | Enter the interval (in seconds) at which the multicast router sends a query messages to hosts. the default is <b>125</b> .                                                                                                    |
|                               | <b>Note:</b> If you enter a number below 128, the value is used directly. If you enter a number 128, it is interpreted as an exponent and mantissa.                                                                                                    |
| Query Response Inter-<br>val  | Upon receiving a query packet, a host begins counting down seconds, from a random number. When the timer expires, the host sends its report. The default is <b>10</b> seconds.                                                                                                    |
|                               | Enter the maximum number of seconds that a host can pick to count down from. The value must be greater than the <b>Query Interval</b> . If using IGMP v1, this value is fixed at <b>10</b> seconds.                                                                                                |
| Last Member Query<br>Interval | Enter the maximum response time (in seconds) within which the host must respond to the Out of Sequence query from the router. The default is <b>10</b> seconds.                                                                                                    |
|                               | IGMP uses this value when the router receives an IGMPv2 Leave report indicating at least one host wants to leave the group. Upon receiving the Leave report, the router verifies whether the interface is configured for IGMP Immediate Leave. If not, the router sends the out-of-sequence query. |
| Robustness Value              | Enter the value representing the complexity of the query. The greater the value, the more robust the query. Options are 2 - 7. The default is 2.                                                                                                    |
| Maximum Multicast             | Enter the maximum number of groups allowed. The default is 25.                                                                                                    |

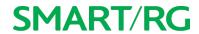

| Field Name                                        | Description                                                                                                    |
|---------------------------------------------------|----------------------------------------------------------------------------------------------------|
| Groups                                            |                                                                                                    |
| Maximum Multicast<br>Data Sources (for<br>IGMPv3) | Enter the maximum number of data sources allowed. Options are 1 - 24. The default is 10.                                                                                             |
| Maximum Multicast<br>Group Members                | Enter the maximum number of multicast groups that can be joined on a port or group of ports. The default is <b>25</b> .                                                              |
| Fast Leave Enable                                 | Select whether the IGMP proxy removes group members immediately without sending a query. Options are:                                                                                |
|                                                   | <ul> <li>Enabled: Group members are removed immediately. This is the default.</li> <li>Disabled: Group members are removed after a query is sent and a response received.</li> </ul> |

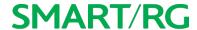

# Wireless

In this section, you can configure the wireless interface settings for your gateway, including basic and advanced settings, MAC filtering, and wireless bridging.

## Basic

On this page, you can configure basic features of the WiFi LAN interface. You can enable or disable the WiFi LAN interface, hide the network from active scans, set the WiFi network name (also known as SSID) and restrict the channel set based on country requirements.

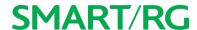

1. In the left navigation bar, click Wireless > Basic. The following page appears.

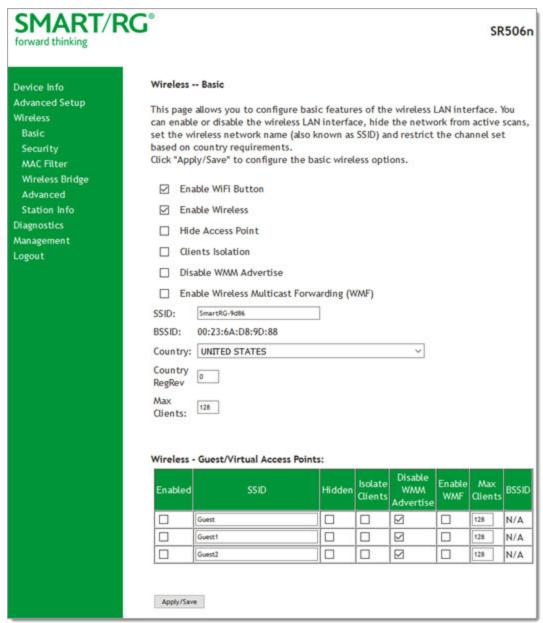

- 2. Modify the settings as desired, using the information provided in the table below.
- 3. (Optional) Define up to three virtual access points for guest use using the information from the Wireless Guest/Virtual Access Points section of the table below.
- 4. Click Apply/Save to commit your settings.

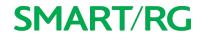

| Field Name                                   | Description                                                                                                    |  |  |
|----------------------------------------------|----------------------------------------------------------------------------------------------------|--|--|
| Enable Wireless                              | Select to enable the gateway's WiFi radio.                                                                                                    |  |  |
| Enable WiFi Button                           | Select to enable the gateway's WiFi button functionality.                                                                                                    |  |  |
| Enable Wireless Hot-<br>spot 2.0             | Select whether to enable wireless Hotspot 2.0. (WPA2 is required.) Hotspot 2.0 enables a mobile device to automatically discover Wi-Fi access points that have a roaming arrangement with the user's home network and then connect securely. Options are <b>Enabled</b> and <b>Disabled</b> . |  |  |
| Hide Access Point                            | Select to hide the access point SSID from end users and passive scanning.                                                                                                    |  |  |
| Clients Isolation                            | Select to prevent LAN client devices from communicating with one another on the wireless network.                                                                                                    |  |  |
| Disable WMM Advertise                        | Select to stop the wireless from advertising Wireless Multimedia (WMM) functionality. Selecting this option can improve transmission performance for voice and video data.                                                                                                    |  |  |
| Enable Wireless<br>Multicast For-<br>warding | Select to disable Wireless Multicast Forwarding (WMF). Multicast traffic is forwarded across wireless clients. Selecting this option can improve the quality of video services such as IPTV.                                                                                                  |  |  |
| SSID                                         | Enter the WiFi SSID. For security purposes, this identifier should be unique for your system.                                                                                                    |  |  |
| BSSID                                        | Displays the Basic Service Set Identifier (BSSID), the MAC address, assigned to the wireless router.                                                                                                    |  |  |
| Country                                      | Select the country in which the gateway is deployed. The wireless channel will adjust to the frequency provision for the selected country.                                                                                                    |  |  |
| Country RegRev                               | Enter the revision number of the registration for the selected country.                                                                                                    |  |  |
| Max Clients                                  | Enter the maximum number of clients that can access the route wirelessly. Options are 1 through to the value set in the Global Max Clients field on the Wireless > Advanced page.                                                                                                    |  |  |
|                                              | Note: Before you can change this setting, you must change the Global Max Clients setting.                                                                                                    |  |  |
| Wireless - Guest/Vir                         | tual Access Points table                                                                                                    |  |  |
| Enabled                                      | Select to enable a virtual wireless access point for guest access.                                                                                                    |  |  |
| SSID                                         | Enter the wireless SSID for guests to use.                                                                                                    |  |  |
| Hidden                                       | Select to hide the SSID from being broadcast publicly.                                                                                                    |  |  |
| Isolate Clients                              | Select to prevent client PCs from communicating with one another.                                                                                                    |  |  |
| Enable WMM Advertise                         | Select to stop the wireless from advertising Wireless Multimedia (WMM) functionality.                                                                                                    |  |  |

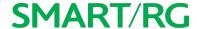

| Field Name   | Description                                                                |
|--------------|----------------------------------------------------------------------------|
| Enable WMF   | Select to enable Wireless Multicast Forwarding (WMF).                      |
| Enable HSPOT | Select to enable Hotspot 2.0 access.                                       |
| Max Clients  | Enter the maximum number of clients that can connect to this access point. |
| BSSID        | Displays the Basic Service Set Identifier or "N/A".                        |

# Security

On this page, you can configure network security settings of a wireless LAN interface, either by using the WiFi Protected Setup (WPS) method or by setting the network authentication mode. For WiFi Protected Setup, the following methods are supported:

- PIN entry, a mandatory method of setup for all WPS-certified devices. Options are:
  - Enter STA PIN: You must enter the (input) station PIN from the client.
  - Use AP PIN: AP generates the device PIN.
- PBC (Push button configuration): Uses a simulated push button in the software. (This is an optional method on wireless clients.)

To use the PIN method, you need a Registrar (access point/wireless gateway) to initiate the registration between a new device and an active access point/wireless gateway.

Note: The PBC method may also need a Registrar when the PIN is all zeros.

Seven types of network authentication modes are supported: Open, Shared, 802.1X, WPA2, WPA2-PSK, Mixed WPA2/WPA, and Mixed WPA2/WPA-PSK.

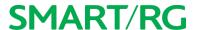

1. In the left navigation bar, click Wireless > Security. The following page appears.

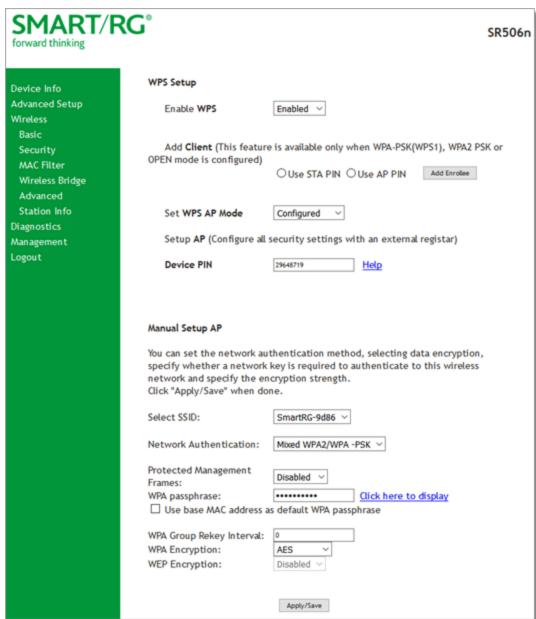

2. Modify the settings as needed, using the information provided in the field description table below and in the sections that explain each authentication method.

The fields in the WPS Setup section are described in the following table.

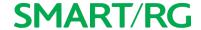

| Field Name                    | Description                                                                                                    |
|-------------------------------|----------------------------------------------------------------------------------------------------|
| Enable WPS                    | Select to enable WiFi Protected Setup. Options are: <b>Enabled</b> and <b>Disabled</b> . The default is <b>Disabled</b> .                                                                                                    |
| Add Client                    | (Available for WPA-PSK, WPA2-PSK and Open Network Authentication methods) Select the method for generating the WPS PIN. Options are: Enter STA PIN and Use AP PIN. If you select Enter STA PIN, type the PIN in the field below the radio button. If you select Use AP PIN, the entry field and the Set Authorized Station MAC field disappear. |
|                               | To add an enrollee station, click Add Enrollee.  Note: If the PIN and Set Authorized Station MAC fields are left blank, the PBC (push-button)                                                                                                    |
|                               | mode is automatically made active.                                                                                                    |
| Set Authorized<br>Station MAC | (Available only when Enter STA PIN is selected) Enter the MAC address of the authorized (input) station.                                                                                                    |
| Set WPS AP Mode               | Select how security is assigned to clients.                                                                                                    |
|                               | Configured: The gateway assigns security settings to clients. This is the default.                                                                                                    |
|                               | <ul> <li>Unconfigured: An external client assigns security settings to the gateway.</li> </ul>                                                                                                    |
| Device PIN                    | This value is generated by the access point.                                                                                                    |

- 3. In the Manual Setup AP section, select the SSID for the device that you want to configure.
- 4. Select the Network Authentication method and then fill in the fields that appear. The default method is Mixed WPA2 / WPA-PSK. Detailed instructions are provided for each method in the following sections:
  - "Open and Shared Network Authentication"
  - "802.1X Network Authentication"
  - "WPA2-PSK and Mixed WPA2/WPA-PSK Network Authentication"
  - "WPA2 and Mixed WPA2/WPA Network Authentication"
- 5. Click Apply/Save to commit your changes.

#### Open and Shared Network Authentication

The same configuration fields apply for both **Shared** and **Open** authentication types except that **WEP Encryption** is enabled by default for the **Shared** method.

The following fields appear when you select **Open** or **Shared** in the **Network Authentication** field.

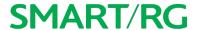

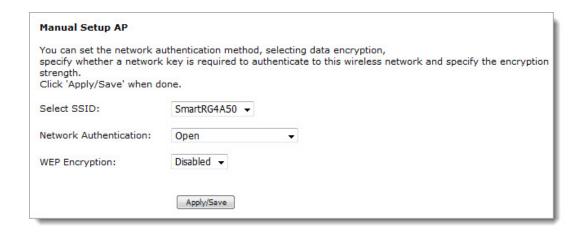

Modify the fields as needed and then click Apply/Save.

The fields on this page are explained in the following table.

| Field Name | Description                                                                                                    |
|------------|----------------------------------------------------------------------------------------------------|
|            | Select to enable Wired Equivalent Privacy (WEP) mode. Options are <b>Enabled</b> and <b>Disabled</b> .  The default is <b>Disabled</b> for <b>Open</b> authentication and <b>Enabled</b> for <b>Shared</b> authentication. |
|            | (Appears when WEP Encryption is set to Enabled) Select the length of the encryption method. Options are 128-bit and 64-bit. 128-bit is the default and is the more robust option for security.                             |
|            | (Appears when WEP Encryption is set to Enabled) Select which of the four keys is presently in effect.                                                                                                    |
| 1          | (Appear when WEP Encryption is set to Enabled) Enter up to four encryption keys using the on-screen instructions to achieve the desired security strength.                                                                 |

#### 802.1X Network Authentication

The following fields appear when you select 802.1X in the Network Authentication field. WPS is disabled for this method.

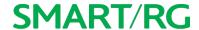

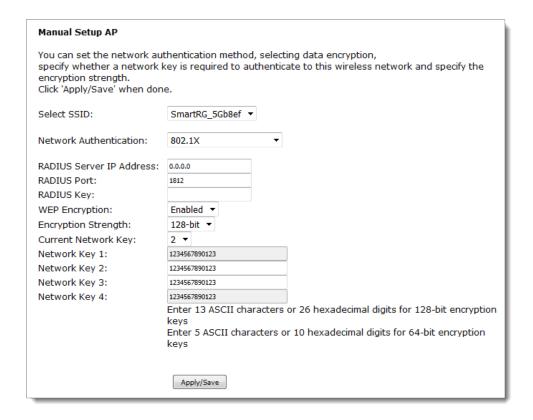

Modify the fields as needed, using the information provided in the table below, and then click Apply/Save.

The fields on this page are explained in the following table.

| Field Name               | Description                                                                                                    |
|--------------------------|----------------------------------------------------------------------------------------------------|
| RADIUS Server IP address | Enter the IP address of the RADIUS (Remote Authentication Dial In User Service) server associated with your network. RADIUS server is used to authenticate the hosts on the wireless network.           |
| RADIUS Port              | Enter the port number for the RADIUS server. Port 1812 is the default and the current standard for RADIUS authentication per the IETF RFC 2865. Older servers may use port 1645. Options are 1 - 65535. |
| RADIUS Key               | (Optional) Enter the encryption key (if required) needed to authenticate to the specified RADIUS server.                                                                                                |
| WEP Encryption           | This option is set to <b>Enabled</b> by default. It enables WEP (Wired Equivalent Privacy) mode.                                                                                                    |
| Encryption<br>Strength   | (Appears when WEP Encryption is set to Enabled) Select the length of the encryption method. Options are 128-bit and 64-bit. 128-bit is the default and is the more robust option for security.          |

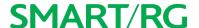

| Field Name | Description                                                                                                    |
|------------|----------------------------------------------------------------------------------------------------|
|            | (Appears when WEP Encryption is set to Enabled) Select which of the four keys is presently in effect.                                                      |
| 1          | (Appear when WEP Encryption is set to Enabled) Enter up to four encryption keys using the on-screen instructions to achieve the desired security strength. |

#### WPA2 and Mixed WPA2/WPA Network Authentication

The following fields appear when you select WPA2 or Mixed WPA2/WPA in the Network Authentication field.

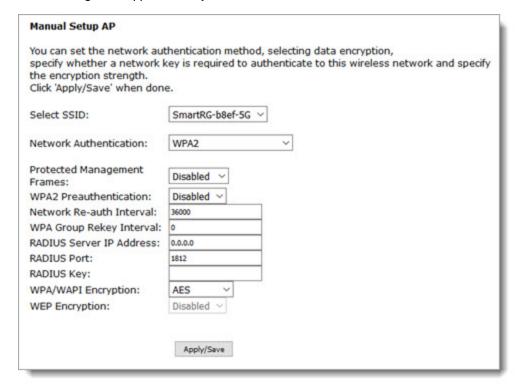

Modify the fields as needed and then click Apply/Save.

The fields on this page are explained in the following table.

| Field Name                     | Description                                                                                                    |
|--------------------------------|----------------------------------------------------------------------------------------------------|
| Protected Management<br>Frames | Select whether management frames are protected. Options are <b>Disabled</b> , <b>Capable</b> , and <b>Required</b> . The default is <b>Disabled</b> .                               |
| WPA2 Preauthentication         | Select whether clients can pre-authenticate with the gateway while still connected to another AP. Options are <b>Enabled</b> and <b>Disabled</b> . The default is <b>Disabled</b> . |

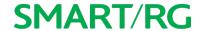

| Field Name                    | Description                                                                                                    |
|-------------------------------|----------------------------------------------------------------------------------------------------|
| Network Re-Auth Inter-<br>val | Enter the interval at which the client must re-authenticate with the gateway. The default is <b>36000</b> seconds (10 hours).                                                                                                    |
| WPA Group Rekey Inter-<br>val | The frequency at which the gateway automatically updates the group key and sends it to connected LAN client devices. Options are: 0 - 65535 seconds. The default is 0.                                                                   |
| RADIUS Server IP address      | Enter the IP address of the RADIUS (Remote Authentication Dial In User Service) server associated with your network.                                                                                                    |
| RADIUS Port                   | Enter the port number for the RADIUS server. Port <b>1812</b> is the default and is the current standard for RADIUS authentication per the IETF RFC 2865. Older servers may use port <b>1645</b> . Options are <b>1</b> - <b>65535</b> . |
| RADIUS Key                    | (Optional) Enter the encryption key needed to authenticate to specified RADIUS Server.                                                                                                    |
| WPA/WAPI Encryption           | Select the encryption standard. This field is displays the option most compatible with the selected network authentication method. Options are:                                                                                          |
|                               | AES: Advanced Encryption Standard. This is the default.                                                                                                    |
|                               | <ul> <li>TKIP+AES: AES combined with TKIP (Temporary Key Integrity Protocol) allows<br/>access by either standard.</li> </ul>                                                                                                    |
| WEP Encryption                | This option is set to <b>Disabled</b> and cannot be changed. It enables Wired Equivalent Privacy (WEP) mode.                                                                                                    |

### WPA2-PSK and Mixed WPA2/WPA-PSK Network Authentication

The following fields appear when you select WPA2-PSK or Mixed WPA2/WPA-PSK in the Network Authentication field.

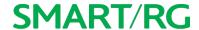

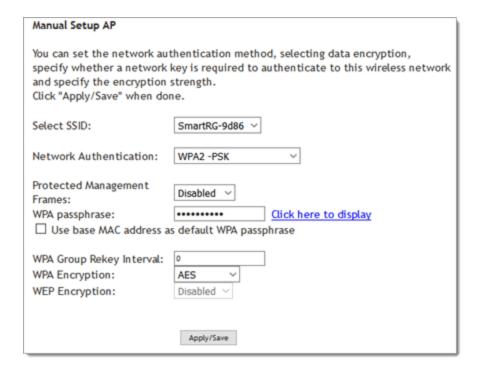

Modify the fields as needed and then click Apply/Save.

The fields on this page are explained in the following table.

| Field Name                                     | Description                                                                                                    |
|------------------------------------------------|----------------------------------------------------------------------------------------------------|
|                                                | Select whether management frames are protected. Options are <b>Disabled</b> , <b>Capable</b> , and <b>Required</b> . The default is <b>Disabled</b> .                                                                                                    |
| WPA passphrase                                 | Enter the security password to be used by this security configuration.                                                                                                    |
| Use base MAC address as default WPA passphrase | Select to use the gateway's MAC address as the passphrase for wireless security.                                                                                                    |
| ' '                                            | The frequency at which the gateway automatically updates the group key and sends it to connected LAN client devices. Options are: 1 - 65535 seconds.                                                                                                    |
| · ·                                            | Select the encryption standard. This field is displays the option most compatible with the selected network authentication method. Options are:  • AES: Advanced Encryption Standard.  • TKIP+AES: AES combined with TKIP (Temporary Key Integrity Protocol). |
| WEP Encryption                                 | This option is set to <b>Disabled</b> and cannot be changed. It disables WEP (Wired Equivalent Privacy) mode.                                                                                                    |

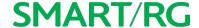

### **MAC** Filter

On this page, you can configure whether wireless clients are allowed to access the wireless network of the wireless gateway.

1. In the left navigation bar, click Wireless > MAC Filter. The following page appears.

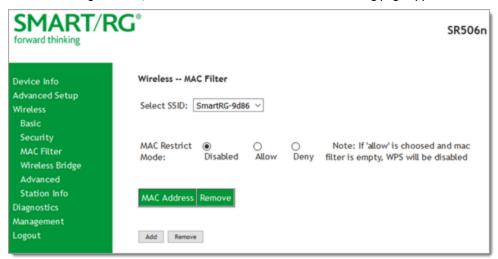

- 2. In the Select SSID field, select the access point that you want to configure.
- 3. Select the MAC Restrict Mode. Options are:
  - Disabled: Disable wireless MAC address filtering.
  - Allow: Allow the wireless clients in the MAC Address list to access the wireless network.

Note: For this option to work, you must add at least one MAC address to this page.

- Deny: Reject the wireless clients in the MAC Address list to access the wireless network.
- 4. To add a MAC Address to the filter list:
  - a. Click Add. The following page appears.

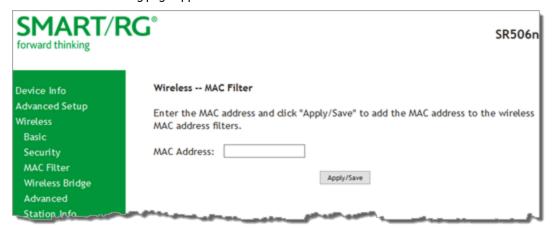

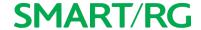

- b. Enter the MAC address of the wireless client.
- c. Click Apply/Save to save the address to the list.
- 5. To remove a MAC address from the list, click the **Remove** check box next to it and then click the **Remove** button. The list refreshes.

# Wireless Bridge

On this page, you can configure the wireless bridge features of the wireless LAN interface.

1. In the left navigation menu, click Wireless > Wireless Bridge. The following page appears.

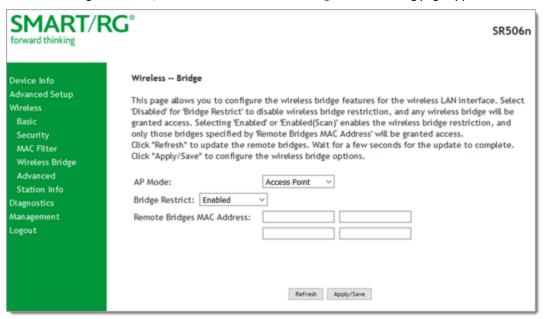

2. Modify the fields as needed, using the information provided in the field description table below.

| Field Name                    | Description                                                                                                    |
|-------------------------------|----------------------------------------------------------------------------------------------------|
| Bridge Restrict               | Enable or disable the bridge restrict function for MAC addresses in the Remote Bridges MAC Address field. Options are:                                                         |
|                               | <ul> <li>Disabled: Disable the wireless MAC address filtering function. Any wireless bridge can access the wireless LAN.</li> </ul>                                            |
|                               | <ul> <li>Enabled and Enabled (Scan): Allow only those bridges selected in the Remote Bridges MAC<br/>Address table to access the wireless LAN. This is the default.</li> </ul> |
| Remote Bridges<br>MAC Address | Enter up to four MAC addresses for the remote bridges that are allowed to access the wireless LAN.                                                                             |

3. Click Apply/Save to save your settings.

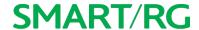

### Advanced

On this page, you can configure the advanced features of the wireless LAN interface. You can select a particular channel on which to operate, force the transmission rate to a desired speed, set the fragmentation threshold, the RTS threshold, the wakeup interval for clients in power-save mode, and more.

**Note:** The default settings work for most environments. It is recommended that only experienced users change settings on this page.

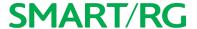

1. In the left navigation bar, click Wireless > Advanced. The following page appears.

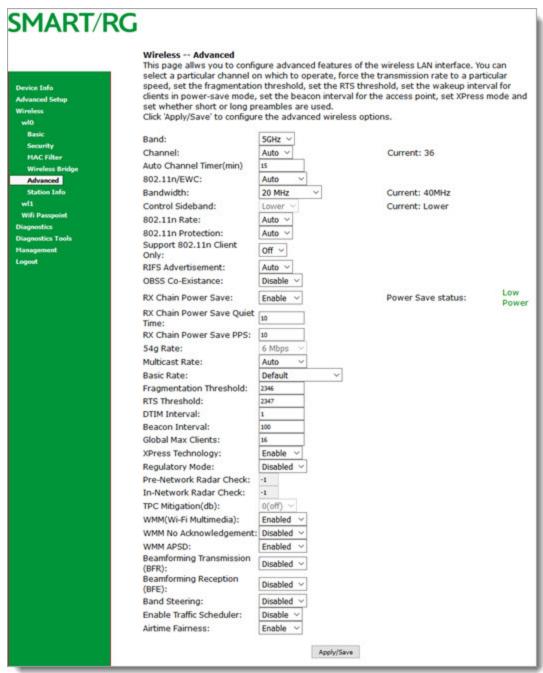

- 2. Modify the fields as needed, using the information in the field description table.
- 3. Click Apply/Save to commit your changes.

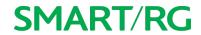

The fields on this page are explained in the following table.

| Field Name                   | Description                                                                                                    |
|------------------------------|----------------------------------------------------------------------------------------------------|
| Band                         | The only option for this field is <b>2.4GHz</b> .                                                                                                    |
| Channel                      | Select the WiFi channel you want to use. This gateway supports auto-channeling. The default is <b>Auto</b> . The current channel number displays to the right of the field.                                                                                                    |
|                              | All devices in your wireless network must use the same channel in order to work correctly.                                                                                                    |
| Auto Channel Timer<br>(min)  | Enter the frequency (in minutes) at which the gateway scans channels for interference. If a threshold of inference is detected, a new channel will be selected automatically. Options are: 0 - 65535 minutes. The default is 15 minutes.                                                                                                    |
| MIMO-OFDM                    | Select whether to enable this standard. Options are <b>Auto</b> and <b>Disabled</b> . The default is <b>Auto</b> .                                                                                                    |
| Bandwidth                    | Select the operating bandwidth. Options are <b>20 MHz</b> , <b>40 MHz</b> , and <b>80 MHz</b> . The current bandwidth setting displays to the right of the field.                                                                                                    |
| Control Sideband             | This field is disabled.                                                                                                    |
| MIMO Data rate               | Select the desired physical transmission rate. The rate of data transmission should be set depending on the speed of your wireless network. You can select from a range of transmission speeds (1 - 15), or you can select <b>Auto</b> to have the gateway automatically use the fastest possible data rate and enable the <b>Auto-Fallback</b> feature. Auto-Fallback will negotiate the best possible connection speed between the gateway and a wireless client. The default is <b>Auto</b> . |
| RTS/CTS Protection           | Select whether to enable 802.11n and legacy clients to both work effectively on the network. Options are:                                                                                                    |
|                              | <ul> <li>Auto: Provides maximum security but produces a noticeable impact on throughput. With this option, RTS/CTS behavior permits legacy clients to become aware of 802.11n transmit times, but decreases overall throughput. This is the default.</li> <li>Off: Provides better throughput.</li> </ul>                                                                                                    |
| Support MIMO Clients<br>Only | Select whether to restrict non-MIMO clients from accessing the gateway. Options are <b>On</b> and <b>Off</b> . The default is <b>Off</b> .                                                                                                    |
| RIFS Advertisement           | RIFS (Reduced InterFrame Speed) is the time in micro seconds by which the multiple transmissions from a single station is separated. This option Improves performance by reducing dead time required between OFDM transmission. Options are Off and Auto. The default is Auto.                                                                                                    |
| OBSS Co-Existence            | Coexistence of Overlapping Basic Service Sets (OBSS) prevents overlapping in the 20 MHz and 40 MHz frequencies. Options are:                                                                                                    |

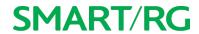

| Field Name                        | Description                                                                                                    |
|-----------------------------------|----------------------------------------------------------------------------------------------------|
|                                   | <ul> <li>Enable: The gateway automatically reverts to 20 MHz channel bandwidth when another WiFi network within 2 channels of its own channel is detected or when a client device with its 40 MHz Intolerant bit set is detected. This is the default.</li> <li>Disable: The gateway advertises and operates in 40 MHz mode regardless of what other networks are configured nearby.</li> </ul>       |
| RX Chain Power Save               | Select whether to turn on power-save mode. Options are <b>Disable</b> and <b>Enable</b> .  Note: Before setting this parameter, set MIMO-OFDM to Auto.                                                                                                    |
| RX Chain Power Save<br>Quiet Time | Enter the number of minutes that will elapse before quiet time begins. The default is 10.                                                                                                    |
|                                   | Enter the number of seconds for the throughput threshold for when the router engages power save mode after the quiet time seconds have elapsed. The default is 10.                                                                                                    |
| 54g Rate                          | This option is set to 1 Mbps and cannot be changed.                                                                                                    |
| Multicast Rate                    | Select the multicast transmission rate for the network according to the speed of your wireless network. Select from a range of transmission speeds or select <b>Auto</b> to have the gateway automatically use the fastest possible data rate and enable the <b>Auto-Fallback</b> feature. Auto-Fallback will negotiate the best possible connection speed between the gateway and a wireless client. |
| Basic Rate                        | Options are Auto and 1 - 54 Mbps. The default is Auto.  Select the basic transmission rate ability for the AP. Options are Default, All, 1 & 2  Mbps, and 1 & 2 & 5.5 & 6 & 11 & 12 & 24 Mbps. The default is Default.                                                                                                    |
| Fragmentation<br>Threshold        | Enter the size at which packets will be fragmented into smaller units. The primary consideration for this setting is the size/capability of the circuit. Options are <b>256</b> - <b>2346</b> bytes. The default is <b>2346</b> bytes.                                                                                                    |
|                                   | <b>Note:</b> A high packet error rate is an indication that a slightly increased fragmentation threshold is needed. When possible, the default value of <b>2346</b> bytes should be maintained. Poor throughput is a likely result of setting this threshold too low.                                                                                                    |
| RTS Threshold                     | The gateway sends Request to Send (RTS) frames to a particular receiving station and negotiates the sending of a data frame. After receiving an RTS, the wireless station responds with a Clear to Send (CTS) frame to acknowledge the right to begin transmission.                                                                                                    |
|                                   | If a packet is smaller than this setting, the WLAN client hardware does not invoke its RTS/CTS mechanism. Options are <b>256</b> - <b>2347</b> bytes.                                                                                                    |
|                                   | The default value (2347, disabled) should be left in place unless you encounter inconsistent data flow. In that case, make minor reductions to this value until the issue is resolved.                                                                                                    |

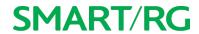

| Field Name                 | Description                                                                                                    |
|----------------------------|----------------------------------------------------------------------------------------------------|
| DTIM Interval              | Enter the Delivery Traffic Indication Message (DTIM or Beacon rate) countdown variable used to indicate when the next window is available to client devices for listening to buffered broadcast and multicast messages. Options are 1 - 255. The default is 1.                                                                                                    |
| Beacon Interval            | A beacon is a packet of information that is sent from a connected device to all other devices where it announces its availability and readiness. A beacon interval is the period of time (sent with the beacon) that the device waits before sending the beacon again.  Enter the time interval (in milliseconds) between beacon transmissions. Options are 1 - 65535 ms. The default is 100 ms, which is recommended.                                                                                                    |
| Global Max Clients         | Enter the maximum number of clients that can assess this wireless network at one time. The maximum for 5 GHZ is 80; the maximum for 2.4 GHZ is 128. The default is 128.  Note: You must change this field before you can change the Max Clients on the Wireless                                                                                                    |
| Xpress™ Technology         | > Basic. page.  Select whether to enable Xpress Technology. This is a special accelerating technology for IEEE802.11g. Options are <b>Enabled</b> and <b>Disabled</b> .                                                                                                    |
| Transmit Power             | Select the transmission power level. Options are 20% - 100%. The default is 100%.                                                                                                    |
| WMM (WiFi Multimedia)      | Select whether to enable this technology. It allows multimedia services (audio, video and voice packets) to get higher priority for transmission. Options are Auto, Enabled, and Disabled. The default is Enabled.  Warning: If you disable this option, all QoS queues and classifications defined for the wireless network are also disabled.                                                                                                    |
| WMM No Acknow-<br>ledgment | The acknowledge policy used at the MAC level. Enabling this option allows better throughput but, in a noisy RF environment, higher -963error rates may result. The default is <b>Disabled</b> , meaning that an acknowledgement packet is returned for every packet received. This provides a more reliable transmission but increases traffic load, which decreases performance. Disabling the acknowledgement can be useful for Voice, for example, where speed of transmission is important and packet loss is tolerable to a certain degree. Options are <b>Enabled</b> and <b>Disabled</b> . The default is <b>Disabled</b> . |
| WMM APSD                   | APSD (Automatic Power Save Delivery) is an automatic power saving feature. Enabling ensures very low power consumption. WMM Power Save is an improvement to the 802.11e amendment, adding advanced power management functionality to WMM. Options are <b>Enabled</b> and <b>Disabled</b> . The default is <b>Enabled</b> .                                                                                                    |
| Band Steering              | Select whether to detect if the client has the ability to use two bands. When enabled, the less-congested 5GHz network is selected (by blocking the client's 2.4GHz network). Options are <b>Disabled</b> and <b>Enabled</b> . The default is <b>Disabled</b> .                                                                                                    |

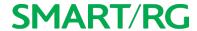

| Field Name       | Description                                                                                                    |
|------------------|----------------------------------------------------------------------------------------------------|
|                  | Select whether to enable scheduling of traffic to improve efficienty and increase usable bandwidth for some types of packets by delaying other types. Options are <b>Disable</b> and <b>Enable</b> . The default is <b>Disable</b> . |
| Airtime Fairness | Select how the gateway will manage the receiving signal with other devices. Options are Disable and Enable. The default is Enable.                                                                                                   |

# Station Info

On this page, you can view the authenticated wireless stations and their status.

In the left navigation menu, click Wireless > Station Info. The following page appears.

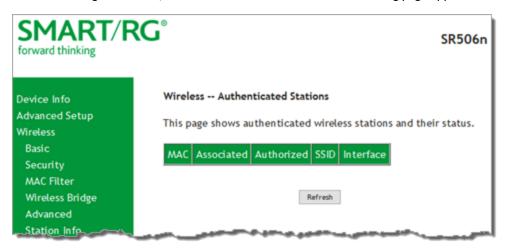

To update the data, click Refresh.

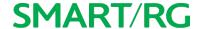

# **Diagnostics**

in this section, you can run line performance tests. Three legs of the data path are included in the available tests: LAN connectivity, DSL connectivity and Internet connectivity tests.

You can also ping a host or trace a connection.

# **Diagnostics**

On this page, you can view information about your DSL connections.

1. In the left navigation bar, click Diagnostics > Diagnostics. The following page appears.

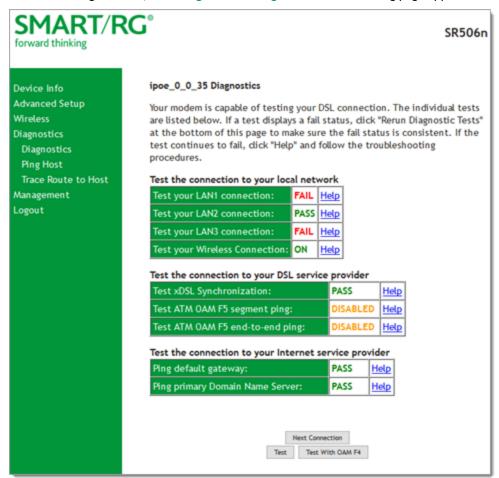

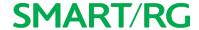

2. To refresh the displayed data, click **Test** at the bottom of the page.

The normal test method is initiated, utilizing OAM F5 loopback cells. The table is updated with fresh diagnostic information about connection integrity. To learn more about what is being tested and what actions to take in the event that a particular test should fail, click the Help link at the far right of each line item.

- 3. To test at the VP level instead of at an individual VC connection, click Test With OAM F4.
- 4. To test additional connections, click **Next Connection**. The page refreshes to show data for the next connection and the **Previous Connection** button appears. Repeat steps 2-4 for each connection.

### Ping Host

On this page you can ping a server by host name or IP address.

1. In the left navigation menu, click Diagnostics Tools > Ping Host. The following page appears.

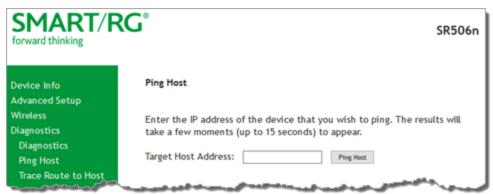

- 2. Enter the host name or IP address.
- 3. Click Submit. The details of the ping appear on the page.

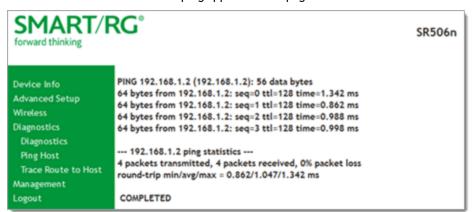

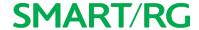

### Trace Route to Host

On this page, you can use the Trace Route utility to trace a connection.

1. In the left navigation menu, click Diagnostics Tools > Trace Route to Host. The following page appears.

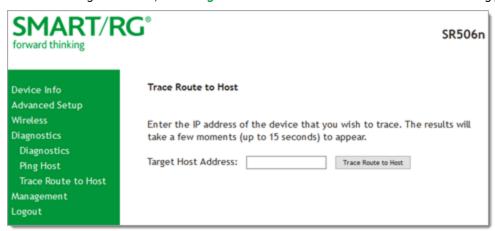

- 2. Enter the host name or IP address that you want to trace.
- 3. Click Trace Route to Host. The details of the trace appear on the page.

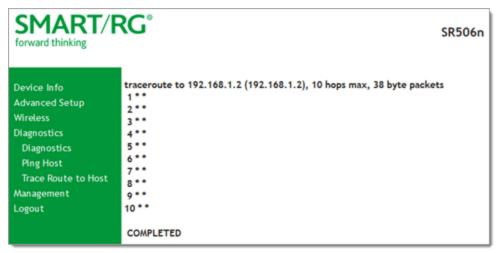

# Management

In this section, you can manage configuration files, access control, management server configurations, and work with event logs.

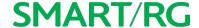

### Settings

In this section, you can back up the current settings, restore saved settings, or reset the gateway to default settings.

#### Backup

You can back up the current settings for your gateway to a file stored on your computer.

1. In the left navigation bar, click Management. The following page appears.

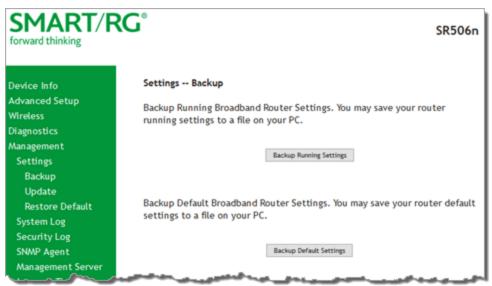

- 2. To save a backup file of the currently running settings to a local drive, click Backup Running Settings. The File Upload dialog box appears. Click OK. The backupsettings.conf file is created in your default download location.
- 3. To save a backup file of the default settings to a local drive, click **Backup Default Settings**. The Save dialog box appears. Click **OK**. The backupdefaultsettings.conf file is created in your default download location.

**Note:** If you plan to create backups frequently, you may want to rename the backup files by appending dates to the file name. Otherwise, every new backup file overwrites the existing backup file.

#### Update

On this page, you can restore previously backed-up gateway settings. Both current and default settings can be managed here.

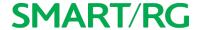

1. In the left navigation bar, click Management > Settings > Update. The following page appears.

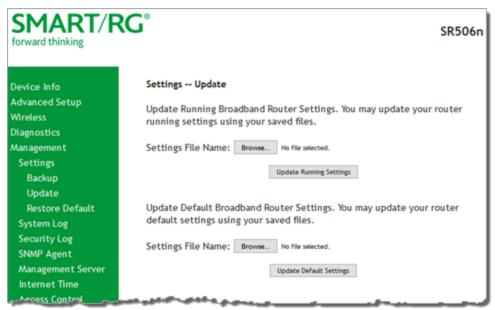

- 2. Click the Browse button for the type of setting you wish to restore.
- 3. Locate the desired .conf file on your local system and click Open.
- 4. Click the appropriate **Update** button. The gateway reboots when the update has completed.

#### **Restore Default**

On this page, you can reset the gateway to its default settings which can be the factory defaults or defaults that you customized and stored. For details, see "Restore Default" and "Restore Default" sections above.

1. In the left navigation bar, click Management > Settings > Restore Default. The following page appears.

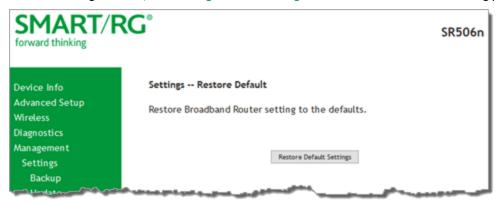

2. Click Restore Default Settings. The gateway is rebooted and the default settings overwrite the previous settings.

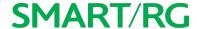

### System Log

On this page you can view and configure the system log generated for your gateway.

1. In the left navigation bar, click Management > System Log. The following page appears.

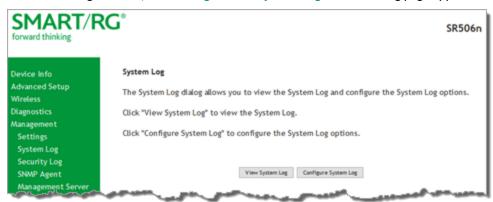

2. To view the contents of the system log, click View System Log. The System Log details page appears.

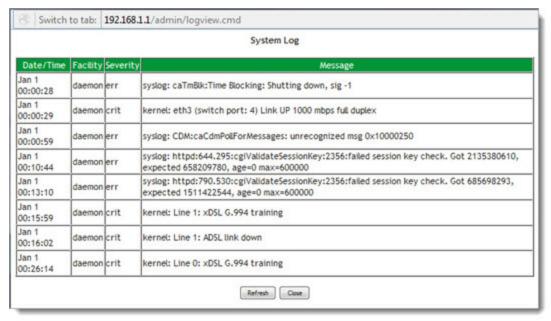

3. To update the displayed entries, click Refresh.

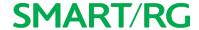

- 4. To modify the system log settings:
  - a. Click Configure System Log. The System Log Configuration page appears.

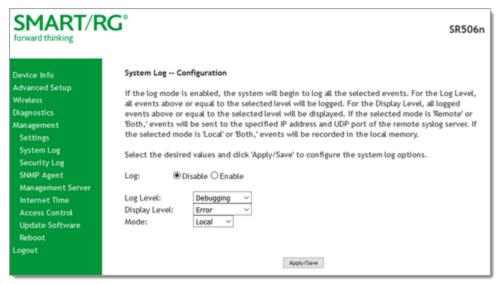

b. Modify the settings as needed, using the information provided in the following table.

| Action        | Description                                                                                                    |
|---------------|----------------------------------------------------------------------------------------------------|
| Log           | Select to turn logging off or on. The default is <b>Disable</b> .                                                                                                    |
| Logging Level | Select <b>Error</b> unless actively troubleshooting a situation with a subscriber for which increased log detail is required. Options are <b>Emergency</b> , <b>Alert</b> , <b>Critical</b> , <b>Error</b> , <b>Notice</b> , <b>Warning</b> , <b>Informational</b> , and <b>Debugging</b> . The options are listed in top-down order. The default is <b>Debugging</b> . |
| Display Level | Select <b>Error</b> unless actively troubleshooting a situation with a subscriber for which increased detail is required. This field has the same options as the <b>Logging Level</b> field. The default is <b>Error</b> .                                                                                                    |
| Mode          | Select where log events will be sent.  To send logs to the specified IP address and UDP port of a remote syslog server, select <b>Remote</b> or <b>Both</b> .                                                                                                    |
|               | To record events in the local memory of your SmartRG gateway, select <b>Local</b> or <b>Both</b> .                                                                                                    |

c. Click Apply/Save to save your changes.

# Security Log

The security log contains a history of events related to sensitive access to the gateway. Logged events include:

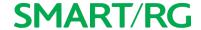

- · Password change success/failure
- · Authorized login success/failure
- · Authorized user logged out
- · Security lockout added/removed
- Authorized/unauthorized resource access
- Software update
- 1. In the left navigation bar, click Management > Security Log. The following page appears.

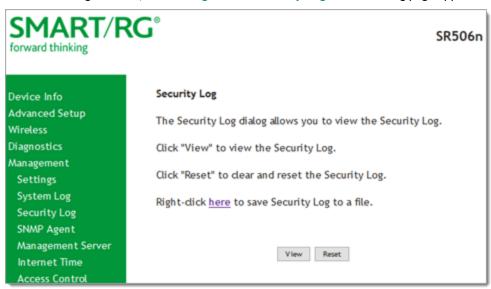

- 2. Do any of the following:
  - To view the log, click View.
  - To purge the log entries and start fresh, click Reset. A confirmation message appears. Click Close.
  - To export the log to a local drive, click the **here** link in the last line of the instructions on the page. The log appears in the browser window. You can save the page or select all of the log text, paste it into a Notepad window and save the file.

## SNMP Agent

On this page, you can configure the SNMP (Simple Network Management Protocol) settings to retrieve statistics from the SNMP agent for the gateway. You can enable or disable the SNMP agent and set parameters such as the read community, system name and trap manager IP.

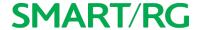

1. In the left navigation bar, click Management > SNMP Agent. The following page appears.

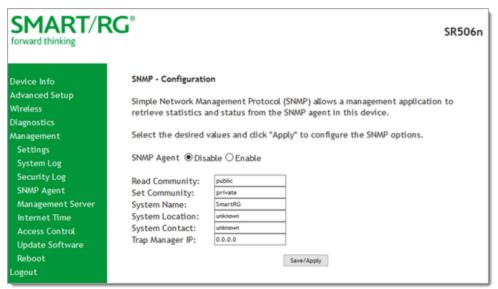

- 2. Modify the fields as needed.
- 3. Click Save/Apply to commit your changes.

The fields on this page are explained in the following table.

| Field Name      | Description                                                        |
|-----------------|--------------------------------------------------------------------|
| Read Community  | The options are public and private. The default is <b>public</b> . |
| Set Community   | The options are public and private. The default is private.        |
| System Name     | The name of the system.                                            |
| System Location | (Optional) The location of the system.                             |
| System Contact  | The contact for the system.                                        |
| Trap Manager IP | The IP address where the trap manager is installed.                |

# Management Server

SmartRG gateways support TR-069 based standards for remote management, including STUN server configuration. In this section, you can configure the gateway with details about the management ACS (Auto Configuration Server) to which this gateway will be linked.

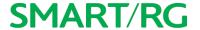

#### TR-069

The TR-069 client screen contains default connection parameters and generally only needs to be enabled, pointed to the ACS URL, and any required ACS Username and ACS Password entered. This manual does not cover the setup of your ACS. If you need to modify the default settings, consult the materials provided by your ACS vendor to determine the appropriate parameters and server settings.

SmartRG products can accommodate several ACS products, including:

- Device Manager by SmartRG
- · Cisco Prime Home
- Calix Consumer ACS
- 1. In the left navigation bar, click Management > Management Server. The following page appears.

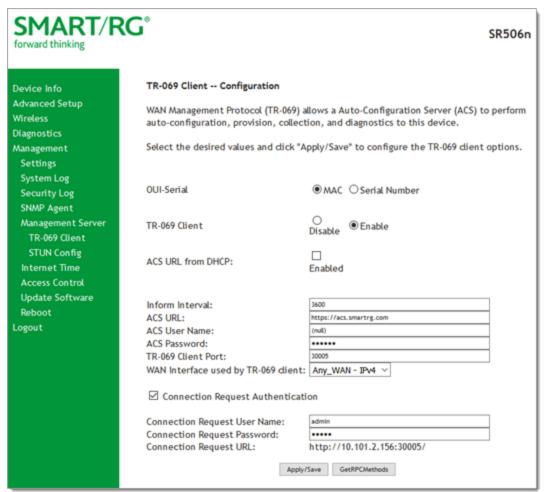

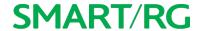

2. Complete the necessary fields per the instructions from your ACS platform vendor.

The fields on this page are explained in the following table.

| Field Name                              | Description                                                                                                    |  |
|-----------------------------------------|----------------------------------------------------------------------------------------------------|--|
| Inform                                  | Select whether to disable this function.                                                                                                    |  |
| Inform Interval                         | Enter the frequency (in seconds) at which the CPE (gateway) checks in with the ACS to sync and exchange data. A typical production environment has CPEs informing to the ACS once/day or every 86,400 seconds.                                                                                                    |  |
| ACS URL                                 | Enter the URL for the CPE to connect to the ACS using the CPE WAN Management Protocol. This parameter MUST be in the form of a valid HTTP or HTTPS URL. An HTTPS URL indicates that the ACS supports SSL. The "host" portion of this URL is used by the CPE for validating the certificate from the ACS when using certificate-based authentication. |  |
|                                         | You can include a port specification suffix if your ACS platform requires it, e.g., http://customer.acs.wanmanagmentservices.com:30005 where 30005 is the port number. The default port is 30005.                                                                                                    |  |
| ACS User Name                           | Enter the user name by which this gateway logs in to the ACS. This is usually "admin".                                                                                                    |  |
| ACS Password                            | Enter the password to authenticate the above user name. This is usually "admin".                                                                                                    |  |
| WAN Interface used by<br>TR-069 client  | Select any WAN, LAN, Loopback or configured connection to identify how this gateway will connect to the ACS.                                                                                                    |  |
| Display SOAP messages on serial console | Select whether to enable the display of messages on consoles.                                                                                                    |  |

3. (Optional) To configure the modem client Connection Request mechanism used by your ACS for communication with subscriber gateways, click Connection Request Authentication. Additional fields appear.

Note: Consult with your ACS vendor for any specific connection request requirement impacted by the following settings.

| Field Name                       | Description                                                                                                    |
|----------------------------------|----------------------------------------------------------------------------------------------------|
| Connection Request User-<br>name | Enter the user name by which this gateway authenticates the ACS. For example, many ACS platforms use "admin" or "tr069".                                                                                                    |
| Connection Request Pass-<br>word | Enter the password by which this gateway will authenticate to the ACS.                                                                                                    |
| Connection Request Port /<br>URL | There is typically no need to set the Connection Request URL as it is normally established automatically based on the effective WAN IP. The port can be configured if needed. An example value might be "http://xxx.xxx.xxx.xxx:30005/" where the xxx values are specific WAN IP octet numbers. |
|                                  | The default port value is 30005.                                                                                                    |

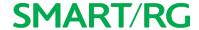

- 4. To force the gateway to attempt to sync with the ACS, click the **GetRPCMethods** button. This will assist you in verifying the TR-069 parameters entered above.
- 5. Click Apply/Save to commit your changes.

#### **STUN Config**

STUN stands for "Simple Traversal of UDP through NATs". STUN enables a device to find out its public IP address and the type of NAT service it is sitting behind.

STUN is most commonly used with older modems under ACS management connected via a NAT gateway. NAT accommodates a LAN-side device that has been allocated a Private IP address such as a CPE device on a private network behind an ONT. In this instance, the regular CWMP Connection Request mechanism to talk to the modem gateway cannot be used to initiate a session with that ACS.

A STUN server receives STUN requests and sends STUN responses. STUN servers are generally attached to the public Internet.

On this page, when a STUN server is present within the infrastructure of the Service Provider, you can configure this gateway with the connectivity specifics for that server.

1. In the left navigation bar, click Management > Management Server > STUN Config. The STUN Configuration page appears.

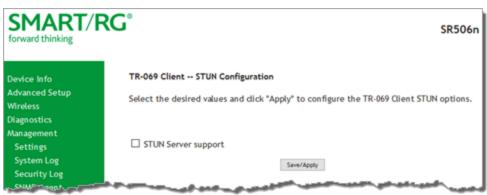

- 2. To view the required STUN settings, click STUN Server Support.
- 3. Complete the fields in accordance with the implementation specifics of your server. Information about the fields is provided in the table below.
- 4. Click Save/Apply to commit your changes.

The fields on this page are explained in the following table.

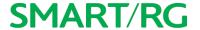

| Field Name                                 | Description                                                                                                    |
|--------------------------------------------|----------------------------------------------------------------------------------------------------|
| STUN Server Address                        | The physical STUN server's assigned network address. An invalid address will produce an immediate on-page error message from the gateway. You can enter a maximum of 256 characters       |
|                                            | An ACS server may also have STUN functionality running on the same physical box. Consult your ACS vendor for implementation options and also TR-069 protocol documentation, if necessary. |
| STUN Server Port                           | Set the port number associated with your STUN server infrastructure. Options are 0 - 64435. The default is 3478.                                                                          |
| STUN Server User Name                      | The username by which the gateway accesses the STUN infrastructure. Maximum length is 256 characters. Special characters are valid.                                                       |
| STUN Server Password                       | The password by which the modem authenticates the above username to the STUN infrastructure. Maximum length is 256 characters. Special characters are valid. The value will be hidden.    |
| STUN Server Maximum<br>Keep Alive Period * | Enter the maximum keepalive time in seconds. Options are any integer. The default is - 1 (no maximum time).                                                                               |
| STUN Server Minimum<br>Keep Alive Period * | Enter the maximum keepalive time in seconds. Options are any integer. The default is $oldsymbol{0}.$                                                                                      |

<sup>\*</sup> This mechanism is used in coordination with the refreshing of NAT bindings. Specifically, in conjunction with use of Restricted Cone NAT or Port Restricted Cone NAT (as may be configured in some gateways). A device's internal address / port mappings, which the STUN protocol is allowed to make use of, can have keep alive values attributed. These minimum and maximum keep alive times define respectively, the minimum time to retain the mapping information STUN has discovered, and the maximum time to retain that information, before refreshing it through forced re-discovery.

Which values are appropriate for these two fields is influenced by a variety of environmental factors including devices types deployed, services employed and NAT configuration options enabled within the topology.

With the above-mentioned NAT schemes, it is possible the network address translation initially established may not be used after a specified elapsed time. Such internal mapping is dropped. The gateway will then assign a different address mapping. This mechanism allows for coordinated refresh on the bindings for mappings it uses. For further information, review STUN-related RFCs.

### Internet Time

On this page, you can configure the gateway to synchronize its time with the Internet time servers. This feature is enabled by default.

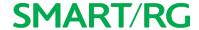

1. In the left navigation bar, click Management > Internet Time. The following page appears.

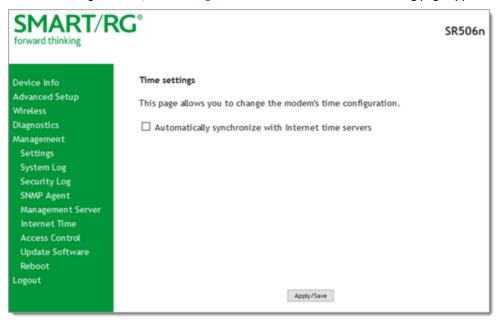

- 2. Click Automatically synchronize with Internet time servers. Additional fields appears.
- 3. Select the desired time servers.
- 4. Select the Time zone offset.
- 5. Click Apply/Save to save and apply your settings.
- 6. To disable this feature, click the Automatically synchronize with Internet time servers check box to clear it.
- 7. Click Apply/Save.

### **Access Control**

In this section, you can manage access to your gateway and network. You can configure passwords, accounts, services, the logout timer, and access lists.

#### Accounts

On this page, you can create and manage user accounts for your gateway. Your gateway can support multiple login accounts for its on-board user interface. Each account can be customized to grant access privileges to specific pages in the interface. This is particularly useful when an ISP wishes to limit access for subscribers, yet grant full access for technical support and on-site installation personnel.

**Note:** This feature requires firmware v2.5.0.7 or later.

Add an Account

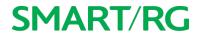

1. In the left navigation bar, click Management > Access Control > Accounts. The following page appears.

| SMART/F<br>forward thinking                                                                                                    | RG°                | SR506n                                                                                                    |
|----------------------------------------------------------------------------------------------------|--------------------|----------------------------------------------------------------------------------------------------|
| Device Info Advanced Setup Wireless Diagnostics Management Settings                                                                                                  | Username: Admin Sh | ow Password                                                                                                    |
| System Log Security Log SNMP Agent Management Server Internet Time Access Control Accounts Services Passwords Access List Logout Timer Update Software Reboot Logout | ARP                | ity ilter ilter iss Bridge ced in Info  itics ostics net OAM lost Route to Host iment igs in Log ty Log Agent gement Server et Time s Control e Software t t Tools lirroring |
|                                                                                                    | Back Save Account  |                                                                                                    |

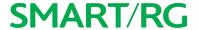

2. To set up a new user, click **Create Account**. The following page appears.

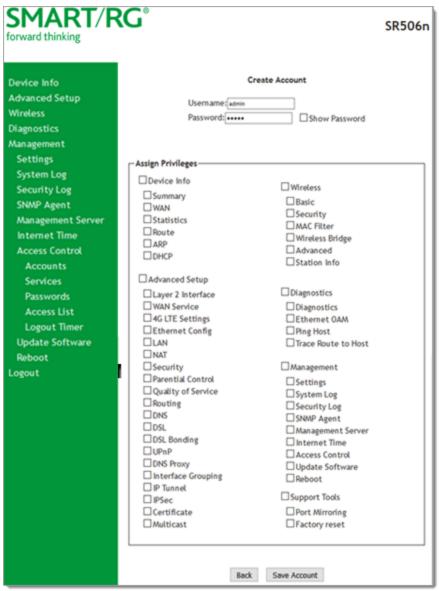

- 3. Enter a Username and Password for the new account.
- 4. Select the features that you want this user to access. If you select a category, the subordinate boxes are also selected. For example, if you select Support Tools, Port Mirroring and Factory Reset are selected as well.
- 5. Click Save Account to commit your changes. The new account is created. To test the account credentials, log out of the interface and then log back in using the new account.

Modify or Delete an Account

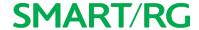

**Note:** You can NOT delete the default user accounts (Admin, Support, MFG, or User) but you can disable all but the Admin accounts. The default passwords for the default user accounts are listed in the "Default Passwords" section of this topic.

- 1. Make sure you are logged into the gateway as an Admin or Support user.
- In the left navigation bar, click Management > Access Control > Accounts and then click Delete/Modify Account. The
  Delete/Edit Account page appears.

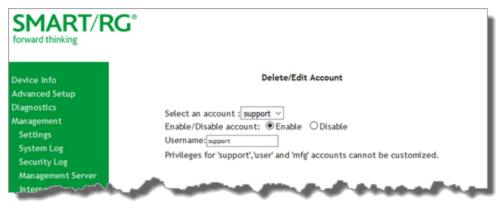

- 3. In the Select an account field, select the account you wish to modify or delete.
- 4. Do one of the following:
  - To disable or enable the account, click the appropriate Enable/Disable account button and then click Update
     Account (at the borrom of the page).
  - b. To modify the account, check or clear the check boxes for the privileges as needed, and then click **Update Account** to commit your changes.
  - c. To delete the account, click Delete Account. A confirming message appears. Click OK.

Your changes are implemented immediately.

#### **Default Passwords**

| USER    | PASSWORD         |
|---------|------------------|
| admin   | admin            |
| support | support          |
| user    | user             |
| mfg     | IDH7iw@ibRsPOIBa |

#### **Services**

On this page, you can define a Service Control List to control which services (FTP, HTTP, Telnet, etc.) are restricted on the LAN.

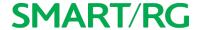

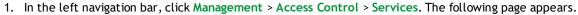

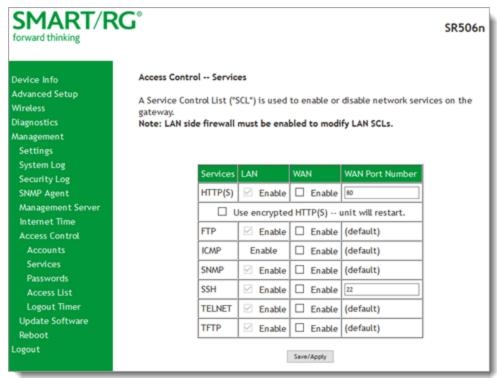

- 2. Modify settings as needed, using the information in the following table.
- 3. Click Save/Apply to commit your settings.

The fields on this page are explained in the following table.

| Field Name             | Description                                                                                                    |
|------------------------|----------------------------------------------------------------------------------------------------|
| Services               | Select the SCL services that you want to be enabled. Options are FTP, HTTP, ICMP, SNMP, SSH, TELNET, and TFTP.                                 |
| Use encrypted HTTP (S) | Click this checkbox to implement secured HTTP.                                                                                                 |
|                        | Warning: When you click this option, the gateway reboots.                                                                                      |
| LAN                    | Select the services enabled on LAN side firewall. Depending on configuration settings made elsewhere in the GUI, this column may be read-only. |
|                        | Note: ICMP is an always-enabled service by default and has no checkbox.                                                                        |
| WAN                    | Select the services enabled on the WAN side firewall.                                                                                          |
| WAN Port Number        | Enter the port to which the access control applies on the WAN side for the given service.                                                      |

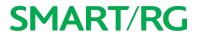

| Field Name           | Description                                                                                    |
|----------------------|------------------------------------------------------------------------------------------------|
|                      | Except where noted below, the service ports are the default ports for the WAN.                 |
| Service port options |                                                                                                |
| FTP                  | FTP service access.                                                                            |
| НТТР                 | HTTP Service access. (This is in association with the specified port.) The default port is 80. |
| ICMP                 | ICMP service access.                                                                           |
| SNMP                 | SNMP service access.                                                                           |
| SSH                  | SSH service access. (This is in association with the specified port) The port default is 22.   |
| TELNET               | TELNET service access.                                                                         |
| TFTP                 | TFTP service access.                                                                           |

#### **Passwords**

On this page, you can create or change passwords associated with access to the gateway. Three accounts are available to manage: Admin, Support and User.

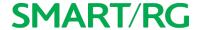

1. In the left navigation bar, click Management > Access Control > Passwords. The following page appears.

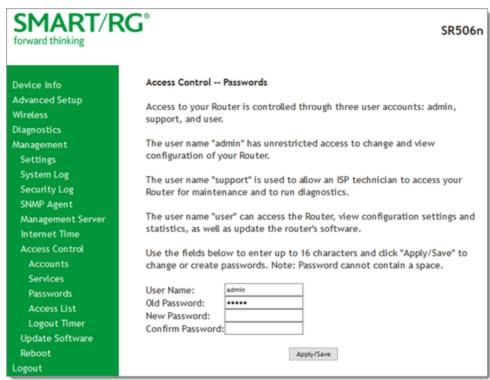

- 2. In the New Password and Confirm Password fields, enter the new password.
- 3. Click Apply/Save to implement the change.

#### **Access List**

On this page, you can create and manage access control lists to control inbound access to specific IP addresses.

1. In the left navigation bar, click Management > Access Control > Access List. The following page appears, showing any addresses already configured for managed access.

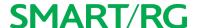

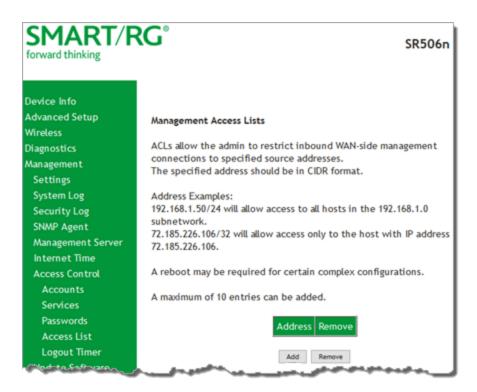

#### 2. To add an address:

a. Click Add. The following page appears.

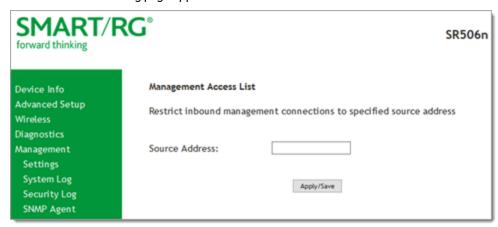

- b. Enter the address for which you want to restrict access.
- c. Click Apply/Save. You are returned to the Management Access Lists page.
- d. To add up to 9 more addresses, repeat steps 2a 2c.
- 3. To remove an address, click the Remove checkbox next to it and then click Remove. The list is updated.

#### **Logout Timer**

On this page, you can define the maximum time that a session can remain open before the gateway logs out.

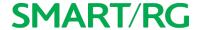

1. In the left navigation bar, click Management > Access Control > Logout Timer. The following page appears.

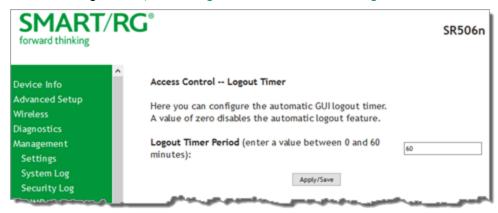

2. In the Logout Timer Period field, type the number of minutes after which a session will be ended. Options are 0 - 60 minutes. The default is 15 minutes. To disable this feature, enter a zero (0) in the field.

### Update Software

On this page, you can update the firmware of your SmartRG gateway. Software updates for SmartRG products are available for download by direct customers of SmartRG via the SmartRG Customer Portal.

1. In the left navigation bar, click Management > Update Software. The following page appears.

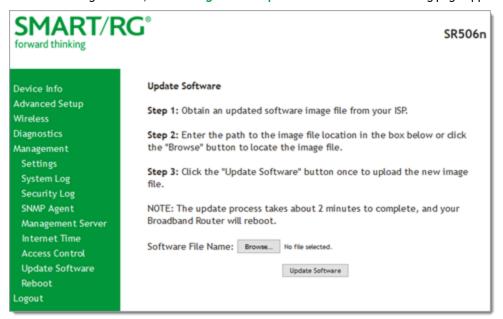

2. Follow the on-page instructions. When the update has completed, the gateway reboots.

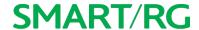

### Reboot

Occasionally, troubleshooting measures may require that the gateway be rebooted. On this page, you can reboot your gateway.

1. In the left navigation bar, select Management > Reboot. The following page appears.

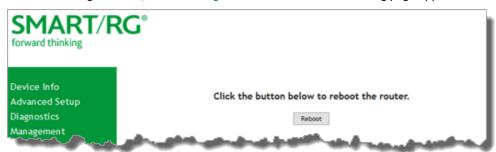

2. Click Reboot. Your gateway is rebooted and you must log in again if you want to make further changes.

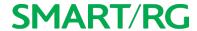

# Logging Out

1. To log out of your gateway, click **Logout** in the left navigation menu. The logout page appears.

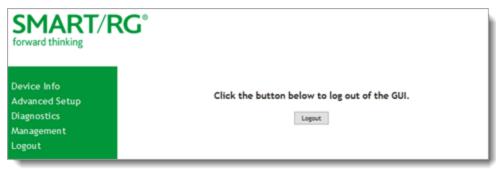

2. Click the Logout button. A success message appears.

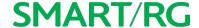

### ABQ

Q: Why are all the indicators off?

A: Check the following:

- The connection between the power adapter and the power socket.
- The status of the power switch.

Q: Why is the LAN indicator off?

A: Check the following:

- The connection between the ADSL gateway and your computer, hub, or switch.
- The running status of your PC, hub, or switch.

Q: Why is the DSL indicator off?

A: Check the connection between the "DSL" port of gateway and the wall jack.

Q: Why does Internet access fail while the DSL indicator is on?

A: Check whether the VPI, VCI, user name, and password are correctly entered.

Q: Why can't I access the web configuration page of the DSL gateway?

A: Choose Start > Run from the desktop, and ping 192.168.1.1 (IP address of the DSL gateway). If the DSL gateway is not reachable, check the type of the network cable, the connection between the DSL gateway and the PC, and the TCP/IP configuration of the PC.

Q: How can I reload the default settings after anincorrect configuration?

A: To restore the factory default settings, turn on the device, and press the reset button for about 1 second, and then release it. The default IP address and the subnet mask of the DSL gateway are 192.168.1.1 and 255.255.255.0, respectively.

User/password of super user: admin/admin

User/password of common user: user/user

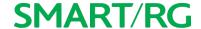

### Appendix A: Advanced Features

This appendix outlines the advanced feature set for SmartRG brand home gateway products.

# Connect-and-Surf (Automatic Broadband Connection Configuration)

Connect-and-Surf automatically establishes a WAN connection for default-configured gateways, obviating the need for manual or custom configurations. The active physical layer is detected (ADSL, VDSL or GigE) and layer 3 connectivity is established using PPP authentication or DHCP.

#### **Notes**

- If you prefer to configure your SmartRG's WAN interface manually, connect a laptop to any of the LAN ports and follow the instructions in the "Logging in to your Gateway's UI" and "Management Server" sections of this User Manual.
- Do not connect the WAN interface cable until after the configuration is completed.

### Activation (Automatic ACS Connection Configuration)

SmartRG gateways are designed to discover their service provider-specific ACS management settings without custom firmware. SmartRG Inc. maintains an activation server that associates a device's MAC address with its service provider's ACS settings. The MAC addresses are entered into the activation server prior to delivery. Gateways contact the activation server to have their ACS settings modified upon initial power up (or after being reset to factory default settings).

Note: Activation server support is provided for ALL SmartRG gateways at no additional cost.

# TR-069 Remote Management: Automated Configuration Server Support

With a rich TR-069 heritage and a strong commitment to standards-based, remote management, SmartRG gateways are designed for maximum interoperability with industry leading, TR-069-based remote management systems. SmartRG gateways provide maximum remote manageability and the highest level of visibility into the connected home yielding:

- · Shorter integration times
- · Lower system integration costs
- Improved customer support
- · Reduced operational expenses

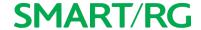

SmartRG works closely with TR-069 automated configuration server (ACS) solutions providers to ensure "plug-n-play" interoperability. See the following table for examples.

#### Device Manager by SmartRG

### Device Manager by SmartRG

Device Manager is a robust TR-069 ACS management platform which utilizes a secure cloud-based deployment designed to be repeatable and portable. For more information, go to the <a href="Device Manager page">Device Manager page</a> on the SmartRG web site.

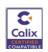

#### Calix Compass/Consumer Connect ACS

In addition to being Calix physical layer certified (to ensure Calix access equipment compatibility), SmartRG gateways have been tested to confirm maximum interoperability with the Calix Compass/Consumer Connect ACS solution.

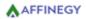

#### Affinegy ACS

SmartRG gateways have been tested to confirm maximum interoperability with the Affinegy ACS solution.

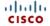

#### Cisco Prime Home™ ACS

SmartRG gateways have a long history of Prime Home (formerly ClearVision) ACS interoperability.

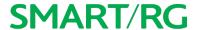

# Appendix B: Gateway Feature Comparison

SmartRG residential gateways combine WAN connectivity with a firewall-protected router and industry-leading TR-069 remote management support. Most variants provide 802.11n Wi-Fi connectivity, as well. See the model-specific details below. For more information, contact SmartRG Support.

| Model   | Broadband Con-<br>nection        | LAN<br>ports             | LAN<br>Device Dis-<br>covery | Managed<br>Firewall | Managed Wi-Fi                    | Wi-Fi Signal<br>Monitor | IPv6     | IPTV<br>Ready |
|---------|----------------------------------|--------------------------|------------------------------|---------------------|----------------------------------|-------------------------|----------|---------------|
| SR552n  | Tri-mode: ADSL2+,<br>VDSL2, GigE | 5 GE                     | <b>√</b>                     | <b>√</b>            | 802.11n                          | ✓                       | ✓        | ✓             |
| SR550n  | Tri-mode: ADSL2+,<br>VDSL2, GigE | 3 FE +<br>1 GE           | <b>~</b>                     | ✓                   | 802.11n                          | ✓                       | ✓        | ✓             |
| SR515ac | Tri-mode: ADSL2+,<br>VDSL2, GigE | 4 FE +<br>1 GE           | <b>√</b>                     | ✓                   | Dual-band concurrent<br>802.11ac | ✓                       | ✓        | ✓             |
| SR512nm | Tri-mode: ADSL2+,<br>VDSL2, GigE | 4 FE +<br>1 GE +<br>Coax | <b>~</b>                     | ✓                   | 802.11n                          | <b>√</b>                | <b>✓</b> | ✓             |
| SR510n  | Tri-mode: ADSL2+,<br>VDSL2, GigE | 4 FE +<br>1 GE           | <b>√</b>                     | ✓                   | 802.11n                          | ✓                       | ✓        | ✓             |
| SR506n  | ADSL2+, Ethernet                 | 4 FE                     | ✓                            | ✓                   | 802.11n                          | ✓                       | ✓        | ✓             |
| SR505n  | Tri-mode: ADSL2+,<br>VDSL2, GigE | 3 FE +<br>1 GE           | <b>√</b>                     | ✓                   | 802.11n                          | ✓                       | <b>✓</b> | ✓             |
| SR501   | ADSL2+, Ethernet                 | 1 FE                     | ✓                            | ✓                   |                                  | }                       |          |               |
| SR500n  | Tri-mode: ADSL2+,<br>VDSL2, GigE | 4 FE +<br>1 GE           | <b>√</b>                     | ✓                   | 802.11n                          | ✓                       | <b>✓</b> | ✓             |
| SR400ac | Gigabit Ethernet                 | 5 GE                     | <b>√</b>                     | ✓                   | Dual-band concurrent<br>802.11ac | ✓                       | ✓        | ✓             |
| SR360n  | ADSL2+, Ethernet                 | 4 FE                     | ✓                            | ✓                   | 802.11n                          | ✓                       | ✓        | ✓             |
| SR350N  | ADSL2+                           | 1 FE                     | ✓                            | ✓                   | 802.11n                          | ✓                       | ✓        | ✓             |
| SR350NE | Ethernet                         | 4 FE                     | <b>✓</b>                     | ✓                   | 802.11n                          | ✓                       | ✓        | ✓             |

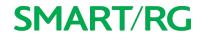

| Model | Broadband Con-<br>nection |      | LAN<br>Device Dis-<br>covery | Managed<br>Firewall | _ | Wi-Fi Signal<br>Monitor | IPTV<br>Ready |
|-------|---------------------------|------|------------------------------|---------------------|---|-------------------------|---------------|
| SR100 | ADSL2+                    | 4 FE | ✓                            | ✓                   |   |                         |               |
| SR10  | ADSL2+                    | 1 FE | ✓                            | ✓                   |   |                         |               |

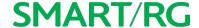

## **Appendix C: FCC Statements**

This appendix includes the FCC statements that apply to the products described in this User Manual.

#### FCC - Part 68

This equipment complies with Part 68 of the FCC rules and the requirements adopted by the ACTA. On the bottom case of this equipment is a label that contains, among other information, a product identifier in the format US: VW7DL01ASR506N, and REN: NAN for this equipment.

This equipment uses the following USOC jacks: RJ-11/RJ45/USB/Power Jacks!

A plug and jack used to connect this equipment to the premises wiring and telephone network must comply with the applicable FCC Part 68 rules and requirements adopted by the ACTA. A compliant telephone cord and modular plug is provided with this product. It is designed to be connected to a compatible modular jack that is also compliant. See installation instructions for details.

#### REN (RINGER EQUIVALENT NUMBERS) STATEMENT

#### REN=0.1A

Notice: The Ringer Equivalence Number (REN) assigned to each terminal device provides an indication of the maximum number of terminals allowed to be connected to a telephone interface. The termination on an interface may consist of any combination of devices subject only to the requirement that the sum of the Ringer Equivalence Numbers of all the devices does not exceed 5.

If this equipment VW7DL01ASR506N causes harm to the telephone network, the telephone company will notify you in advance that temporary discontinuance of service may be required. But if advance notice isn't practical, the telephone company will notify the customer as soon as possible. Also, you will be advised of your right to file a complaint with the FCC if you believe it is necessary.

The telephone company may make changes in its facilities, equipment, operations or procedures that could affect the operation of the equipment. If this happens the telephone company will provide advance notice in order for you to make necessary modifications to maintain uninterrupted service.

If trouble is experienced with this equipment VW7DL01ASR506N, for repair or warranty information, please contact SmartRG,Inc.. If the equipment is causing harm to the telephone network, the telephone company may request that you disconnect the equipment until the problem is resolved.

Connection to party line service is subject to state tariffs. Contact the state public utility commission, public service commission or corporation commission for information.

If your home has specially wired alarm equipment connected to the telephone line, ensure the installation of this VW7DL01ASR506N does not disable your alarm equipment. If you have questions about what will disable alarm equipment, consult your telephone company or a qualified installer.

This product meets the applicable Industry Canada technical specifications. / Le présent matériel est conforme aux specifications techniques applicables d'Industrie Canada.

#### IC-CS03 statement

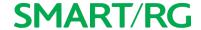

This product meets the applicable Industry Canada technical specifications. / Le présent matériel est conforme aux specifications techniques applicables d'Industrie Canada

The Ringer Equivalence Number (REN) is an indication of the maximum number of devices allowed to be connected to a telephone interface. The termination of an interface may consist of any combination of devices subject only to the requirement that the sum of the RENs of all the devices not exceed five. / L'indice d'équivalence de la sonnerie (IES) sert à indiquer le nombre maximal de terminaux qui peuvent être raccordés à une interface téléphonique. La terminaison d'une interface peut consister en une combinaison quelconque de dispositifs, à la seule condition que la somme d'indices d'équivalence de la sonnerie de tous les dispositifs n'excède pas cinq.

#### **FCC Statement**

This equipment has been tested and found to comply with the limits for a Class B digital device, pursuant to part 15 of the FCC Rules. These limits are designed to provide reasonable protection against harmful interference in a residential installation. This equipment generates, uses and can radiate radio frequency energy and, if not installed and used in accordance with the instructions, may cause harmful interference to radio communications. However, there is no guarantee that interference will not occur in a particular installation. If this equipment does cause harmful interference to radio or television reception, which can be determined by turning the equipment off and on, the user is encouraged to try to correct the interference by one or more of the following measures:

- -Reorient or relocate the receiving antenna.
- -Increase the separation between the equipment and receiver.
- -Connect the equipment into an outlet on a circuit different from that to which the receiver is connected.
- -Consult the dealer or an experienced radio/TV technician for help.

#### FCC Radiation Exposure Statement

This device complies with FCC radiation exposure limits set forth for an uncontrolled environment and it also complies with Part 15 of the FCC RF Rules. This equipment must be installed and operated in accordance with provided instructions and the antenna(s) used for this transmitter must be installed to provide a separation distance of at least 20 cm from all persons and must not be co-located or operating in conjunction with any other antenna or transmitter. End-users and installers must be provide with antenna installation instructions and consider removing the no-collocation statement.

This device complies with Part 15 of the FCC Rules. Operation is subject to the following two conditions: (1) this device may not cause harmful interference, and (2) this device must accept any interference received, including interference that may cause undesired operation.

**Caution!** Any changes or modifications not expressly approved by the party responsible for compliance could void the user's authority to operate the equipment.

#### Canada Statement

This device complies with Industry Canada licence-exempt RSS standard(s). Operation is subject to the following two conditions: (1) this device may not cause interference, and (2) this device must accept any interference, including interference that may cause undesired operation of the device.

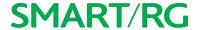

Le présent appareil est conforme aux CNR d'Industrie Canada applicables aux appareils radio exempts de licence. L'exploitation est autorisée aux deux conditions suivantes : (1) l'appareil ne doit pas produire de brouillage, et (2) l'utilisateur de l'appareil doit accepter tout brouillage radioélectrique subi, même si le brouillage est susceptible d'en compromettre le fonctionnement.

The device meets the exemption from the routine evaluation limits in section 2.5 of RSS 102 and compliance with RSS-102 RF exposure, users can obtain Canadian information on RF exposure and compliance.

Le dispositif rencontre l'exemption des limites courantes d'évaluation dans la section 2.5 de RSS 102 et la conformité à l'exposition de RSS-102 rf, utilisateurs peut obtenir l'information canadienne sur l'exposition et la conformité de rf.

This transmitter must not be co-located or operating in conjunction with any other antenna or transmitter. This equipment should be installed and operated with a minimum distance of 20 centimeters between the radiator and your body.

Cet émetteur ne doit pas être Co-placé ou ne fonctionnant en même temps qu'aucune autre antenne ou émetteur. Cet équipement devrait être installé et actionné avec une distance minimum de 20 centimètres entre le radiateur et votre corps.

This radio transmitter (VW7DL01ASR506N) has been approved by Industry Canada to operate with the antenna types listed below with the maximum permissible gain and required antenna impedance for each antenna type indicated. Antenna types not included in this list, having a gain greater than the maximum gain indicated for that type, are strictly prohibited for use with this device.

Le présent émetteur radio (identifier le dispositif par son numéro de certification ou son numéro de modèle s'il fait partie du matériel de catégorie I) a été approuvé par Industrie Canada pour fonctionner avec les types d'antenne énumérés ci-dessous et ayant un gain admissible maximal et l'impédance requise pour chaque type d'antenne. Les types d'antenne non inclus dans cette liste, ou dont le gain est supérieur au gain maximal indiqué, sont strictement interdits pour l'exploitation de l'émetteur.

#### 5GHz

5150-5250 MHz band is restricted to indoor operations only.

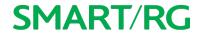

# **Revision History**

| REVISION | DATE          | CHANGES                      |  |
|----------|---------------|------------------------------|--|
| 1.0      | December 2016 | Initial release of document. |  |